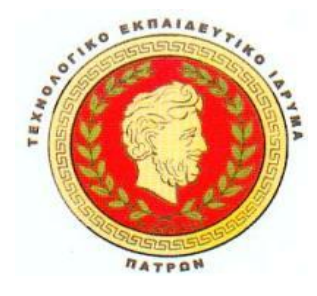

**Τ.Ε.Ι. ΠΑΤΡΑΣ ΣΧΟΛΗ ΔΙΟΙΚΗΣΗΣ ΚΑΙ ΟΙΚΟΝΟΜΙΑΣ ΤΜΗΜΑ ΛΟΓΙΣΤΙΚΗ** 

## **ΠΤΥΧΙΑΚΗ ΕΡΓΑΣΙΑ**

# **«ΣΧΕΔΙΑΣΗ ΚΑΙ ΑΝΑΠΤΥΞΗ ΔΙΑΔΙΚΤΥΑΚΟΥ ΤΟΠΟΥ ΔΙΑΓΝΩΣΤΙΚΟΥ ΚΕΝΤΡΟΥ ΜΕ ΧΡΗΣΗ ΣΥΣΤΗΜΑΤΟΣ ΔΙΑΧΕΙΡΗΣΗΣ ΠΕΡΙΕΧΟΜΕΝΟΥ ΑΝΟΙΧΤΟΥ ΚΩΔΙΚΑ»**

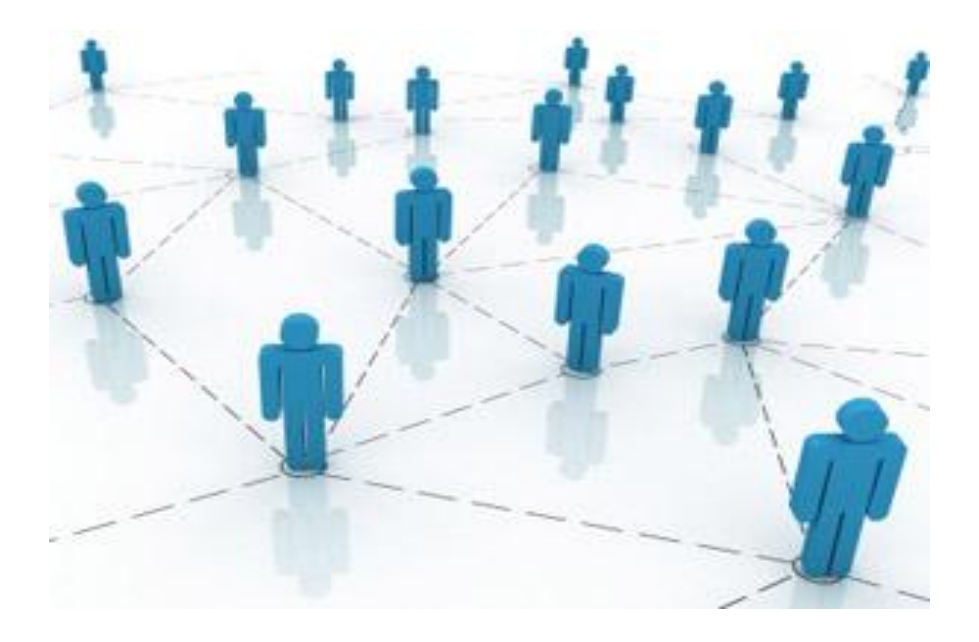

**ΚΑΝΤΕΡΕΣ ΑΡΙΣΤΕΙΔΗΣ ΜΑΚΡΗ ΑΙΚΑΤΕΡΙΝΗ** 

**ΕΙΣΗΓΗΤΗΣ : ΓΙΟΥΡΟΥΚΟΣ ΝΙΚΟΛΑΟΣ ΕΠΙΒΛΕΠΩΝ ΚΑΘΗΓΗΤΗΣ: ΤΣΙΡΑΚΗΣ ΝΙΚΟΛΑΟΣ**

**ΠΑΤΡΑ, 2012** 

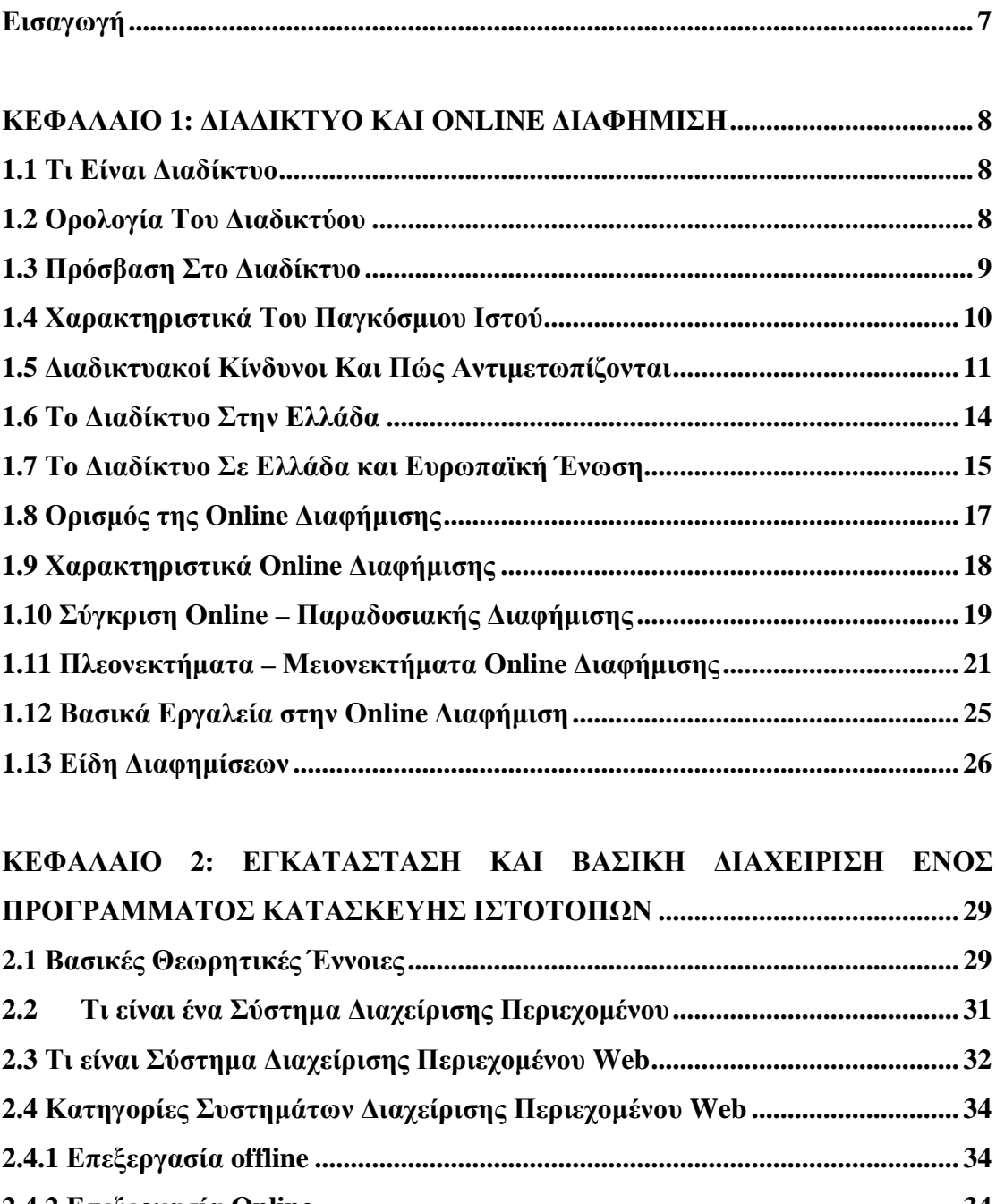

## **ΠΕΡΙΕΧΟΜΕΝΑ**

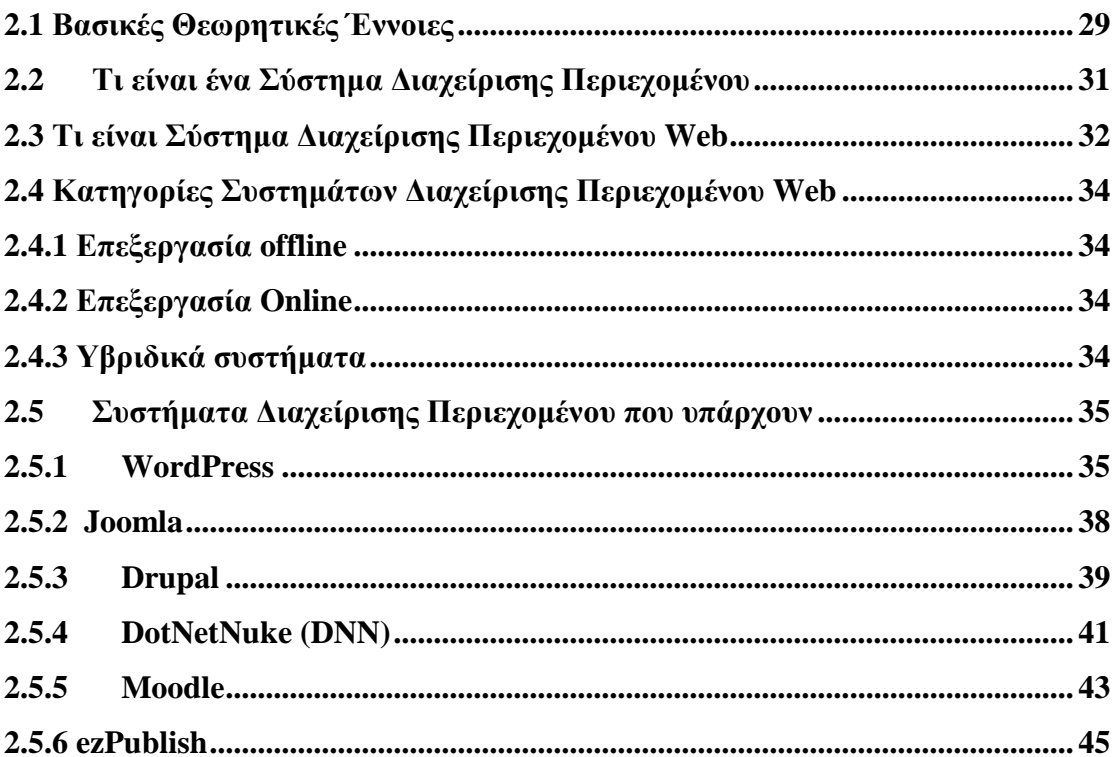

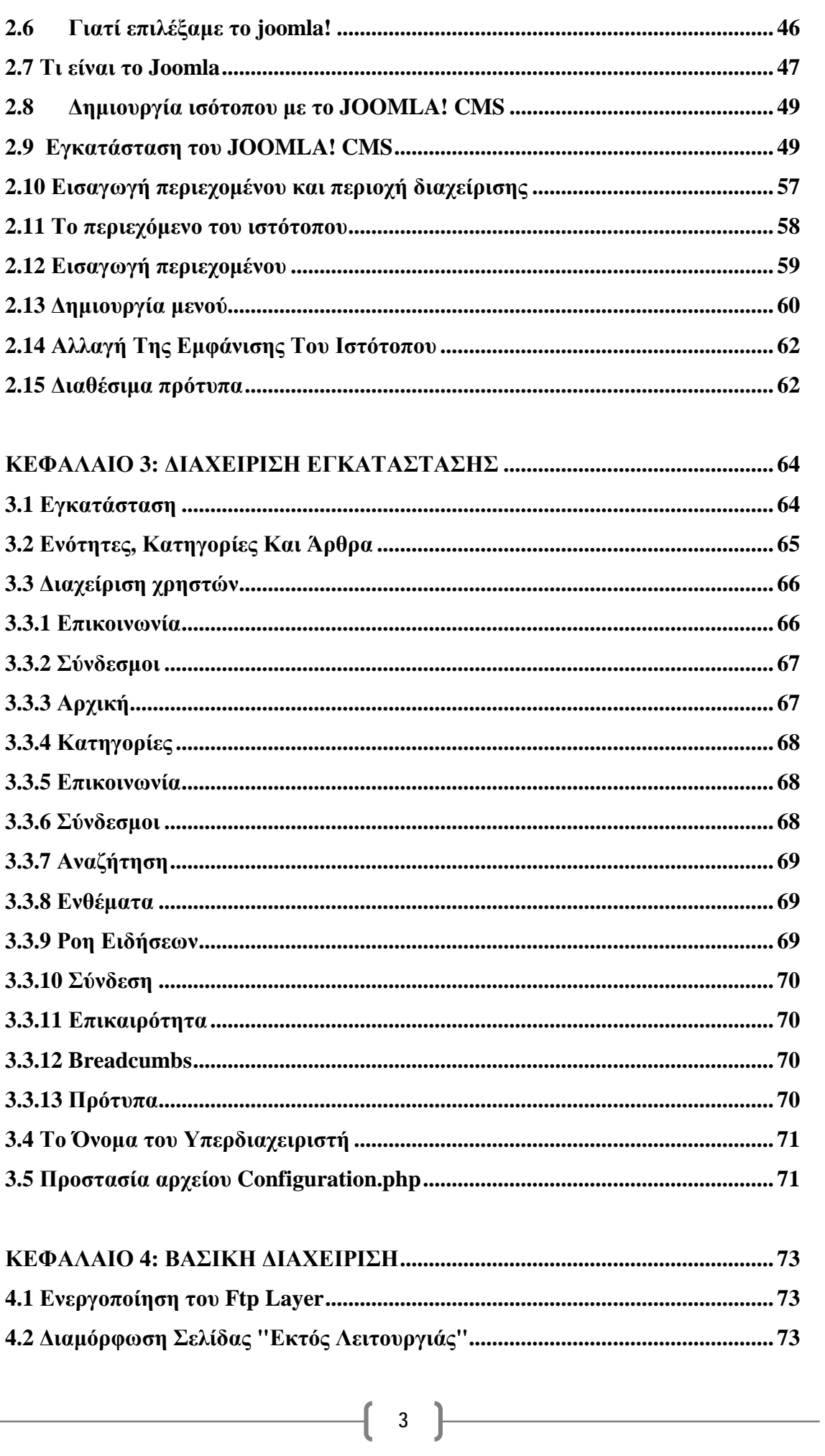

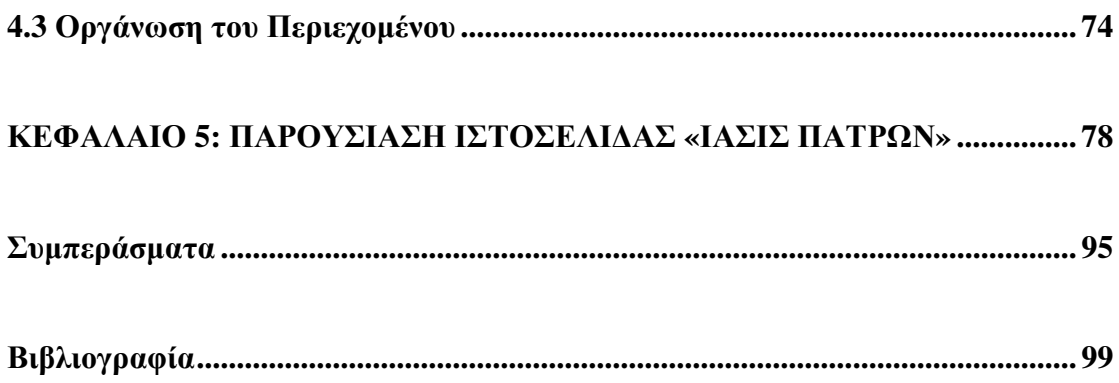

## **ΠΕΡΙΕΧΟΜΕΝΑ ΕΙΚΟΝΩΝ**

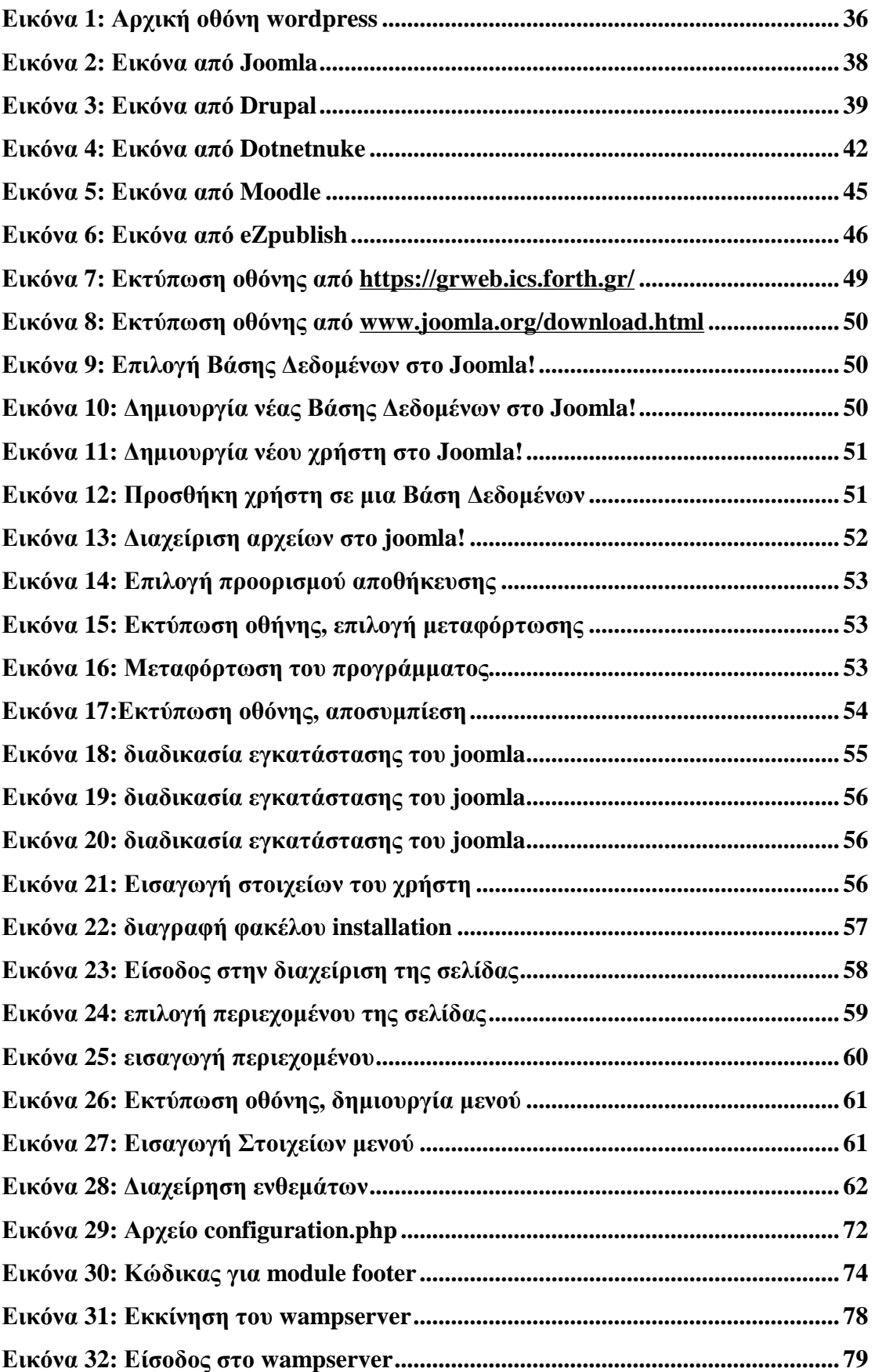

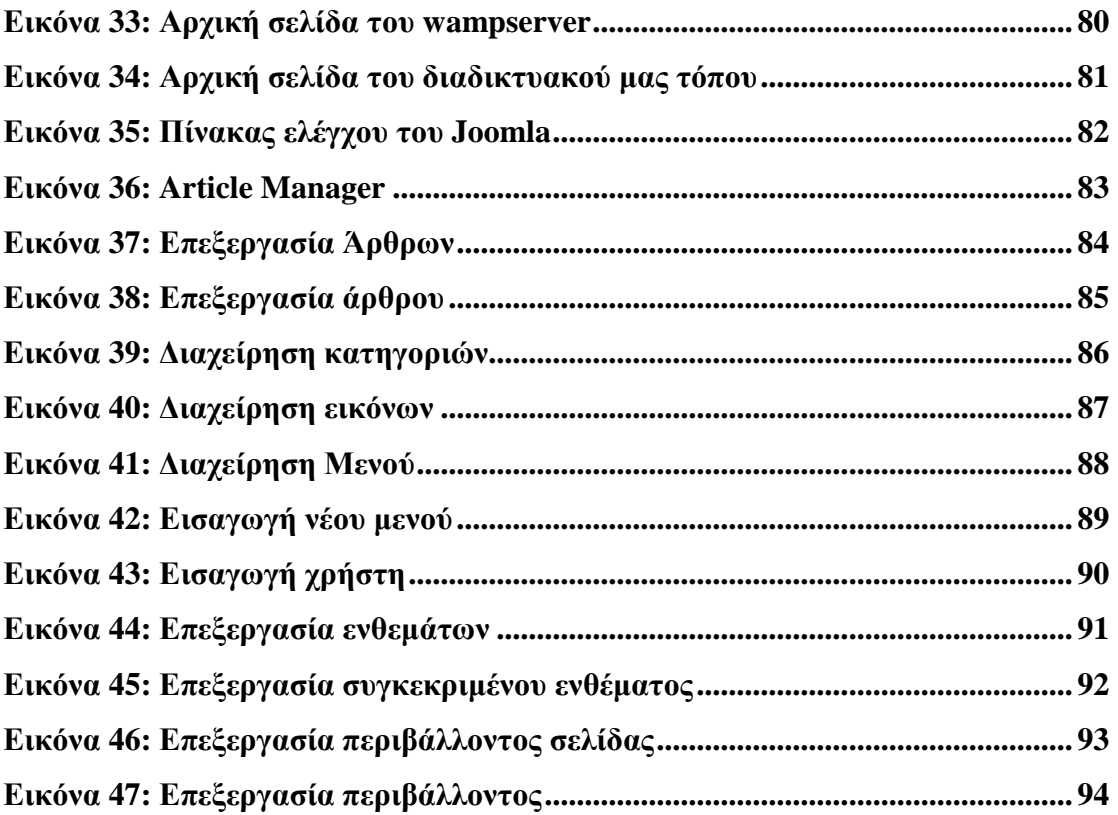

## **Εισαγωγή**

Κατά την ανάπτυξη ενός διαδικτυακού τόπου, είναι απαραίτητη η σωστή συνεννόηση προγραμματιστών, αναλυτών και πελατών. Στα πρώτα στάδια ανάπτυξης του συστήματος αναπτύσσεται ένα πρωτότυπο της τελικής εφαρμογής.

Το πρωτότυπο αυτό δεν είναι πλήρως λειτουργικό. Είναι μόνο μια βιτρίνα του τελικού συστήματος, και δείχνει τι θα βλέπει ο τελικός χρήστης. Είναι χρήσιμο στο να συμφωνηθεί το τι ακριβώς ζητείται.

Στις ιστοσελίδες, η μοναδική λειτουργικότητα συνήθως περιορίζεται σε υπερσυνδέσεις που οδηγούν από τη μια σελίδα στην επόμενη.

Κατά την ανάπτυξη ενός πληροφοριακού συστήματος αναλύονται οι απαιτήσεις του, και γίνεται ο σχεδιασμός του, συνήθως με UML. Στα πλαίσια του εργαστηρίου δεν θα ασχοληθούμε με το πως γίνεται η ανάλυση των απαιτήσεων, η καταγραφή τους και η ικανοποίησή τους.

Στην παρούσα εργασία έγινε μια προσπάθεια κατασκευής και διαχείρισης μιας ιστοσελίδας με το πρόγραμμα joomla.

Πιο συγκεκριμένα στο πρώτο κεφάλαιο αναφέρεται η έννοια του cms, τα διαθέσιμα σήμερα cms και οι λόγοι επιλογής του joomla.

Στο δεύτερο κεφάλαιο αναλύεται ο τρόπος που γίνεται η εγκατάσταση και πως μπορεί να τη διαχειριστεί ο χρήστης.

Στο τρίτο κεφάλαιο περιγράφονται οι βασικές λειτουργίες του συστήματος.

Στο τέταρτο κεφάλαιο γίνεται αναφορά στον τρόπο με τον οποίο μπορεί να δημιουργηθεί ένας ιστότοπος διαγνωστικού κέντρου.

Τέλος στο πέμπτο και τελευταίο κεφάλαιο παρουσιάζεται ο ιστότοπος που δημιουργήθηκε για τις ανάγκες της παρούσας εργασίας.

7

## **ΚΕΦΑΛΑΙΟ 1: ΔΙΑΔΙΚΤΥΟ ΚΑΙ ONLINE ΔΙΑΦΗΜΙΣΗ**

#### **1.1 Τι Είναι Διαδίκτυο**

Το διαδίκτυο, Internet στα αγγλικά, είναι το μεγαλύτερο δίκτυο υπολογιστών στον κόσμο. Είναι δηλαδή ένα πλέγμα από εκατομμύρια διασυνδεδεμένους υπολογιστές, το οποίο εκτείνεται σχεδόν σε κάθε σημείο του πλανήτη και παρέχει τις υπηρεσίες του σε εκατομμύρια χρήστες, ανεξάρτητα από το χώρο και το χρόνο.

Το διαδίκτυο μάς δίνει τη δυνατότητα πρόσβασης σε νέα, πληροφορίες και βάσεις δεδομένων σε παγκόσμια κλίμακα. Επίσης, επιτρέπει τη χρήση πολλών και διαφορετικών εφαρμογών, που έχουν ως στόχο την επικοινωνία, όπως είναι το ηλεκτρονικό ταχυδρομείο (e-mail), οι ηλεκτρονικές ομάδες συζητήσεων (newsgroups), οι ηλεκτρονικές λίστες ανακοινώσεων (mailing lists), η επικοινωνία σε πραγματικό χρόνο (chat), οι τηλεδιασκέψεις (net-meeting) κ.ά.

Όσον αφορά σε επιχειρησιακές εφαρμογές το διαδίκτυο δίνει τη δυνατότητα για ηλεκτρονικό εμπόριο (e-commerce), εκπαίδευση και επιμόρφωση από απόσταση (elearning & e-training), καθώς και εργασία από απόσταση, δηλαδή τηλε-εργασία (teleworking).

Ακόμα, το διαδίκτυο είναι ένα μέσο μαζικής επικοινωνίας (ΜΜΕ), όπως είναι για παράδειγμα και η τηλεόραση αν και η τελευταία έχει πολύ περιορισμένο αμφίδρομο χαρακτήρα. Ως μέσο έχει διπλή υπόσταση: η υλική (που αποτελείται από τον συνδυασμό δικτύων βασισμένων σε λογισμικό και υλικό), και η άυλη (αυτό, δηλαδή, που "κάνει" / προσφέρει στην κοινωνία το Διαδίκτυο ως μέσο).

#### **1.2 Ορολογία Του Διαδικτύου**

Από τα τέλη της δεκαετίας του '60 ως τις αρχές της δεκαετίας του '90 οι πληροφορίες που διακινούνταν μέσω του διαδικτύου ήταν αποκλειστικά σε μορφή κειμένου και η χρήση του απαιτούσε τη γνώση πολύπλοκων εντολών. Από τις αρχές της δεκαετίας του '90, ο Παγκόσμιος Ιστός ή World Wide Web έγινε η πιο δημοφιλής υπηρεσία του διαδικτύου αφού μας επιτρέπει να βλέπουμε όλα τα περιεχόμενα του διαδικτύου σε ένα γραφικό και εύκολο στη χρήση περιβάλλον. Η τεχνολογία του Παγκόσμιου Ιστού παρέχει πληροφορίες που περιλαμβάνουν κείμενο, ήχο, στατικές και κινούμενες εικόνες, ακόμα και video.

Με τη χρήση προγραμμάτων περιήγησης που ονομάζονται φυλλομετρητές (browser) oι πληροφορίες παρουσιάζονται σε μορφή ιστοσελίδων (web pages). Οι πιο διαδεδομένοι φυλλομετρητές είναι o Mozilla Firefox και ο Internet Explorer. Η ιστοσελίδα είναι ένα έγγραφο στον Παγκόσμιο Ιστό που περιλαμβάνει πληροφορίες σε πολλές μορφές: κείμενο, εικόνα, ήχο, βίντεο κτλ. και για να δημιουργηθεί χρησιμοποιούνται ειδικές γλώσσες προγραμματισμού με βασική την HTML (HyperText Markup Language).

Το σύνολο των ιστοσελίδων που βρίσκονται κάτω από το ίδιο όνομα χώρου (domain name) ονομάζεται δικτυακός τόπος ή web site. Η πρώτη σελίδα ενός δικτυακού τόπου λειτουργεί συνήθως όπως και ο πίνακας περιεχομένων ενός βιβλίου, παρουσιάζοντας τις ομάδες των πληροφοριών που περιέχονται στο συγκεκριμένο δικτυακό τόπο. Μετακινώντας το δείκτη του ποντικιού στη σελίδα διαπιστώνουμε ότι σε ορισμένα σημεία ο δείκτης μεταμορφώνεται σε χεράκι. Αυτό σημαίνει ότι στο συγκεκριμένο σημείο υπάρχει ένας σύνδεσμος (link), και εάν κάνουμε κλικ επάνω του, τότε θα μεταφερθούμε σε άλλη ιστοσελίδα στον ίδιο ή άλλο δικτυακό τόπο. Πριν προχωρήσουμε στη συνέχεια στους τρόπους επικοινωνίας που υποστηρίζει το διαδίκτυο, ας δούμε στην πράξη τι είναι ένας δικτυακός τόπος και πώς λειτουργούν οι δεσμοί.

#### **1.3 Πρόσβαση Στο Διαδίκτυο**

Κοινές μέθοδοι πρόσβασης στο διαδίκτυο είναι η επιλογική και η ευρυζωνική. Ως επιλογική μέθοδος πρόσβασης ορίζεται η σύνδεση με το Internet για την οποία απαιτείται και χρησιμοποιείται μια σταθερή τηλεφωνική γραμμή και ένα modem. Η σύνδεση με το Internet επιτυγχάνεται μέσω τηλεφωνικής κλήσης σε κάποιον ISP. Κύρια διαφορά της dial-up από την ευρυζωνική πρόσβαση είναι η ύπαρξη χρονοχρέωσης και οι πολύ μικρότερες ταχύτητες ρυθμού δεδομένων.

Κατά την ευρυζωνική πρόσβαση, ο χρήστης μπορεί να έχει α)αξιόπιστη και διαρκή σύνδεση στο διαδίκτυο, χωρίς την ύπαρξη χρονοχρέωσης, β)υψηλές ταχύτητες μεταβίβασης δεδομένων και γ) προηγμένες υπηρεσίες επικοινωνιών και βελτίωση της σχέσης μεταξύ κράτους–πολίτη-επιχειρήσεων: eHealth, eGovernment, eLearning, eBusiness. Το DSL προέρχεται από τα αρχικά των λέξεων Digital Subscriber Line και στην ουσία αποτελεί μια τεχνολογία που μετατρέπει το απλό τηλεφωνικό καλώδιο σε ένα δίαυλο ψηφιακής επικοινωνίας μεγάλου εύρους ζώνης με τη χρήση ειδικών modems, τα οποία τοποθετούνται στις δυο άκρες της γραμμής.

Δημόσιοι χώροι για χρήση του διαδικτύου περιλαμβάνουν τις βιβλιοθήκες και τα Internet cafes, όπου υπάρχουν διαθέσιμοι Η/Υ με σύνδεση στο διαδίκτυο. Υπάρχουν,

9

επίσης, σημεία πρόσβασης στο διαδίκτυο σε δημόσιους χώρους όπως αίθουσες αναμονής αεροδρομίων, μερικές φορές μόνο για σύντομη χρήση ενόσω βρισκόμαστε σε αναμονή. Τέτοια σημεία είναι γνωστά και με διάφορους άλλους όρους, όπως «δημόσια περίπτερα διαδικτύου», «δημόσια τερματικά διαδικτύου» και «ιστο τηλέφωνα».

Η δικτύωση μέσω Wi-Fi παρέχει ασύρματη πρόσβαση στο διαδίκτυο. Ασύρματα σημεία πρόσβασης (hotspot) που παρέχουν τέτοια πρόσβαση περιλαμβάνουν τα Wificafes, όπου κάποιος αρκεί να φέρει τις δικές του/της ασύρματες συσκευές όπως φορητό Η/Υ ή PDA. Οι υπηρεσίες αυτές μπορεί να είναι δωρεάν σε όλους, είτε δωρεάν μόνο σε πελάτες, είτε επί πληρωμή. Ένα hotspot δεν χρειάζεται να περιορίζεται σε ένα συγκεκριμένο περιβάλλον. Ολόκληρες πανεπιστημιουπόλεις και πάρκα έχουν αυτή τη δυνατότητα, ακόμα και ολόκληρες περιοχές. Προσπάθειες να συνδεθεί και ο αγροτικός πληθυσμός έχουν οδηγήσει στα ασύρματα κοινοτικά δίκτυα.

Τα πλεονεκτήματα της πρόσβασης ενός χρήστη μέσω του δικού του υπολογιστή (αντί μέσω δημόσιου τερματικού) περιλαμβάνουν τη δυνατότητα για κατέβασμα και ανέβασμα αρχείων χωρίς περιορισμούς, τη χρήση του αγαπημένου του φυλλομετρητή (web browser) και των ρυθμίσεων αυτού (το μενού των ρυθμίσεων μπορεί να απενεργοποιηθεί σε έναν δημόσιο υπολογιστή) και την εκτέλεση δραστηριοτήτων στο διαδίκτυο με τη χρήση δικών του προγραμμάτων και δεδομένων. Χώρες με πολύ καλή πρόσβαση στο διαδίκτυο περιλαμβάνουν την Νότια Κορέα, όπου το 50% του πληθυσμού έχει ευρυζωνική πρόσβαση, τη Σουηδία και τις ΗΠΑ.

#### **1.4 Χαρακτηριστικά Του Παγκόσμιου Ιστού**

Δεν είναι λίγοι αυτοί που νομίζουν ότι οι όροι διαδίκτυο και Παγκόσμιος Ιστός είναι ταυτόσημοι. Η αλήθεια είναι ότι ο Παγκόσμιος Ιστός (www) είναι μια υπηρεσία του διαδικτύου. Αποτελεί όμως το μεγαλύτερο, το δημοφιλέστερο και το ταχύτερα αναπτυσσόμενο κομμάτι του. Συγκεκριμένα, ο Παγκόσμιος Ιστός είναι το μέσο για την εύκολη ανάκτηση του τεράστιου όγκου πληροφοριών που διατίθενται μέσω του διαδικτύου.

• Η τεχνολογία των δικτύων υποστηρίζει τη σύνδεση των υπολογιστών μεταξύ τους επιτρέποντας έτσι τη μεταφορά δεδομένων με εύκολο και ασφαλή τρόπο.

• Το διαδίκτυο μάς δίνει τη δυνατότητα πρόσβασης σε νέα, πληροφορίες και βάσεις δεδομένων σε παγκόσμια κλίμακα. Επίσης, επιτρέπει τη χρήση πολλών και διαφορετικών εφαρμογών, που έχουν ως στόχο την επικοινωνία.

• Όσον αφορά σε επιχειρησιακές εφαρμογές, το διαδίκτυο δίνει τη δυνατότητα για ηλεκτρονικό εμπόριο (e-commerce), εκπαίδευση και επιμόρφωση από απόσταση (elearning & e-training), και τηλε-εργασία (teleworking).

• Η υιοθέτηση από μια επιχείρηση της επικοινωνίας που υποστηρίζει το διαδίκτυο μπορεί να συμβάλλει δραστικά στη μείωση λειτουργικών εξόδων καθώς και ταξιδιωτικών εξόδων αφού επιτρέπει σε πραγματικό χρόνο διασκέψεις πρόσωπο με πρόσωπο από απόσταση.

• Ο Παγκόσμιος Ιστός έγινε η πιο δημοφιλής υπηρεσία του διαδικτύου αφού μας επιτρέπει να βλέπουμε όλα τα περιεχόμενα του διαδικτύου σε ένα γραφικό και εύκολο στη χρήση περιβάλλον.

• Για να συνδεθούμε στο διαδίκτυο χρειάζεται: α) τηλεφωνική γραμμή, β) modem (ADSL) συνδεδεμένο με τον υπολογιστή μας, γ) άνοιγμα λογαριασμού σύνδεσης με μια εταιρεία παροχής υπηρεσιών διαδικτύου (ISP)

Για να έχουμε πρόσβαση στο διαδίκτυο δεν είναι απαραίτητο να βρισκόμαστε μέσα στα γραφεία της επιχείρησης μας. Σε πολλά δημόσια κτίρια και βιβλιοθήκες καθώς και σε επιχειρήσεις που ονομάζονται Internet cafe υπάρχουν υπολογιστές συνδεμένοι στο διαδίκτυο τους οποίους μπορούμε να χρησιμοποιήσουμε.

## **1.5 Διαδικτυακοί Κίνδυνοι Και Πώς Αντιμετωπίζονται**

Η πρόσβαση στο διαδίκτυο σήμερα δεν είναι ακίνδυνη, ανεξάρτητα από τον τρόπο χρήσης των υπηρεσιών του. Υπάρχουν κακόβουλοι χρήστες και αρκετές δυνατότητες πρόκλησης ζημιών τόσο στο επίπεδο του χρησιμοποιούμενου λογισμικού και υλικού, όσο και σε προσωπικό επίπεδο.

Οι σοβαρότερες και συνηθέστερες απειλές, που συνδέονται με τη χρήση του διαδικτύου σήμερα είναι οι εξής:

## • **Hacking:**

Mη εξουσιοδοτημένη πρόσβαση στον υπολογιστή μέσω διαδικτύου, με αποτέλεσμα την υποκλοπή, παραποίηση ή διαγραφή των μεταβιβαζόμενων πληροφοριών.

## • **Ιοί και worms:**

Προγράμματα που αναπαράγονται από μόνα τους ή αποστέλλονται μέσω διαδικτύου με e-mail και μπορούν να καταστρέψουν δεδομένα ή αρχεία του υπολογιστή.

## • **Trojan(δούρειοι ίπποι) ή keylogers, spyware:**

Προγράμματα που, χωρίς να φαίνονται, εκτελούν εργασίες που θέτουν σε κίνδυνο την ασφάλεια του υπολογιστή, όπως η υποκλοπή κωδικών πρόσβασης.

## • **Phishing:**

Διόδευση των ανυποψίαστων χρηστών προς παραπλανητικές ιστοσελίδες-παγίδες με σκοπό την απόσπαση προσωπικών και εμπιστευτικών πληροφοριών.

## • **Masquerading:**

Χρήση ψεύτικης ονομασίας, ιστοσελίδας ή διεύθυνσης για παράνομους σκοπούς.

## • **Πρόκληση ζημιών στο υπολογιστικό σύστημα**

Ο κύριος κίνδυνος πρόκλησης ζημιών στο υπολογιστικό σύστημα ενός ανύποπτου χρήστη είναι η μόλυνση του συστήματος με κάποιον ιό. Η μόλυνση γίνεται όταν ο χρήστης καλείται να λάβει κάποιο αρχείο, φαινομενικά αθώο, όπως ένα κείμενο ή μια φωτογραφία και, όταν δοκιμάσει να το χρησιμοποιήσει, ο ιός αναλαμβάνει δράση επιμολύνοντας το σύστημα και μπορεί να καταστρέψει αρχεία ή και ολόκληρο το σκληρό δίσκο του συστήματος. Άλλες φορές είναι δυνατή η αποστολή ιού απευθείας από τον ιστότοπο που επισκέπτεται ο χρήστης, χωρίς να εμφανισθεί κάποια ένδειξη λήψης αρχείου. Η περίπτωση αυτή εκμεταλλεύεται κενά ασφαλείας στο λογισμικό του χρήστη (φυλλομετρητή ή Λειτουργικό σύστημα).

Παρόμοιας δράσης είναι και ένα πρόγραμμα που αποκαλείται worm (κατά λέξη μετάφραση σκουλήκι). Είναι παρόμοιο σε αποτέλεσμα με τον ιό, αλλά, αντίθετα από αυτόν, δεν απαιτεί την "προσκόλλησή" του σε ένα αρχείο, έχοντας έτσι περισσότερη αυτονομία. H βλάβη που προκαλεί το worm δεν είναι τόσο ευρεία στο σύστημα, όσο στο δίκτυο σύνδεσης, επειδή καταναλώνει σημαντικό εύρος ζώνης (bandwidth).

Άλλος κίνδυνος είναι ο Δούρειος Ίππος, ένα πρόγραμμα που ξεγελά το χρήστη του, ο οποίος χρησιμοποιώντας το νομίζει ότι εκτελεί κάποια εργασία, ενώ στην πραγματικότητα εκτελεί κάποια άλλη, συνήθως εγκατάσταση άλλων κακόβουλων προγραμμάτων. Αντίθετα από τους ιούς, οι δούρειοι ίπποι δεν επιμολύνουν αρχεία

## • **Πρόκληση ζημιών σε προσωπικά δεδομένα**

Στην κατηγορία αυτή υπάγονται τόσο οι δούρειοι ίπποι που προαναφέρθηκαν, όσο και κακόβουλα μηνύματα ηλεκτρονικού ταχυδρομείου. Με τον τρόπο αυτό όχι μόνον είναι δυνατό να υφαρπαγούν προσωπικά δεδομένα κάποιου χρήστη, όπως ο αριθμός ταυτότητάς του ή το ΑΦΜ του, όσο και, πιο σημαντικό, αριθμοί πιστωτικών καρτών, λογαριασμών Τραπέζης κτλ. Ανάλογη μέθοδος ακολουθείται και από ορισμένους ιστοτόπους, στους οποίους ο ανύποπτος χρήστης καταχωρεί παρόμοια στοιχεία παραγγέλνοντας ένα προϊόν, το οποίο όχι μόνο δε θα λάβει ποτέ, αλλά τα δεδομένα του μπορούν να χρησιμοποιηθούν από τους δημιουργούς του ιστοτόπου για να πραγματοποιήσουν οι ίδιοι αγορές, χρεώνοντας τον "πελάτη" τους. Η μέθοδος υφαρπαγής προσωπικών δεδομένων μέσω ηλεκτρονικού ταχυδρομείου αποκαλείται "Phishing" (παραφθορά της λέξης fishing = ψάρεμα). Αρκετά προγράμματα περιήγησης (browsers) αναγνωρίζουν τους ιστοτόπους στους οποίους παραπέμπουν τα παραπλανητικά μηνύματα, ωστόσο αυτό δεν συμβαίνει σε ποσοστό 100%. Οι χρήστες είναι καλό να γνωρίζουν ότι κανείς χρηματοπιστωτικός φορέας δεν χρησιμοποιεί το διαδίκτυο για να ανανεώσει προσωπικές πληροφορίες, ενώ ένας προστατευμένος ιστοτόπος αρχίζει πάντα με το πρόθεμα https (secure, ασφαλής).

#### • **Παραπλάνηση**

Αρκετές φορές οι χρήστες του διαδικτύου χρησιμοποιούν τις υπηρεσίες του για να βρουν κάποιες πληροφορίες που χρειάζονται. Μερικοί ιστότοποι εμφανίζουν πληροφορίες, οι οποίες φαινομενικά είναι ακριβείς ή αναφέρουν απόλυτα αξιόπιστους δημιουργούς ή πηγές. To κίνητρο για τέτοιες πράξεις μπορεί να είναι είτε η αποκομιδή ιδίου οφέλους είτε, απλά, η χαρά της παραπλάνησης των (αγνώστων) χρηστών. Ο όρος που περιγράφει αυτού του τύπου την παραπλάνηση είναι "Hoax". Για περισσότερες πληροφορίες δείτε το Μουσείο των Hoaxes (αγγλικά).

#### • **Προστασία**

Όσο υπάρχουν αυτές οι απειλές, πρέπει να λαμβάνονται μέτρα για ουσιαστική προστασία των υπολογιστικών συστημάτων, ακολουθώντας κάποιους κανόνες που περιγράφονται στη συνέχεια, όπου μπορεί να ενισχυθεί σημαντικά η ασφάλεια του υπολογιστή που χρησιμοποιεί κάποιος για τη πρόσβαση του στο διαδίκτυο και να περιοριστούν οι κίνδυνοι στο ελάχιστο:

- Χρήση τείχους προστασίας (firewall)
- Χρήση λογισμικού προστασίας ενάντια σε ιούς, προγράμματα κατασκοπείας (spyware) και πρόσθετου λογισμικού ασφαλείας.
- Συνεχής ενημέρωση των χρηστών.
- Να δημιουργούνται συχνά αντίγραφα ασφαλείας.
- Να χρησιμοποιούνται ενημερωμένες εκδόσεις προγραμμάτων.
- Να χρησιμοποιούνται προγράμματα μόνο από αξιόπιστες πηγές.

## **1.6 Το Διαδίκτυο Στην Ελλάδα**

O «ψηφιακός αναλφαβητισμός» υποχωρεί χρόνο με τον χρόνο στην Ελλάδα, καθώς ολοένα και περισσότεροι Έλληνες αποκτούν πρόσβαση σε υπολογιστές και χρησιμοποιούν το διαδίκτυο.

H αναζήτηση πληροφοριών για προϊόντα και υπηρεσίες, καθώς και η απόκτηση οπτικοαουστικού υλικού (μουσική, ταινίες και παιχνίδια) είναι οι βασικότεροι λόγοι για τους οποίους χρησιμοποιείται το διαδίκτυο, ενώ οι νέοι ηλικίας 16 έως 24 ετών και 25 έως 34 ετών είναι οι ομάδες που «μπαίνουν» στο διαδίκτυο περισσότερο από τις υπόλοιπες.

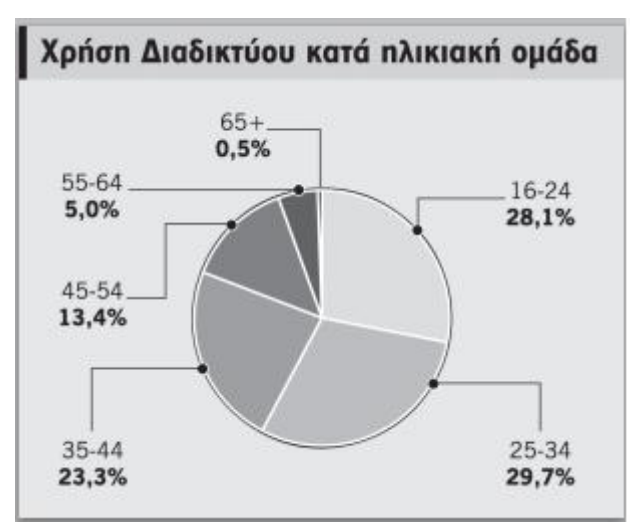

Σύμφωνα με τα στοιχεία της έρευνας για τη χρήση τεχνολογιών πληροφόρησης και επικοινωνίας από τα νοικοκυριά, που ανακοίνωσε στις (17/11/08) η Εθνική Στατιστική Υπηρεσία της Ελλάδος (EΣYE), το 44,4% των ερωτηθέντων χρησιμοποίησαν ηλεκτρονικό υπολογιστή στο πρώτο τρίμηνο του έτους και το 38,2% είχε πρόσβαση στο διαδίκτυο.

Το 2007, τα αντίστοιχα ποσοστά ήταν 40,2% και 33,4%, γεγονός το οποίο μεταφράζεται σε αύξηση 10% στη χρήση των υπολογιστών και 14% στο διαδίκτυο. Μάλιστα, το 31% των νοικοκυριών που συμμετείχαν στη φετινή έρευνα έχει πρόσβαση στο Διαδίκτυο, όταν το 2007 το ποσοστό αυτό ήταν στο 25,4%, το 2006 στο 23,1% και το 2005 στο 21,8%.

Tο 81,4% των χρηστών του διαδικτύου ψάχνει πληροφορίες για προϊόντα και υπηρεσίες, το 63,2% λαμβάνει και ανταλλάσσει οπτικοαουστικό υλικό, το 58,3% αναζητεί πάσης φύσεως πληροφορίες με σκοπό τη γνώση, το 49,4% διαβάζει on-line εφημερίδες και περιοδικά, ενώ το 45,6% ψάχνει πληροφορίες για ταξίδια και καταλύματα.

Επίσης, μεγάλο ποσοστό των χρηστών επιλέγει το διαδίκτυο για να επικοινωνήσει. Το 67,3% χρησιμοποιεί το ηλεκτρονικό ταχυδρομείο (e-mail), το 34,7% ανταλλάσσει γραπτά μηνύματα σε πραγματικό χρόνο, ένα 25,6% διαβάζει και συμμετέχει σε ιστολόγια (weblogs, blogs) ενώ ένα 46,4% «κατεβάζει» και ακούει μουσική.

Οι νέοι έως 24 ετών προτιμούν να χρησιμοποιούν το διαδίκτυο για να λαμβάνουν και να «διανέμουν» μουσική, ταινίες και παιχνίδια, η ηλικιακή ομάδα 25 - 34 ετών είναι η πλέον εμφανιζόμενη σε όλες σχεδόν τις δραστηριότητες και στις μεγαλύτερες ηλικίες το διαδίκτυο είναι το μέσο για την αναζήτηση πληροφοριών.

Σε γεωγραφικό επίπεδο, η Αττική κρατάει τα «ηνία» στη χρήση τεχνολογιών. Tο 52,3% του πληθυσμού της χρησιμοποιεί το διαδίκτυο, το 43,3% έχει υπολογιστή και το 98,4% διαθέτει κινητό τηλέφωνο.

Πάντως, η πλειοψηφία αυτών που δεν χρησιμοποιεί το διαδίκτυο αναφέρει ότι το κάνει γιατί δεν υπάρχουν χρήσιμες πληροφορίες (45,2%), γιατί δεν γνωρίζει πώς να το χρησιμοποιεί (30,1%) και γιατί θεωρεί ότι το περιεχόμενο στο διαδίκτυο είναι επιζήμιο (20,3%).<sup>1</sup>

## **1.7 Το Διαδίκτυο Σε Ελλάδα και Ευρωπαϊκή Ένωση**

Σε ποσοστό το 56% των Ευρωπαίων χρησιμοποιούν σήμερα το διαδίκτυο και το 80% εξ αυτών μέσω σύνδεσης υψηλής ταχύτητας (σε σύγκριση με το ένα τρίτο μόνο το

<sup>1</sup> ΕΣΥΕ, 17/11/2008

l

2004), δίνοντας στην Ευρώπη την παγκόσμια πρωτοκαθεδρία στη χρήση ευρυζωνικού Ίντερνετ, αναφέρεται σε έκθεση της Ευρωπαϊκής Επιτροπής για την «ψηφιακή ανταγωνιστικότητα».

«Η ψηφιακή οικονομία της Ευρώπης έχει τεράστιο δυναμικό δημιουργίας υψηλών εσόδων σε όλους τους τομείς, αλλά για να μετατραπεί αυτό το πλεονέκτημα σε αειφόρο ανάπτυξη και νέες θέσεις εργασίας οι κυβερνήσεις πρέπει να διαδραματίσουν ηγετικό ρόλο εγκρίνοντας συντονισμένες πολιτικές που αίρουν τους υφιστάμενους φραγμούς στις νέες υπηρεσίες» έχει δηλώσει η Βίβιαν Ρέντιγκ, Επίτροπος της ΕΕ, αρμόδια για την Κοινωνία της Πληροφορίας και τα Μέσα Επικοινωνίας. Ειδικότερα, από τη συγκεκριμένη έκθεση προκύπτει ότι τα άτομα ηλικίας 16 έως 24 ετών είναι οι πλέον ενεργοί χρήστες του διαδικτύου: το 73% εξ αυτών χρησιμοποιούν τακτικά προηγμένες υπηρεσίες προκειμένου να δημιουργήσουν και να ανταλλάξουν επιγραμμικό περιεχόμενο, δηλαδή δύο φορές περισσότερο από τον μέσο κοινοτικό πληθυσμό (35%). Το 66% του συνόλου των Ευρωπαίων κάτω των 24 ετών χρησιμοποιεί το διαδίκτυο καθημερινά, σε σύγκριση με το 43% που είναι ο κοινοτικός μέσος όρος.

Σε ότι αφορά την Ελλάδα επισημαίνονται τα εξής σημεία:

1) Η Ελλάδα έχει πραγματοποιήσει σημαντική πρόοδο στον τομέα του ευρωζωνικού Ιντερνέτ τα τελευταία χρόνια, ωστόσο η κοινωνία της πληροφορίας στη χώρα εξακολουθεί να υπολείπεται σε σχέση με τις γενικές εξελίξεις που καταγράφονται στην ΕΕ (μόνο οι δείκτες του eBusiness βρίσκονται κοντά στον κοινοτικό μέσο όρο ενώ για όλους τους υπόλοιπους υπάρχει σοβαρό χάσμα μεταξύ της χώρας και των περισσότερων μελών της ΕΕ).

2) Για να μικρύνει το χάσμα, "η Ελλάδα εφαρμόζει το φιλόδοξο Digital Strategy2006-2013" του οποίου οι στόχοι περιγράφονται στην έκθεση.

3) Ειδικότερα, σε σχέση με τις επιδόσεις της στο ευρυζωνικό Διαδίκτυο, η κατάσταση έχει βελτιωθεί πολύ σε σχέση με πέντε χρόνια πριν χάρη στην εφαρμογή νομοθετικού πλαισίου ηλεκτρονικών επικοινωνιών και χρήση διαρθρωτικών πόρων για τη διεύρυνση της κάλυψης στην ελληνική επικράτεια. Ως αποτέλεσμα, η συνολική κάλυψη αυξήθηκε από 9% (το 2004) σε 88% το 2008 με την αντίστοιχη αύξηση στις αγροτικές περιοχές να αυξάνεται από 0% σε 55% την ίδια περίοδο.

4) Για τη χρήση του διαδικτύου στην Ελλάδα, η έκθεση επισημαίνει ότι το ένα τρίτο του πληθυσμού (23%) είναι συχνοί χρήστες και 56% δεν έχουν ποτέ χρησιμοποιήσει το διαδίκτυο. Ειδικότερα, στην ερώτηση που ερευνά τον αριθμό των καθημερινών χρηστών Ιντερνέτ το τελευταίο τρίμηνο, η Ελλάδα με ποσοστό 23% βρίσκεται στην προτελευταία θέση της ΕΕ (με τελευταία τη Ρουμανία) με το μέσο κοινοτικό όρο να αγγίζει το 43%.

5) Επιπλέον, η Ελλάδα κατατάσσεται στην κατηγορία των χωρών με τα χαμηλότερα ποσοστά χρήσης διαφόρων υπηρεσιών του διαδικτύου, ενώ δημοφιλείς για τους Έλληνες είναι δραστηριότητες όπως η αναζήτηση πληροφοριών, η ανάγνωση των ηλεκτρονικών εκδόσεων των εφημερίδων καθώς και η παρακολούθηση ταινιών και η φόρτωση μουσικών κομματιών.

6) Η διάθεση κρατικών υπηρεσιών μέσω διαδικτύου για τους πολίτες και τις εταιρείες (eGovernment services) είναι κατώτερη του κοινοτικού μέσου όρου και ο τομέας αυτός δεν έχει αναπτυχθεί ιδιαίτερα τα τελευταία χρόνια.

7) Τέλος επισημαίνεται ότι δεν έχει υπάρξει σημαντική πρόοδος στην Ελλάδα στον τομέα του ηλεκτρονικού εμπορίου (eCommerce).<sup>2</sup>

## **1.8 Ορισμός της Online Διαφήμισης**

Διαφήμιση μέσω του διαδικτύου, ηλεκτρονική διαφήμιση ή διαφορετικά online διαφήμιση, είναι το είδος της διαφήμισης που χρησιμοποιεί αποκλειστικά ως μέσω επικοινωνίας και προβολής το διαδίκτυο και πιο συγκεκριμένα το βασικό εργαλείο του διαδικτύου, τον παγκόσμιο ιστό πληροφοριών.

Ο ορισμός που δίνει το IAB (Interactive Advertising Bureau), η διαφήμιση στο internet είναι οποιοδήποτε περιεχόμενο σε κάποια σελίδα, το οποίο προσπαθεί να μεταφέρει ένα μήνυμα ή να τραβήξει την προσοχή του χρήστη για εμπορικούς σκοπούς. Συνήθως είναι μία στατική εικόνα, είναι ένα γραπτό μήνυμα αλλά μπορεί να έχει και τη μορφή MPEG, Real Audio Stream, κινούμενης εικόνας ή εφαρμογής Java (τεχνολογίες που χρησιμοποιούνται για τη δημιουργία διαφημιστικών μηνυμάτων). Ένας άλλος ορισμός σύμφωνα με τον Kotler (2000) είναι κάθε κοστολογημένη μορφή μη διαπροσωπικής παρουσίασης και προώθησης ιδεών, αγαθών ή υπηρεσιών από έναν αναγνωρίσιμο χορηγό σε ενσύρματα ή κινητά μέσα επικοινωνίας.

Η διαφήμιση στο διαδίκτυο λοιπόν αποτελεί την πιο σύγχρονη και εξελισσόμενη μορφή διαφήμισης. Η ανάπτυξή της παρατηρήθηκε την τελευταία δεκαετία του 20<sup>ου</sup> αιώνα ταυτόχρονα σχεδόν με την εξάπλωση του διαδικτύου σε όλο τον κόσμο. Για τις

<sup>&</sup>lt;sup>2</sup> [http://portal.kathimerini.gr/4Dcgi/4dcgi/\\_w\\_articles\\_kathbreak\\_1\\_04/08/2009\\_291496](http://portal.kathimerini.gr/4Dcgi/4dcgi/_w_articles_kathbreak_1_04/08/2009_291496)

πρώτες διαφημίσεις στο διαδίκτυο χρησιμοποιήθηκε η υπηρεσία του ηλεκτρονικού ταχυδρομείου, ωστόσο οι πρώτες αντιδράσεις ήταν αρνητικές. Αυτό συνέβη διότι οι μέχρι τότε χρήστες του διαδικτύου, που ήταν στην πλειοψηφία τους ακαδημαϊκοί, χρησιμοποιούσαν το διαδίκτυο κυρίως για την ανταλλαγή επιστημονικών και πνευματικών ιδεών. Το ρεύμα αυτό αντίθεσης προς τη διαφημιστική και εμπορική χρήση του διαδικτύου ονομάστηκε Netiquette και υπήρξε εμπόδιο στις πρώτες online διαφημιστικές προσπάθειες. Τα πράγματα άλλαξαν με την εμφάνιση του πρώτου online περιοδικού στην Αμερική, που φιλοξενούσε στις ιστοσελίδες του διαφημιστικά μηνύματα προϊόντων και επιχειρήσεων. Το Netiquette αποδυναμώνεται και το διαδίκτυο αρχίζει να υιοθετείται από αρκετές επιχειρήσεις ως διαφημιστικό μέσο.

## **1.9 Χαρακτηριστικά Online Διαφήμισης**

Η σχέση και η σύνδεση του διαδικτύου με τη διαφήμιση είναι άμεση και αλληλοεξαρτώμενη. Οι διαδικτυακοί τόποι (sites) χρειάζονται τη διαφήμιση για να είναι οικονομικά βιώσιμοι, ενώ τα διαφημιστικά μηνύματα χρησιμοποιούν τη δυναμική του διαδικτύου και την πρόσβασή του σε μία ιδιαίτερη κατηγορία του πληθυσμού, τους χρήστες του διαδικτύου, για να προωθήσουν προϊόντα και υπηρεσίες.

Αν και το δίκτυο έχει πολλές και πρωτότυπες εφαρμογές, η αξία του ως διαφημιστικό μέσο δεν έχει αναγνωριστεί ακόμα από όλους. Μελετώντας τον τρόπο με τον οποίο αντιμετωπίζουν το internet οι χρήστες και οι επιχειρήσεις, θα παρατηρήσουμε ότι:

**Το κοινό είναι ενεργό.** Ο χρήστης μέσα από τις πληροφορίες που εμφανίζονται στην οθόνη του έχει τη δυνατότητα να επιλέξει ελεύθερα το αντικείμενο με το οποίο θα ασχοληθεί, το χρόνο που θα του αφιερώσει και να αντλήσει επιπλέον δεδομένα όπου εκείνος κρίνει απαραίτητο.

**Μαζική και διαπροσωπική επικοινωνία.** Καθιερώνεται ένα είδος διαφημιστικού διαλόγου ανάμεσα στην επιχείρηση και στο κοινό που χαρακτηρίζεται από την ανταλλαγή πληροφοριών και εντυπώσεων. Ουσιαστικά με τη χρήση του μόνου προς το παρόν αμφίδρομου επικοινωνιακού μέσου πραγματοποιείται ένας μεγάλος στόχος διαφημιστών και επιχειρήσεων για μαζική και ταυτόχρονα διαπροσωπική επικοινωνία με το κοινό. Έτσι λοιπόν οι επιχειρήσεις έχουν τη δυνατότητα να γνωρίζουν στοιχεία όπως τον αριθμό των ατόμων που είδαν το μήνυμα, τον τρόπο και τον χρόνο που εκτέθηκαν στη διαφήμιση και από την άλλη πλευρά οι χρήστες μπορούν να ελέγξουν την ποσότητα και το είδος των πληροφοριών που θα αποκτήσουν ακόμα και το χρόνο που θα αφιερώσουν για να πάρουν τις πληροφορίες αυτές.

## **Μετάδοση μεγάλης ποσότητας πληροφοριών.**

Ο χρήστης έχει τη δυνατότητα να αναζητήσει μεγάλο όγκο πληροφοριών στο διαδίκτυο σύμφωνα με τις ανάγκες και τα ενδιαφέροντά του με ένα απλό click του ποντικιού. Η δικτυακή δημοσίευση περιεχομένου είναι πολύ ευκολότερη απ' ότι εκείνη των εντύπων και για αυτό το υλικό που έχει στη διάθεσή του το κοινό είναι ασύγκριτα μεγαλύτερο. Φυσικό αποτέλεσμα αυτής της πληθώρας περιεχομένου είναι η μεγαλύτερη εξειδίκευση και ο διαχωρισμός του κοινού σε όλο και περισσότερες και μικρότερες ομάδες.

## **Χαμηλό κόστος.**

Το κόστος της online διαφήμισης είναι αισθητά μειωμένο σχετικά με την προσέγγιση πελατών, εφόσον οι χρήστες είναι αυτοί που επιλέγουν να ενημερωθούν ή να αναζητήσουν επιπλέον ενημερωτικό υλικό για τα προϊόντα ή τις υπηρεσίες της επιχείρησης. Επιπλέον, από την πλευρά των επιχειρήσεων, οποιεσδήποτε ανανεώσεις, διορθώσεις ή αναπροσαρμογές των μηνυμάτων τους μπορούν εύκολα να πραγματοποιηθούν, έτσι ώστε να προσεγγίσουν αποτελεσματικά το κοινό-στόχο τους (target-group).

## **1.10 Σύγκριση Online – Παραδοσιακής Διαφήμισης**

Στο σημείο αυτό θα επιχειρηθεί μία σύγκριση ανάμεσα στην online διαφήμιση και στην παραδοσιακή. Στόχος αυτής της σύγκρισης είναι να τονιστεί η διαφορετικότητα του διαδικτύου σαν επικοινωνιακό μέσο και να εντοπιστούν οι δυνατότητες και αδυναμίες του σαν μέσο προβολής διαφημιστικών μηνυμάτων.

Ο *Hall Renay* - ένας από τους μετρ στο τομέα της διαφήμισης - σε συνέντευξή του στο περιοδικό *«Advertising Age» (2003)* τονίζει ότι το internet «προσφέρει καλύτερη και πολύ πιο εκτεταμένων διαστάσεων πηγή πληροφόρησης από ότι ένα διαφημιστικό σποτ των 30 δευτερολέπτων».

Η τηλεόραση παραμένει ισχυρή κάνοντάς μας παθητικούς θεατές σε ιστορικά θέματα και αξιόπιστους δέκτες πληροφόρησης για σειρά προϊόντων. Όμως όσο ταχύτερα κινείται η πληροφόρηση στις μέρες μας, τόσο περισσότεροι άνθρωποι στρέφονται στο internet για να μάθουν ιστορίες που έχουν προκύψει μόλις προ δευτερολέπτων, τα περίφημα breaking news. Μία από τις κύριες διαφορές της παραδοσιακής και της online διαφήμισης είναι η πολυπλοκότητα και η διαφορετικότητα στην προσέγγιση του στόχου, δηλαδή του αποδέκτη της διαφήμισης. Αυτό συνεπάγεται την ανάγκη άντλησης εξειδικευμένης γνώσης και κυρίως εμπειρίας εκ μέρους των διαφημιστών από ανθρώπους που γνωρίζουν το μέσο.

Η παραδοσιακή διαφήμιση δεν είναι εφικτό να παρουσιάσει κάποιο προϊόν σε όλες του τις διαστάσεις εξαιτίας του μειωμένου χρόνου, χώρου και του υψηλού κόστους. Στο internet ο καταναλωτής έχει τη δυνατότητα να μελετήσει το προϊόν και να ελέγξει οποιαδήποτε πληροφορία υπάρχει σχετικά με αυτό.

Βρισκόμαστε μπροστά σε μια έκρηξη παραγωγής περιεχομένου σε διάφορες μορφές (έντυπο, φωνή, video) κάθε μία από τις οποίες απαιτούσε μέχρι σήμερα το δικό της κανάλι για τη διανομή του (τύπος, ραδιόφωνο, τηλεόραση). Η τεχνολογία του internet όμως, παρέχει πλέον τη δυνατότητα λήψης αυτού του περιεχομένου με έναν ενιαίο, ευέλικτο και ισχυρό τρόπο.

Ενιαίο, διότι κάθε μορφή περιεχομένου μπορεί να ψηφιοποιηθεί και να διατεθεί στο κοινό οπουδήποτε στον κόσμο (π.χ. web σελίδες, real audio και real video). Ευέλικτο, διότι το internet επιτρέπει την εξατομικευμένη μετάδοση και ο χρήστης λαμβάνει ότι υπάρχει διαθέσιμο όταν το θέλει, χωρίς να περιμένει πότε θα αποφασίσει τη μετάδοση ή την αναμετάδοσή του το κανάλι διανομής. Ισχυρό, διότι επιτρέπει την αποθήκευση παλαιού υλικού και την παροχή του στο κοινό όταν εκείνο το χρειαστεί (π.χ. ανάγνωση του περσινού άρθρου ή παρακολούθηση της εκπομπής του περασμένου μήνα).

Βέβαια πολλοί είναι και εκείνοι που προβάλουν τα προϊόντα τους με τα παραδοσιακά μέσα και αυτό συμβαίνει γιατί το internet είναι ακόμα ένα μέσο στο οποίο δεν έχουν όλοι πρόσβαση. Επιπλέον η τηλεόραση, το ραδιόφωνο και η έντυπη ενημέρωση είναι μέρος της καθημερινής μας ζωής, ενώ το internet τείνει να γίνει.

Υπάρχει έλλειψη εμπιστοσύνης και φόβος αγοράς κάποιου προϊόντος μέσω internet. Αυτή η συμπεριφορά κατά κάποιο τρόπο δικαιολογείται εξαιτίας της μη εξοικείωσης με το χώρο του διαδικτύου. Η αυξανόμενη διαφημιστική κίνηση στα παραδοσιακά κανάλια marketing έχει μειώσει την αποτελεσματικότητά τους με συνέπεια να μην κατορθώνουν πάντοτε να προσελκύουν το ενδιαφέρον των καταναλωτών. Σύμφωνα με τον *Kotler (1991),*«καθώς το κόστος των μαζικών διαφημιστικών μέσων αυξάνεται και τα τμήματα αγοράς μικραίνουν, οι διαφημιζόμενοι αναγκάζονται να εφεύρουν ή να ανακαλύψουν νέα μέσα προώθησης που απευθύνονται προς κάποιο κοινό-στόχο».

## **1.11 Πλεονεκτήματα – Μειονεκτήματα Online Διαφήμισης**

#### **Πλεονεκτήματα**

Οι χρήστες του internet έχουν την ικανότητα να επιλέγουν διαφημίσεις, σε αντίθεση με τα παραδοσιακά μέσα που τις δέχονται παθητικά. Η δράση των χρηστών στο internet αλλάζει τη στρατηγική που ακολουθούσαν οι διαφημιστές στη δημιουργία διαφημίσεων, αλλά και στη διατήρηση των πελατών. Οι διαφημιστές στοχεύουν να πείσουν τους χρήστες να επισκεφθούν ξανά το συγκεκριμένο web site.

Η ποιότητα του περιεχομένου της πληροφορίας, η διαφήμιση με ενδιαφέρον θέμα και οι άμεσες δυνατότητες εκπτώσεων είναι δυνατό να αυξήσουν την αξία της επιχείρησης και τον αριθμό των επισκεπτών.

Ένα μεγάλο πλεονέκτημα της ηλεκτρονικής διαφήμισης είναι ότι το διαδίκτυο επιτρέπει στους διαφημιστές να έχουν προσωπική επικοινωνία με τους χρήστες. Έτσι μπορούν να γνωρίζουν τα ενδιαφέροντα των χρηστών και να τους στέλνουν τα κατάλληλα διαφημιστικά μηνύματα με πολλές πιθανότητες ανταπόκρισης.

Σημαντική είναι επίσης και η δυνατότητα μέτρησης της απόδοσης μιας καμπάνιας. Υπάρχουν συστήματα που διαχειρίζονται την καμπάνια και παρακολουθούν την πορεία της και την εξέλιξή της. Έτσι μπορούν να παρακολουθούν και να παρεμβαίνουν στην καμπάνια με σκοπό τη βελτίωσή της. Με τον τρόπο αυτό ο διαφημιστής μπορεί να αναδιαμορφώνει τη στρατηγική του

ανάλογα με το πόσο πλησίασε τους στόχους του.

Τα διαφημιστικά μηνύματα τοποθετούνται σε τέτοια σημεία που είναι δύσκολο να τα αποφύγεις. Πρόκειται συνήθως για banners (τις περισσότερες φορές animated), αν και όλο και περισσότεροι διαφημιστές υποστηρίζουν πλέον τη χρήση των interstitials (διαφημιστικά μηνύματα τα οποία εμφανίζονται πριν φορτωθεί μία σελίδα) και των superstitials (διαφημιστικά μηνύματα τα οποία εμφανίζονται όταν εγκαταλείπουμε μία σελίδα). Ελάχιστοι πάντως τολμούν να χρησιμοποιήσουν στην πράξη interstitials και superstitials μιας και γνωρίζουν ότι στο δίκτυο υπάρχουν άλλα εκατομμύρια ενδιαφέροντα sites. Φοβούνται λοιπόν ότι, αν κάνουν «δύσκολη» τη ζωή του χρήστη εκείνος απλώς θα τους εγκαταλείψει επισκεπτόμενος κάποιον από τους ανταγωνιστές τους.

Επίσης ένα σημαντικό πλεονέκτημα της online διαφήμισης είναι το χαμηλόκόστος που έχει. Ενδεικτικά αναφέρουμε ότι σε sites όπως αυτό του [www.in.gr](http://www.in.gr) (site με την υψηλότερη επισκεψιμότητα στην Ελλάδα) ή το [www.marketing-net.gr](http://www.marketing-net.gr) (ενημερωτικό portal στην Ελλάδα, το οποίο παρέχει διαδικτυακή πληροφόρηση σχετικά με θέματα Marketing, Επικοινωνίας, Media και e-business) μπορεί να προβληθεί εταιρεία με 1.000€ έως και 2.200€ ετησίως (παίζει ρόλο το είδος του banner που θα επιλεχθεί και σε ποιο σημείο θα τοποθετηθεί). Δηλαδή, με αυτά τα ποσά, εξασφαλίζει κανείς επικοινωνία επί καθημερινής βάσεως οποιαδήποτε στιγμή της ημέρας, σε αντίθεση με την τηλεόραση, το ραδιόφωνο, την αφίσα, τα περιοδικά, τις εφημερίδες, στα οποία με 2.000€ παίρνεις μάλλον μία γεύση του τι σημαίνει επικοινωνία παρά επιτυγχάνεις τον στόχο σου, δηλαδή να περάσεις το μήνυμά σου στο target-group σου.

Είναι δεδομένο ότι με τη χρήση του Internet πολλά είναι εκείνα που θα αλλάξουν στο εμπόριο. Όλο και περισσότεροι έμποροι θα έχουν πια τη δυνατότητα να κάνουν γνωστά τα προϊόντα τους στο ευρύ κοινό μέσω του διαδικτύου λόγω του χαμηλού κόστους μιας τέτοιας καταχώρησης. Ταυτόχρονα θα μπορούν να παρουσιάζουν το προϊόν τους σε όλες του τις διαστάσεις, πράγμα που δεν μπορούσε να γίνει στο παρελθόν με την παραδοσιακή διαφήμιση λόγω του περιορισμένου χρόνου και του υψηλού κόστους της. Τώρα ο καταναλωτής έχει την ευχέρεια να μελετήσει το προϊόν και να αξιοποιήσει την οποιαδήποτε πληροφορία γύρω από αυτό. Η παραδοσιακή διαφήμιση εκ φύσεως δεν είναι σε θέση να ικανοποιήσει τόσο πολύπλευρα τον καταναλωτή γιατί κάτι τέτοιο θα την έκανε κουραστική στο κοινό και κατ' επέκταση αποκρουστική.

Αρκετά καταστήματα πωλούν πιο φθηνά τα προϊόντα τους μέσα από τις ηλεκτρονικές πύλες μιας και δεν επιβαρύνονται με τα λειτουργικά έξοδα (ενοίκια, υπαλλήλους) ενός «παραδοσιακού» καταστήματος. Έτσι τα τελευταία χρόνια παρατηρείται μείωση ή συγκράτηση τιμών σε ορισμένα εξειδικευμένα είδη όπως βιβλία, CD, DVD. Ταυτόχρονα δίνουν σε κάποιες περιπτώσεις τη δυνατότητα στους καταναλωτές που θα αγοράσουν κάποιο προϊόν μέσω των ηλεκτρονικών τους καταστημάτων να απευθυνθούν και σε κάποιο παραδοσιακό κατάστημα σε περίπτωση που θέλουν να κάνουν κάποια αλλαγή ή θέλουν να επιστρέψουν κάποιο ελαττωματικό προϊόν.

Η online διαφήμιση μπορεί να βελτιώσει σε μεγάλο βαθμό την προώθηση των προϊόντων μέσα από την άμεση, πλούσια σε πληροφορίες και αμφίδρομη επικοινωνία με τους πελάτες.

Τα ψηφιακά δίκτυα επιτρέπουν στους πωλητές να προσφέρουν αναλυτικές πληροφορίες για τα προϊόντα τους μέσα από τη δημοσίευση οδηγών και καταλόγων. Το πλεονέκτημα της ηλεκτρονικής δημοσίευσης σε σύγκριση με τα παραδοσιακά μέσα διαφήμισης είναι ότι το περιεχόμενο μπορεί να είναι εξατομικευμένο και να καθορίζεται με βάση τους χειρισμούς του ίδιου του πελάτη. Επίσης οι πληροφορίες μπορεί να αλλάζουν συχνά και να είναι διαθέσιμες όλο το εικοσιτετράωρο σε όλο τον πλανήτη με την προϋπόθεση ότι ο πελάτης διαθέτει την κατάλληλη πρόσβαση στο διαδίκτυο.

Χάρη στη παγκόσμια διάδοση των ψηφιακών δικτύων και τον αμφίδρομο χαρακτήρα της επικοινωνίας η ηλεκτρονική διαφήμιση αντιπροσωπεύει ένα νέο κανάλι για την πώληση υπαρχόντων προϊόντων. Αρκετοί υποστηρίζουν ότι η online διαφήμιση είναι κατάλληλη για δύο μορφές προϊόντων, υλικά προϊόντα (π.χ. βιβλία) και προϊόντα που μπορεί να παραδοθούν μέσω του διαδικτύου (π.χ. πληροφορίες ή λογισμικό).

Η αμεσότητα της πρόσβασης στις νέες πληροφορίες αποτελεί ένα σημαντικό πλεονέκτημα για την ηλεκτρονική διαφήμιση καθώς επιτρέπει την συντόμευση του χρόνου που απαιτείται για την παραγωγή και την παράδοση πληροφοριών και υπηρεσιών. Αυτό είναι ιδιαίτερα σημαντικό σε κλάδους που εξαρτώνται από την έγκαιρη παράδοση κρίσιμων πληροφοριών όπως τα μέσα ενημέρωσης και η χρηματιστηριακή αγορά. Ειδικά στα μέσα ενημέρωσης το ψηφιακό δίκτυο είναι ένα χαρακτηριστικό παράδειγμα μαζικής παραγωγής εξατομικευμένων προϊόντων: οι ηλεκτρονικές εφημερίδες μπορούν να διαμορφώνουν το προϊόν τους ανάλογα με τις προτιμήσεις που υποβάλλει κάθε συνδρομητής και να του στείλουν μόνο τις πληροφορίες που τον ενδιαφέρουν με αμεσότητα και ακρίβεια.

Επιπλέον από τα βασικότερα πλεονεκτήματα της online διαφήμισης μπορεί να θεωρηθεί η καλύτερη εξυπηρέτηση πελατών. Αυτοματοποιεί τη διαδικασία απάντησης στις πιο συχνές και συνηθισμένες ερωτήσεις επιτρέποντας έτσι στο ανθρώπινο δυναμικό της επιχείρησης να ασχοληθεί με τις περιπτώσεις που πραγματικά απαιτούν ιδιαίτερη προσοχή.

Η διαθεσιμότητα της υποστήριξης των πελατών σε 24ωρη βάση και όλες τις ημέρες του χρόνου είναι ένα πολύ ισχυρό ανταγωνιστικό εργαλείο. Παράλληλα ένα μεγάλο μέρος της δραστηριότητας για την υποστήριξη των πελατών περνά στην ευθύνη των ίδιων των πελατών, που έχουν τη δυνατότητα να μελετήσουν τις ηλεκτρονικά δημοσιευμένες οδηγίες και προδιαγραφές των προϊόντων ή να πάρουν αυτόματα απαντήσεις στις περισσότερες ερωτήσεις τους. Έτσι μια σημαντική πηγή κόστους πρακτικά παύει να ισχύει. Χάρη στην παγκόσμια πρόσβαση του διαδικτύου μια μεγάλη επιχείρηση μπορεί με μικρό αριθμό προσωπικού να διατηρεί ένα μόνο κέντρο υποστήριξης με 24ωρη δυνατότητα, άμεσης απάντησης στα ερωτήματα εκείνα των πελατών από όλο τον κόσμο που δεν μπορούν να απαντηθούν αυτόματα από τη βάση δεδομένων του συστήματος. Από την άλλη πλευρά η προσφορά πληροφοριών και εκτεταμένης υποστήριξης στους πελάτες μέσα από το διαδίκτυο επιτρέπει στην επιχείρηση να αντλεί πληροφορίες σχετικά με τα ενδιαφέροντα και τη συμπεριφορά των πελατών (π.χ. μελετώντας τις ερωτήσεις που υποβάλλονται από διαφορετικές ομάδες πελατών). Η γνώση αυτή είναι πολύτιμη και μπορεί να οδηγήσει στη βελτίωση ή στην ανάπτυξη νέων προϊόντων. Ένα εξαιρετικά θετικό στοιχείο της, είναι η δημόσια εικόνα μιας επιχείρησης, ιδιαίτερα όταν η επιχείρηση απευθύνεται σε τμήματα της αγοράς με ευνοϊκή στάση απέναντι στη νέα τεχνολογία. Η δημόσια εικόνα (επωνυμία) είναι ένα από τα πολυτιμότερα άυλα κεφάλαια μιας επιχείρησης. Πολλές επιχειρήσεις επενδύουν τεράστια κεφάλαια για την καλλιέργεια και τη διατήρηση μιας ισχυρής επωνυμίας. Αυτό ισχύει κυρίως στις ανταγωνιστικές αγορές, όπου οι διαφορές μεταξύ των προϊόντων είναι βασικά μικρές και δεν επαρκούν για να κερδίσουν την προτίμηση των καταναλωτών. Η online διαφήμιση μπορεί να αποτελέσει ένα τρόπο για την ενίσχυση της δημόσιας εικόνας μιας επιχείρησης με πολύ μικρό σχετικό κόστος.

#### **Μειονεκτήματα**

Η online διαφήμιση δέχεται και πολλές επικρίσεις. Πολλοί τη θεωρούν μία εισχώρηση στα ιδιαίτερα των χρηστών. Σύμφωνα με την Ομοσπονδιακή Εμπορική Επιτροπή εκατοντάδες εταιρίες συλλέγουν προσωπικές πληροφορίες για τους καταναλωτές των sites και τις πουλάνε, χωρίς οι χρήστες να το γνωρίζουν. Επίσης στην ηλεκτρονική διαφήμιση υπάρχει έλλειψη δημιουργικότητας. Αποτέλεσμα της μη δημιουργικότητας είναι ο περιορισμός στη χρήση των banners και πολλές φορές με υπερβολή, αφού για να εντυπωσιάσουν τους χρήστες δημιουργούν banners μεγάλου μεγέθους και έντονων χρωμάτων.

Η πρόσβαση στο internet γίνεται συνήθως μέσω Η/Υ, η χρήση του οποίου δεν προσφέρει την χαλάρωση μιας πολυθρόνας μέσα από την οποία παρακολουθούμε συνήθως τηλεόραση ή διαβάζουμε κάποιο έντυπο. Επίσης η ανάγνωση κειμένου από μία οθόνη είναι τρεις φορές πιο κουραστική από εκείνη στο τυπωμένο χαρτί. Γι' αυτό οι χρήστες προτιμούν συνήθως να ρίχνουν γρήγορες ματιές αλλά δεν διαβάζουν παρά μόνο εάν συναντήσουν κάτι εξαιρετικά ενδιαφέρον. Και σε αυτή την περίπτωση όμως εάν το κείμενο έχει μεγάλη έκταση προτιμούν να το τυπώσουν για περαιτέρω μελέτη χάνοντας την επαφή με τις διαφημίσεις του, οι οποίες είναι σχεδιασμένες για να κάνεις click επάνω τους και όχι για να τις διαβάζεις τυπωμένες.

Τα μηνύματα της online διαφήμισης είναι πάντοτε σύντομα κι ολιγόλογα. Σύμφωνα με το *Stanford University – Poynter Institute Project* ο χρήστης αφιερώνει στα banners κάθε σελίδας μόλις 1' 15''. Όσο περισσότερη προσοχή απαιτείται από το χρήστη για να κατανοήσει το μήνυμα του banner τόσο μειώνονται οι πιθανότητες ολοκληρωμένης ανάγνωσής του.

Θα μπορούσε να αναρωτηθεί κανείς κατά πόσο η ηλεκτρονική διαφήμιση μπορεί να επηρεάσει όλους εμάς τους καταναλωτές. Στατιστικά η online διαφήμιση δεν είναι σε θέση να έχει θεαματικά αποτελέσματα στην αποφασιστικότητα του αγοραστικού κοινού. Το internet δεν είναι ευρέως διαδεδομένο και αυτό έχει σαν συνέπεια το χαμηλό ποσοστό αποτελεσματικότητας της συγκεκριμένης μορφής επικοινωνίας. Ωστόσο τα στοιχεία είναι ενθαρρυντικά: οι Έλληνες μυημένοι στις χαρές του διαδικτύου ολοένα και αυξάνεται, τα προσφερόμενα προϊόντα και υπηρεσίες πληθαίνουν συνεχώς, οπότε η καταναλωτική τάξη θα συνεχίσει να βασιλεύει, απλά θα αλλάξει τρόπο έκφρασης επηρεασμένη από τα νέα τεχνολογικά δεδομένα.

Πολλές επιχειρήσεις εμφανίζονται αρνητικές ή διστακτικές όταν εξετάζουν τις δυνατότητες επέκτασής τους και λαμβάνουν υπόψη μόνο το άμεσο κόστος και τα άμεσα πλεονεκτήματα αποτυγχάνοντας να δουν τα μακροπρόθεσμα οφέλη. Το κόστος της απαιτούμενης επένδυσης είναι γενικά ευδιάκριτο αλλά τα πλεονεκτήματα μπορεί να απαιτούν ένα πιο μακροπρόθεσμο ορίζοντα. Έτσι είναι δυσκολότερο να εκτιμηθούν και κατά συνέπεια είναι δύσκολο να δικαιολογηθεί η αρχική επένδυση.

#### **1.12 Βασικά Εργαλεία στην Online Διαφήμιση**

*SEO.* Στοχευόμενη διαφήμιση μέσω των φυσικών αποτελεσμάτων των μηχανών αναζήτησης.

*SEM.* Στοχευόμενη online διαφήμιση και προβολή με πληρωμένες καταχωρήσεις σε συγκεκριμένα αποτελέσματα των μηχανών αναζήτησης.

Η μεγαλύτερη μηχανή αναζήτησης και το μεγαλύτερο δίκτυο διαφήμισης στο διαδίκτυο είναι το Google και το Google adwords

Μπορείτε να ξεκινήσετε τη διαφήμιση σας online μέσω του google με πολύ λίγα χρήματα ανοίγοντας ένα λογαριασμό εύκολα και γρήγορα στο Google Adwords.

Διαφήμιση με banner σε ιστοσελίδες και ιστοχώρους με θεματική συνάφεια με προϊόντα και υπηρεσίες που θέλουμε να διαφημίσουμε Online.

Online διαφήμιση μέσω καταχώρησης των στοιχείων μας σε καταλόγους στο διαδίκτυο σχετικούς με τα προϊόντα και τις υπηρεσίες μας.

#### **1.13 Είδη Διαφημίσεων**

Η παράγραφος αυτή εστιάζει την προσοχή της στα είδη διαφήμισης στα λοιπά Μ.Μ.Ε. Τούτη η ενότητα εξειδικεύει τη διαφημιστική παρουσία της επιχείρησης στο διαδίκτυο και διακρίνει:

α) Την αφιέρωση ειδικά σχεδιασμένων ιστοσελίδων για τη διαφήμιση προϊόντων, υπηρεσιών, εταιρειών κ.λ.π.

β) Τη δημιουργία και καταχώρηση «Banners», «Links», «Splash Screens» με συγκεκριμένα διαφημιστικά μηνύματα, τα οποία καταχωρούνται σε διάφορες ιστοσελίδες και συνδέονται με τα ειδικά σχεδιασμένα «Sites» τα οποία διαφημίζονται.

γ) Την αποστολή μηνυμάτων μέσω ηλεκτρονικού ταχυδρομείου (E-mail) σε μεμονωμένους χρήστες, λίστες χρηστών ή σε «Newsgroups».

Οι δύο πρώτοι τύπων διαφημιστικών καταχωρήσεων συνήθως συνυπάρχουν στα πλαίσια μιας διαφημιστικής εκστρατείας στο διαδίκτυο, επίσης, τα διαφημιστικά μηνύματα τα οποία εμφανίζονται σε διάφορους δικτυακούς τόπους έχουν ως σκοπό όχι μόνο να γνωστοποιήσουν στο κοινό το συγκεκριμένο μήνυμα που φέρουν, αλλά και να ωθήσουν τους χρήστες να αναζητήσουν περισσότερες πληροφορίες ή και υπηρεσίες στον τόπο που διαφημίζουν.

#### **Διαφημιστικοί Ιστότοποι (Sites)**

Ένας ιστότοπος (site) αποτελείται από ένα πλήθος ιστοσελίδων, οι οποίες βρίσκονται κάτω από μια κοινή διεύθυνση. Μπορεί κάποιος να τον φανταστεί ως ένα περιοδικό, το οποίο όμως περιλαμβάνει εκτόςαπό στατικό κείμενο, γραφικά και εικόνες, ήχους, videos, κινούμενα γραφικά και αλληλεπιδραστικές εφαρμογές (Interactive Applications). Τα διαφημιστικά «sites» έχουν ως κύριο στόχο να μεταφέρουν στο κοινό διάφορες πληροφορίες για το προϊόν, την υπηρεσία ή την εταιρεία που αντιπροσωπεύουν. Επί πλέον μπορούν να προσφέρουν τη δυνατότητα ης αγοράς του προϊόντος ή της υπηρεσίας, της τεχνικής υποστήριξης και της επικοινωνίας με την εν λόγω εταιρεία. Επίσης προσφέρουν τη δυνατότητα συλλογής στοιχείων για τους πελάτες που θέλουν να γίνουν μέλη των ομάδων χρηστών των προϊόντων / υπηρεσιών αυτών, κερδίζοντας κάποιες επιπλέον υπηρεσίες ή εγγυήσεις χρήσης.

Συχνά, σκοπός των «sites» αυτών είναι η δημιουργία μιας αίσθησης κοινότητας μεταξύ των χρηστών και για τον λόγο αυτό συχνά μπορούν να βρεθούν : πληροφορίες από προσωπικές εμπειρίες χρηστών των προϊόντων, προγράμματα γραπτής επικοινωνίας των χρηστών (chat programs), διαγωνισμοί, προσφορές κ.α. Η πληροφόρηση γύρω από το διαφημιζόμενο προϊόν συνήθως γίνεται με τρόπο αντίστοιχο μ' αυτόν που συναντάται στα διαφημιστικά φυλλάδια. Η διαφορά βρίσκεται στο γεγονός ότι με τη χρήση «υπερσυνδέσμων» (Hyperlinks) μπορούν να συνδέονται συγκεκριμένα αντικείμενα (εικόνες και λέξεις) με άλλες σελίδες, οι οποίες μπορούν να έχουν περαιτέρω πληροφορίες γι αυτά. Παράλληλα, υπάρχουν ειδικές «πολυμεσιτικές»(Multimedia) παρουσιάσεις των διαφημιζόμενων προϊόντων με κίνηση, video, ήχο και αλληλεπίδραση από τον χρήστη.

#### **Banners, Buttons, Splash Screens**

Tα ''πλαίσια'' (Banners) αποτελούν τον πιο διαδεδομένο τρόπο διαφήμισης σε δικτυακούς χώρους. Στην ουσίααποτελούν μικρές λωρίδες στην επικεφαλίδα ή στο υποσέλιδο μιας ιστοσελίδας, όπου προβάλλεται ένα διαφημιστικό μήνυμα. Καθώς ο χώρος παρουσίασης είναι μικρός, καλούνται οι δημιουργοί αυτών των καταχωρήσεων να προσελκύσουν την προσοχή των χρηστών με την προσθήκη κίνησης, οπτικών εφέ και αλληλεπιδραστικών στοιχείων. Τα διαφημιστικά πλαίσια (Banners) μετατρέπονται έτσι σε μικρές ''τηλεοπτικές διαφημίσεις'' που θυμίζουν ''καρτούν'' Πιο εξειδικευμένες προσπάθειες αντικαθιστούν αυτές τις παθητικές κινούμενες εικόνες με αλληλεπιδραστικές εφαρμογές και παιχνίδια (Interactive Applications and Games). Μέσα στο μικρό χώρο του ''Banner'', ο διαφημιστής καλεί τον χρήστη να παίξει ένα παιχνίδι το οποίο στο τέλος θα τον οδηγήσει στο στοχευόμενο διαφημιστικό ''Site'' ή τον προτρέπει να χρησιμοποιήσει μια μίνι εφαρμογή, τα αποτελέσματα της οποίας, θα εμφανιστούν στο αντίστοιχο ''Site'' της εταιρείας. Τέτοιου είδους διαφημίσεις έχουν χρησιμοποιήσει στο παρελθόν εταιρείες όπως η Alta Vista, Amazon.com και η IBM. Οι δύο πρώτες εταιρείες προτρέπουν τον χρήστη να επιλέξει μια πληροφορία ή κάποιο βιβλίο που ενδιαφέρεται να αγοράσει. Στη συνέχεια τον οδηγούν στα ''Sites'' τους, όπου βρίσκει τις πληροφορίες και τα βιβλία που ζητά. Η IBM με την σειρά της έχει δημιουργήσει μια σειρά από μίνι παιχνίδια γκολφ, σκοποβολής και τένις. Στα παιχνίδια αυτά, όταν ο χρήστης πετύχει τον στόχο,

27

τον στέλνουν σ' ένα ''Site'', όπου παρουσιάζονται ''εργαλεία προγραμματισμού'' της εταιρείας, τα οποία θα τον βοηθήσουν να πετύχει τους επαγγελματικούς στόχους του. Τα εργαλεία αυτά είχαν χρησιμοποιηθεί για τη δημιουργία των συγκεκριμένων διαφημίσεων.

Τα ''κουμπιά'' (Buttons) αποτελούν ένα απλό σύνδεσμο της συγκεκριμένης σελίδας με το διαφημιζόμενο ''Site'' και έχουν τη μορφή ενός μικρού κουμπιού ή μιας εικόνας (κινούμενης ή στατικής). Συνήθως παίζουν υποστηρικτικό ρόλο σε διαφημίσεις με ''Banners'' ή εμφανίζονται στις σελίδες κάποιου χορηγού και συνδέουν τούτες τις σελίδες με το κυρίως ''Site'' του χορηγού Τα ''splash Screens'' αποτελούν έναν περιορισμένο τρόπο διαφήμισης και προσομοιάζουν στις τηλεοπτικές διαφημίσεις, με την έννοια ότι για λίγα δευτερόλεπτα, πριν από την είσοδο ενός χρήστη σ' ένα ''Site'', παρεμβάλλεται ένα διαφημιστικό μήνυμα, που καταλαμβάνει ολόκληρη την ιστοσελίδα.

#### **Advertorials, Links**

Τα ''Advertorials'' αποτελούν πληρωμένες καταχωρήσεις σε διάφορους δικτυακούς τόπους, με την μορφή άρθρων που αναφέρονται σε συγκεκριμένα προϊόντα, υπηρεσίες ή διαφημίσεις. Συνήθως, συνοδεύονται από αντίστοιχα διαφημιστικά ''Banners'' ή ''Buttons'' και πάντα περιλαμβάνουν ''Links'', δηλαδή δεσμούς υπερσύνδεσης (Hyperlinks) με τα αντίστοιχα ''Sites''. Οι δεσμοί (Links) αποτελούν λέξεις, οι οποίες συνδέονται με τα αντίστοιχα ''Sites'' των οποίων τα προϊόντα, υπηρεσίες ή εταιρείες αναφέρονται. Πολλές φορές τα ''Sites'' υψηλής επισκεψιμότητας αποτελούν τμήμα του διαφημιστικού πακέτου (η σύνδεση δηλαδή των συγκεκριμένων λέξεων με τα αντίστοιχα ''Sites'', όπου αυτές εμφανίζονται), ενώ αλλού αποτελούν απλώς μια προσπάθεια του δημιουργού για παροχή περισσοτέρων πληροφοριών στο κοινό του.

28

## **ΚΕΦΑΛΑΙΟ 2: ΕΓΚΑΤΑΣΤΑΣΗ ΚΑΙ ΒΑΣΙΚΗ ΔΙΑΧΕΙΡΙΣΗ ΕΝΟΣ ΠΡΟΓΡΑΜΜΑΤΟΣ ΚΑΤΑΣΚΕΥΗΣ ΙΣΤΟΤΟΠΩΝ**

## **2.1 Βασικές Θεωρητικές Έννοιες**

Το πρώτο που πρέπει να εξηγήσουμε είναι ο ορισμός της Ιστοσελίδας. Με τον όρο ιστοσελίδα αναφερόμαστε σε ένα είδος εγγράφου που περιέχει πληροφορίες προορισμένες για δημοσίευση στον Παγκόσμιο Ιστό (www). Μια ιστοσελίδα είναι προσβάσιμη από ένα Φυλλομετρητή (Web Browser), για παράδειγμα ο Internet Explorer, o Chrome, o Mozilla. Οι πληροφορίες αυτές είναι γραμμένες συνήθως, με HTML ή XHTML.

Μια ιστοσελίδα μπορεί να περιέχει ένα σύνολο πληροφοριών όπως είναι κείμενα, εικόνες, γραφικά, video και ήχους. Οι επισκέπτες της ιστοσελίδας ονομάζονται Web Clients (πελάτες ιστού).

Οι ιστοσελίδες αλληλοσυνδέονται και μπορεί ο χρήστης να μεταβεί από τη μια στην άλλη επιλέγοντας συνδέσμους που υπάρχουν στο κείμενο ή στις φωτογραφίες της ιστοσελίδας. Οι σύνδεσμοι προς άλλες σελίδες εμφανίζονται συνήθως υπογραμμισμένοι και με μπλε χρώμα για να είναι πιο ξεκάθαρο στον επισκέπτη της ιστοσελίδας.

Ο αμέσως επόμενος ορισμός δεν μπορεί παρά να είναι ο Ιστότοπος. Με τον όρο ιστότοπο ή ιστοχώρο ή δικτυακός τόπος εννοούμε το σύνολο των ιστοσελίδων που είναι συνδεμένες μεταξύ τους με υπερσυνδέσμους (hyperlinks), δηλαδή πολλές ιστοσελίδες μαζί συνθέτουν έναν ιστότοπο. Ένας ιστότοπος μπορεί να είναι προσωπικός, επαγγελματικός, να ανήκει σε έναν οργανισμό κτλ. Το σύνολο των ιστοτόπων φιλοξενούνται στο ίδιο domain (περιοχή) και απαρτίζουν τον Παγκόσμιο Ιστό (www).

Ένας ιστότοπος βασίζεται στην υπηρεσία www (world wide web – παγκόσμιος ιστός) όπως αναφέραμε παραπάνω, είναι μια από τις υπηρεσίες που παρέχονται στο διαδίκτυο, με τη χρησιμοποίηση του πρωτοκόλλου http. Η υπηρεσία αυτή δίνει τη δυνατότητα στους χρήστες του internet να δημιουργήσουν οποιουδήποτε είδους περιεχόμενο στις ιστοσελίδες τους. Είναι σημαντικό επίσης να εξηγήσουμε τον ορισμό του Web Browser – Φυλλομετρητή που αναφέρουμε παραπάνω. Ένας Web Browser είναι ένα λογισμικό που επιτρέπει στον χρήστη του να προβάλει μια Ιστοσελίδα ενός ιστοτόπου στον Παγκόσμιο Ιστό ή σε ένα τοπικό δίκτυο. Ο Web Browser επιτρέπει στον χρήστη την γρήγορη και εύκολη πρόσβαση σε πληροφορίες που βρίσκονται σε διάφορες ιστοσελίδες και ιστοτόπους εναλλάσσοντας τις ιστοσελίδες μέσω των υπερσυνδέσμων.

Οι φυλλομετρητές χρησιμοποιούν την γλώσσα μορφοποίησης HTML για την προβολή των ιστοσελίδων, για αυτό η εμφάνιση μιας ιστοσελίδας μπορεί να διαφέρει ανάλογα με τον browser. Για αυτό τον λόγο κάποιος που ασχολείται με την κατασκευή ιστοσελίδων προτείνεται να έχει όλους τους browser ώστε να ελέγχει την εμφάνιση της κάθε ιστοσελίδας από όλους ξεχωριστά. Οι περισσότεροι χρησιμοποιούμενοι browsers είναι οι:

- Windows Internet Explorer
- Mozilla Firefox
- Apple Safari
- Google Chrome
- Opera
- Netscape navigator

Αναφέραμε λίγο παραπάνω τον όρο Domain Name αλλιώς όνομα διαδικτύου, όνομα χώρου ή ακόμα όνομα χώρου στο διαδίκτυο. Είναι ένας περιορισμένος τομέας των διεθνών πόρων ονόματος διαδικτύου ο οποίος εκχωρείται για αποκλειστική χρήση σε ένα φυσικό ή νομικό πρόσωπο. Ένα όνομα διαδικτύου μπορεί να έχει διάφορες καταλήξεις όπως, .com, .gr, .eu, .net, .biz κτλ ανάλογα με την χρήση και τη χώρα προέλευσής του.

Όταν θέλουμε να επισκεφτούμε μια ιστοσελίδα μέσα από ένα Web Browser θα πρέπει να γράψουμε στη γραμμή διευθύνσεων το όνομά της συγκεκριμένης σελίδας, για παράδειγμα [www.teipat.gr](http://www.teipat.gr), για το ΤΕΙ της Πάτρας.

Όταν γράψουμε το όνομα της σελίδας που θέλουμε να επισκεφτούμε στο διαδίκτυο, ο Web Browser που χρησιμοποιούμε, ψάχνει να βρει σε ποιο Web Server είναι αποθηκευμένη η συγκεκριμένη σελίδα και την εμφανίζει. Το πρόθεμα www δεν είναι αναγκαίο, καθώς ο διακομιστής που χρησιμοποιούμε μπορεί να την εντοπίσει και χωρίς αυτό, αλλά χρησιμοποιείται συνήθως σαν το όνομα του διακομιστή (Web Server) ο οποίος παρέχει την υπηρεσία www. Η υπηρεσία www στηρίζεται στη θύρα (port) 80 και για αυτό μια ιστοσελίδα μπορεί να έχει και τη μορφή [www.aaa.gr:80](http://www.aaa.gr:80).

Με τον όρο Web Server – διακομιστή ή αλλιώς εξυπηρετητή εννοούμε το υλικό ή το λογισμικό που αναλαμβάνει να δημοσιεύσει την ιστοσελίδα στο διαδίκτυο. Μια ιστοσελίδα για να μπορέσει να λειτουργήσει θα πρέπει να είναι αποθηκευμένη σε κάποιον Web Server έτσι ώστε να αναλάβει ο Web Server στην ουσία ο υπολογιστής την δημοσίευση της ιστοσελίδας. Το Joomla μπορεί να λειτουργήσει σε οποιοδήποτε Web Server αρκεί να υποστηρίζει τη γλώσσα PHP.

Οι πιο δημοφιλείς Web Server είναι ο IIS (Internet Information Services ή Internet Information Server) και χρησιμοποιείται για Microsoft Windows. Ο πιο γνωστός, όμως, διακομιστής είναι ο Apache HTTP Server και συνήθως χρησιμοποιεί λειτουργικό σύστημα Linux.

## **2.2 Τι είναι ένα Σύστημα Διαχείρισης Περιεχομένου**

CMS ή Σύστημα Διαχείρισης Περιεχομένου (Content Management System) ονομάζουμε ένα λογισμικό που μας βοηθά να ελέγχουμε και να διαχειριζόμαστε έναν ιστότοπο δημόσιας ή περιορισμένης πρόσβασης. Περιεχόμενο είναι οτιδήποτε αποφασίζουμε να «ανεβάσουμε» στον ιστότοπό μας: κείμενα, φωτογραφίες, μουσική, βίντεο, έγγραφα ή οποιουδήποτε άλλου είδους αρχείο. Ένα ιδανικά σχεδιασμένο CMS μας επιτρέπει να διαχειριζόμαστε τον ιστότοπό μας χωρίς να διαθέτουμε περίπλοκες τεχνικές γνώσεις ή δεξιότητες.

Ένα CMS μπορεί να υποστηρίξει τα ακόλουθα χαρακτηριστικά γνωρίσματα:

• αναγνώριση όλων των βασικών χρηστών και των ρόλων τους στη διαχείριση περιεχομένου δυνατότητα ανάθεσης ρόλων και ευθυνών σε διαφορετικούς τύπους και κατηγορίες περιεχομένου

• καθορισμός των ενεργειών ροής εργασιών για συνεργατική δημιουργία, συχνά σε συνδυασμό με μηνύματα γεγονότων, έτσι ώστε οι διαχειριστές να ενημερώνονται για αλλαγές στο περιεχόμενο (π.χ., ένας δημιουργός περιεχομένου υποβάλλει μια ιστορία, η οποία δημοσιεύεται, μόνο αφού αναθεωρηθεί από το συντάκτη αντιγράφων και εγκριθεί από τον αρχισυντάκτη.

• δυνατότητα παρακολούθησης και διαχείρισης πολλαπλών εκδόσεων του ίδιου περιεχομένου

• δυνατότητα σύλληψης περιεχομένου (π.χ. σάρωση)

• δυνατότητα έκδοσης του περιεχομένου σε αποθήκη (repository), ώστε να υποστηριχθεί η πρόσβαση στο περιεχόμενο (όλο και περισσότερο, η αποθήκη θα αποτελεί έμφυτο μέρος του συστήματος, ενσωματώνοντας επιχειρηματικές αναζητήσεις και ανακτήσεις.)

• χωρισμός της σημασιολογίας του περιεχομένου από τη δομή του (π.χ., το CMS μπορεί αυτόματα να καθορίσει το χρώμα ή τη γραμματοσειρά του κειμένου).

## **2.3 Τι είναι Σύστημα Διαχείρισης Περιεχομένου Web**

Ένα Σύστημα Διαχείρισης Περιεχομένου Web (WCMS ή Web CMS) είναι ένα λογισμικό Σύστημα Διαχείρισης Περιεχομένου (CMS), το οποίο υλοποιείται συνήθως ως μία Web εφαρμογή για τη δημιουργία και τη διαχείριση περιεχομένου HTML. Χρησιμοποιείται για τη διαχείριση και τον έλεγχο μεγάλων και δυναμικών συλλογών Web υλικού (έγγραφα HTML και οι σχετικές εικόνες τους). Ένα WCMS διευκολύνει τη δημιουργία, τον έλεγχο, τη μορφοποίηση, καθώς και πολλές σημαντικές λειτουργίες συντήρησης περιεχομένου Web.

Συνήθως το λογισμικό παρέχει εργαλεία δημιουργίας, τα οποία είναι σχεδιασμένα να επιτρέψουν σε χρήστες με ελάχιστη ή καθόλου γνώση γλωσσών προγραμματισμού ή γλωσσών δημιουργίας ιστοσελίδων (markup languages) να δημιουργήσουν και να διαχειριστούν περιεχόμενο με σχετική ευκολία.

Τα περισσότερα τέτοια συστήματα χρησιμοποιούν μια βάση δεδομένων για να αποθηκεύσουν περιεχόμενο, μεταδεδομένα (metadata), ή/και αντικείμενα που μπορεί να απαιτούνται από το σύστημα. Το περιεχόμενο είναι συχνά, αλλά όχι πάντα, αποθηκευμένο σε μορφή XML, για να διευκολύνει την επαναχρησιμοποίηση και να επιτρέψει τις εύκαμπτες επιλογές παρουσίασης.

Ένα στρώμα παρουσίασης (presentation layer) παρουσιάζει το περιεχόμενο στους επισκέπτες με βάση ένα σύνολο προτύπων (templates). Τα πρότυπα αυτά είναι μερικές φορές αρχεία XSLT.

Η διαχείριση γίνεται βασικά μέσω browser (browser – based interface), αλλά μερικά συστήματα απαιτούν τη χρήση ενός συστήματος πελάτη. Σε αντίθεση με τα παραδοσιακά συστήματα δημιουργίας ιστοσελίδων όπως το Microsoft Frontpage ή το Adobe Dreamweaver, ένα WCMS επιτρέπει σε χρήστες με ελάχιστη ή καθόλου τεχνική κατάρτιση να κάνουν αλλαγές σε έναν υπάρχοντα ιστοχώρο. Ένα WCMS απαιτεί συνήθως έναν πεπειραμένο προγραμματιστή για να οργανώσει και προσθέτει διάφορα χαρακτηριστικά, αλλά είναι πρώτιστα ένα εργαλείο συντήρησης ιστοχώρου για μη τεχνικούς διαχειριστές.

Ένα WCMS υποστηρίζει τα ακόλουθα κύρια χαρακτηριστικά:

#### • **Αυτοματοποιημένα πρότυπα**

Δημιουργία τυποποιημένων προτύπων (συνήθως HTML και XML) που μπορούν να εφαρμοστούν αυτόματα σε νέο και υπάρχον περιεχόμενο, επιτρέποντας την αλλαγή της εμφάνισης όλου του περιεχομένου από ένα κεντρικό σημείο.

## • **Εύκολα διαμορφώσιμο περιεχόμενο**

Όταν το περιεχόμενο ενός site διαχωρίζεται από την οπτική παρουσίασή του, η διαχείρισή μπορεί να γίνει ευκολότερα και γρηγορότερα. Τα περισσότερα λογισμικά WCMS περιλαμβάνει εργαλεία διαμόρφωσης (τα λεγόμενα WYSIWYG) τα οποία επιτρέπουν σε μη τεχνικά χρήστες να δημιουργήσουν και να εκδώσουν περιεχόμενο.

## • **Κλιμακωτές ομάδες χαρακτηριστικών**

Τα περισσότερα λογισμικά WCMS περιλαμβάνουν plug-ins ή modules που μπορούν να εγκατασταθούν εύκολα και να επεκτείνουν τις λειτουργικές ικανότητες ενός site.

#### • **Ενημερώσεις προτύπων Web**

Τα λογισμικά WCMS λαμβάνουν συνήθως σε τακτά χρονικά διαστήματα ενημερώσεις που περιλαμβάνουν νέα σύνολα χαρακτηριστικών και κρατούν το σύστημα συνεπές στα τρέχοντα πρότυπα Web.

## • **Διαχείριση της ροής εργασιών**

Η ροή εργασιών είναι η διαδικασία δημιουργίας κύκλων διαδοχικών και παράλληλων διεργασιών που πρέπει να ολοκληρωθούν μέσα σε ένα CMS. π.χ., ένας δημιουργός περιεχομένου υποβάλλει μια ιστορία, η οποία δημοσιεύεται, μόνο αφού αναθεωρηθεί από το συντάκτη αντιγράφων και εγκριθεί από τον αρχισυντάκτη.

## • **Διαχείριση εγγράφων**

Ένα λογισμικό CMS μπορεί να παρέχει τα μέσα για τη διαχείριση του κύκλου ζωής ενός εγγράφου από τον αρχικό χρόνο δημιουργίας, τις αναθεωρήσεις, τη δημοσίευση, την αρχειοθέτηση και την καταστροφή του εγγράφου.

#### • **Εικονικό περιεχόμενο**

Ένα λογισμικό CMS μπορεί να παρέχει τα μέσα σε κάθε χρήστη να εργαστεί μέσα σε ένα εικονικό αντίγραφο του συνόλου του ιστοχώρου, του συνόλου εγγράφων ή/και της βάσης κώδικα. Αυτό επιτρέπει στις διάφορες αλλαγές που πραγματοποιούνται σε πολλαπλούς αλληλοεξαρτώμενους πόρους του συστήματος να ελέγχονται πριν από την εκτέλεσή τους.

## **2.4 Κατηγορίες Συστημάτων Διαχείρισης Περιεχομένου Web**

Υπάρχουν τρεις σημαντικοί τύποι συστημάτων WCMS: επεξεργασίας offline (offline processing), επεξεργασίας online (online processing) και υβριδικά συστήματα (hybrid systems). Οι όροι αυτοί περιγράφουν το πότε και το πώς εφαρμόζονται τα πρότυπα παρουσίασης (presentation templates) για να διαμορφώσουν μια ιστοσελίδα.

## **2.4.1 Επεξεργασία offline**

Αυτά τα συστήματα προεπεξεργάζονται όλο το περιεχόμενο, εφαρμόζοντας πρότυπα πριν από τη δημοσίευση για να παράγουν ιστοσελίδες. Τα συστήματα Sagar Vignette και Bricolage είναι παραδείγματα αυτού του τύπου συστήματος. Δεδομένου ότι τα συστήματα προεπεξεργασίας δεν απαιτούν έναν κεντρικό υπολογιστή για να εφαρμόσουν τα πρότυπα, μπορούν επίσης να χρησιμοποιηθούν και ως καθαρά εργαλεία σχεδίασης. Το σύστημα Adobe Contribute αποτελεί ένα παράδειγμα αυτής της προσέγγισης.

## **2.4.2 Επεξεργασία Online**

Αυτά τα συστήματα εφαρμόζουν τα πρότυπα κατ' απαίτηση (on–demand). Ο κώδικας HTML παράγεται όταν ένας χρήστης επισκέπτεται τη σελίδα, ή "τραβιούνται" από μια μνήμη cache. Μερικοί από τα πιο γνωστά συστήματα ανοικτού κώδικα (open source) σε αυτή την κατηγορία είναι τα Mambo, Joomla! , Drupal, WordPress, Zikula και Plone.

## **2.4.3 Υβριδικά συστήματα**

Τα συστήματα αυτά συνδυάζουν τις offline και online προσεγγίσεις. Μερικά από αυτά τα συστήματα παράγουν εκτελέσιμο κώδικα (π.χ. JSP, PHP, Perl) παρά στατικό HTML, έτσι ώστε το ίδιο το CMS να μη χρειάζεται να τοποθετηθεί σε κάθε Web server. Άλλα τέτοια συστήματα, όπως το Blosxom, είναι σε θέση να λειτουργούν είτε σε offline είτε σε online λειτουργία.

Τα Συστήματα Διαχείρισης Περιεχομένου άρχισαν να αναπτύσσονται επίσημα ως εμπορικά προϊόντα λογισμικού το 1995 με δύο αρχικά προϊόντα, το TeamSite της Interwoven και το Vignette Content Management της Vignette. Με την εξέλιξη του Internet, η σημασία των συστημάτων αυτών ως κομμάτι της υποδομής IT ενός οργανισμού άρχισε να γίνεται ολοένα και μεγαλύτερη. Έτσι, προμηθευτές από παρόμοιες αγορές, συμπεριλαμβανομένων και των Documentum και FileNet, εταιρειών με μακρά παράδοση στην ανάπτυξη λογισμικού Διαχείρισης Εγγράφων (Document Management) άρχισαν να αναπτύσσουν τα δικά τους WCMS. Άλλοι προμηθευτές, όπως οι Stellent και RedDot Solutions, άρχισαν να κάνουν την εμφάνισή τους. Μέχρι το 2002, τα τμήματα IT είχαν αρχίσει να αναζητούν ένα μοναδικό προμηθευτή που θα μπορούσε να διαχειριστεί όλο το μη δομημένο περιεχόμενο (έγγραφα, ιστοσελίδες, οπτικοακουστικά μέσα κτλ.) και η Διαχείριση Περιεχομένου Web (WCM) έγινε υποσύνολο μιας νέας υπερκατηγορίας, της Επιχειρησιακής Διαχείρισης Περιεχομένου (Enterprise Content Management – ECM).

#### **2.5 Συστήματα Διαχείρισης Περιεχομένου που υπάρχουν**

Αρκετοί είναι οι υπέρμαχοι διαφόρων cms. Παρακάτω αναλύω κάποια από τα διασημότερα cms που έχω χρησιμοποιήσει σε διάφορα projects μου. Δεν είμαι της άποψης ότι ένα cms είναι για όλα. Αρκετές φορές βλέπουμε ιστοσελίδες φτιαγμένες με wordpress (πρόγραμμα κατασκευής και διαχείρισης ιστοσελίδων), οι οποίες θα ήταν ευκολότερο να γίνουν με Joomla και το αντίστροφο ή με κάποιο άλλο cms.

Υπάρχει μία τάση από αρκετούς κατασκευαστές να κατηγορούν τα έτοιμα cms, κυρίως το Joomla ότι δεν είναι αρκετά ευέλικτο. Όπως και τα custom cms, έτσι και το Joomla έχει φτιαχτεί για να εξυπηρετήσει κάποιες συγκεκριμένες ανάγκες. Δεν υπάρχουν γενικής χρήσης cms που να εξυπηρετούν όλες τις ανάγκες 100%. Το ζήτημα είναι να υπάρχει αρκετή εκπαίδευση πάνω σε διάφορα cms ώστε να γνωρίζει ο χρήστης ή ο developer πότε και ποιο cms να χρησιμοποιήσει.

Ανάλογα λοιπόν με τις ανάγκες του project προτιμώ να επιλέγω cms που να κάνουν τη δουλειά μου πιο γρήγορα, από το να ήξερα ένα και μόνο cms, με το οποίο να προσπαθούσα να κάνω τα πάντα. Παρακάτω παραθέτω κάποια cms που τα γνωρίζουμε όλοι μας, καθώς επίσης και πότε θεωρώ ότι θα έπρεπε να χρησιμοποιηθούν. Να τονίσω ότι η παρακάτω παράθεση αποτελεί καθαρά προσωπική μου άποψη.

## **2.5.1 WordPress**

Το wordpress έχει αρχίσει εδώ και καιρό να κερδίζει αρκετό έδαφος και ολοένα και περισσότερες εταιρείες το χρησιμοποιούν ως cms. Χρησιμοποιείται αρκετές φορές, καθότι τα ελληνικά δεδομένα δεν έχουν υψηλές απαιτήσεις.

Το Wordpress από την κατασκευή του είναι μια καθαρή *blogging* πλατφόρμα, με πολύ καλό σύστημα διαχείρισης των σχολίων (*comments*) με την οποία μπορείτε να ξεκινήσετε τη δημοσίευση και ανάρτηση των άρθρων σας στο ιστολόγιό σας (*blog*). Τα άρθρα έχουν χρονολογική ταξινόμηση. Απευθύνεται συνήθως σε αρχάριους, οι οποίοι δεν έχουν καμία γνώση σχεδιασμού και κατασκευής ιστοσελίδων καθώς και HTML**,** CSS**,** PHP και MYSQL, αλλά τους ενδιαφέρει μόνο η διαχείριση του περιεχομένου, δηλαδή η ανάρτηση άρθρων. Από την αρχική εγκατάσταση του δεν διαθέτει κάποιο *menu πλοήγησης*, αν και αυτό λύνετε με κάποιο άλλο *template* ή *plugin*. Το Wordpress μπορεί να επεκταθεί με τη χρήση *plugin* και την διαμόρφωσή του με *templates*τα οποία εύκολα μπορείτε να κατεβάσετε από το Wordpress.org. Είναι από την κατασκευή του φιλικό προς τις μηχανές αναζήτησης και υπάρχουν επίσης διάφορα *plugins* που το κάνουν ακόμα πιο *SEO friendly*.

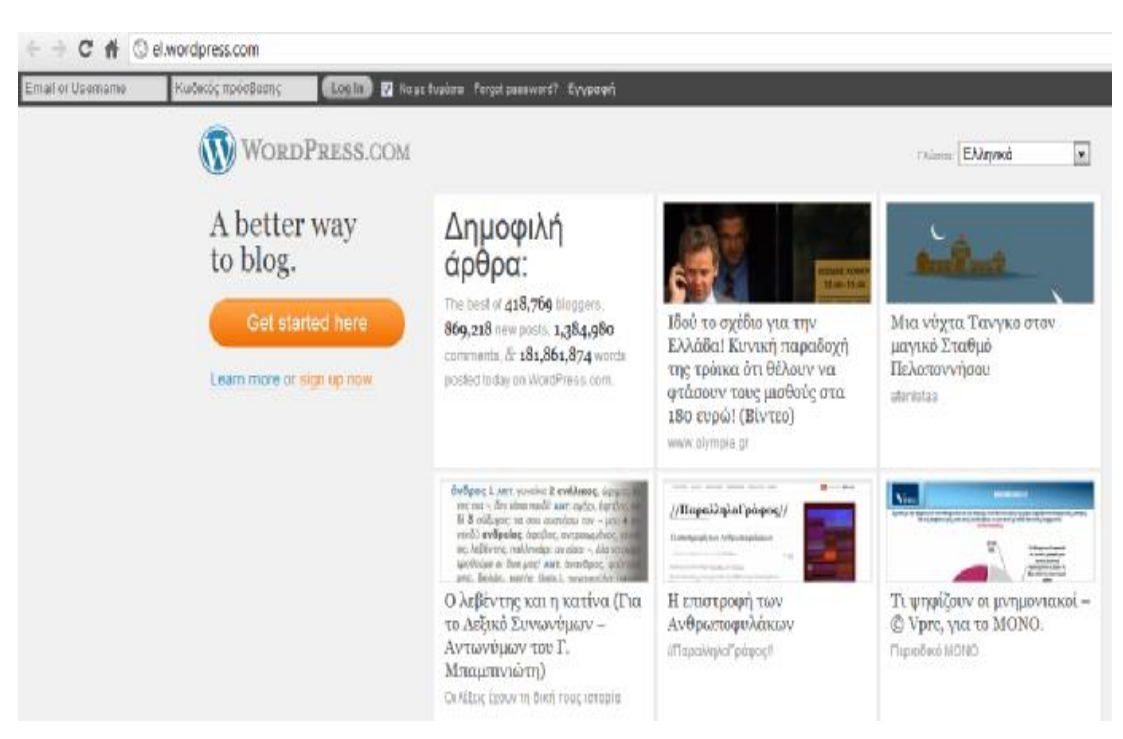

**Εικόνα 1: Αρχική οθόνη wordpress** 

Εκτός όμως από την ευχρηστία και φιλικότητα που έχει αυτό το σύστημα διαχείρισης, προτιμούμε το wordpress για του παρακάτω βασικούς παράγοντες:

• Η κατασκευή ιστοσελίδων με wordpress είναι ιδιαίτερα ευέλικτo. Έχει επίσης ένα σύνολο από πρόσθετα, τα οποία είναι ξεχωριστά από το κύριο λογισμικό. Κάποια από αυτά είναι δωρεάν, ενώ κάποια άλλα όχι. Μπορείτε λοιπόν αν θελήσετε να προσθέσουμε ένα Gallery, να το
προσθέσουμε μέσα σε μερικά λεπτά. Έτσι γλιτώνετε το κόστος ανάπτυξης, αλλά και πολύτιμο χρόνο. Αφού το εγκαταστήσουμε, μπορείτε άμεσα να αρχίσετε να προσθέτετε περιεχόμενο.

- Το Wordpress θεωρείτε το πιο φιλικό σύστημα διαχείρισης προς τον χρήστη. Δεν είναι τυχαίο ότι το Wordpress θεωρείτε από πολλούς ως το πιο εύκολο σύστημα διαχείρισης που υπάρχει αυτή τη στιγμή στην αγορά. Έτσι, δεν θα χρειαστείτε αρκετές ώρες για την εκμάθηση του συστήματος.
- Φιλικό προς τις μηχανές αναζήτησης. Το Wordpress θεωρείται από πολλούς ως ένα από τα φιλικότερα συστήματα για τις μηχανές αναζήτησης. Μπορείτε έτσι να επιτύχετε εύκολα υψηλότερη κατάταξη στο Google και αποτελεσματικότερη προώθηση ιστοσελίδων. Επίσης, υπάρχουν στην αγορά αρκετά διαθέσιμα πρόσθετα, τα οποία μπορούν να το κάνουν ακόμη πιο φιλικό και να αποκτήσετε το μέγιστο των δυνατοτήτων σας.
- Πρόσθετα. Τα πρόσθετα είναι αυτά που παρέχουν την έξτρα ευελιξία στο wordpress. Μπορείτε να έχετε κάποιες απαιτήσεις και το σύστημα διαχείρισης να μην ικανοποιεί τις ανάγκες σας. Με το wordpress, μπορούμε να περάσουμε τα κατάλληλα πρόσθετα και να αποκτήσετε αυτό ακριβώς που επιθυμείτε.
- Είναι έγκυρο από το W3C. Το Wordpress είναι ένα σύστημα διαχείριση περιεχομένου, το οποίο είναι σύμφωνο με τους κανόνες του W3C. Έτσι είναι σύμφωνο με όλα τα standards που θέτει το Google και οι άλλες μηχανές αναζήτησης.
- Μεγάλος αριθμός από εταιρείες ανάπτυξης ιστοσελίδων. Το wordpress αποτελείται από μία μεγάλη κοινότητα εταιρειών κατασκευής ιστοσελίδων, για αυτό και μπορείτε να βρείτε εύκολα αμέτρητα templates, ή να μισθώστε μία εταιρεία κατασκευής ιστοσελίδων, ώστε να κατασκευάσει το δικό σας.
- Είναι λογισμικό ανοικτού κώδικα. Το Wordpress είναι ένα σύστημα διαχείρισης περιεχομένου, το οποίο μπορεί εύκολα να τροποποιηθεί χωρίς περιορισμούς ανάλογα με τις ανάγκες σας, χωρίς να χρειάζεστε άδεια.

## **Το WordPress μπορεί να χρησιμοποιηθεί για:**

- Προσωπικά μικρά blogs ενώ με τα κατάλληλα plugins αποτελεί καλή λύση για μέτριου μεγέθους portals ή blogs.
- Μικρά φόρουμ συζητήσεων
- Ιστοσελίδες εταιρικές με μικρές ανάγκες

## **Δεν συνίσταται για:**

- Μεγάλα portals ή blogs
- Μεγάλα φόρουμ συζητήσεων
- Ιστοσελίδες εταιρικές με μέτριες ή υψηλές ανάγκες

## **2.5.2 Joomla**

Το πιο διάσημο cms που υπάρχει αυτή τη στιγμή. Έχει τη μεγαλύτερη κοινότητα υποστήριξης και αρκετά extensions για να το κάνουν πιο ευέλικτο. Το χρησιμοποιώ αρκετές φορές όπως και το wordpress, καθότι με καλύπτει στα περισσότερα projects.

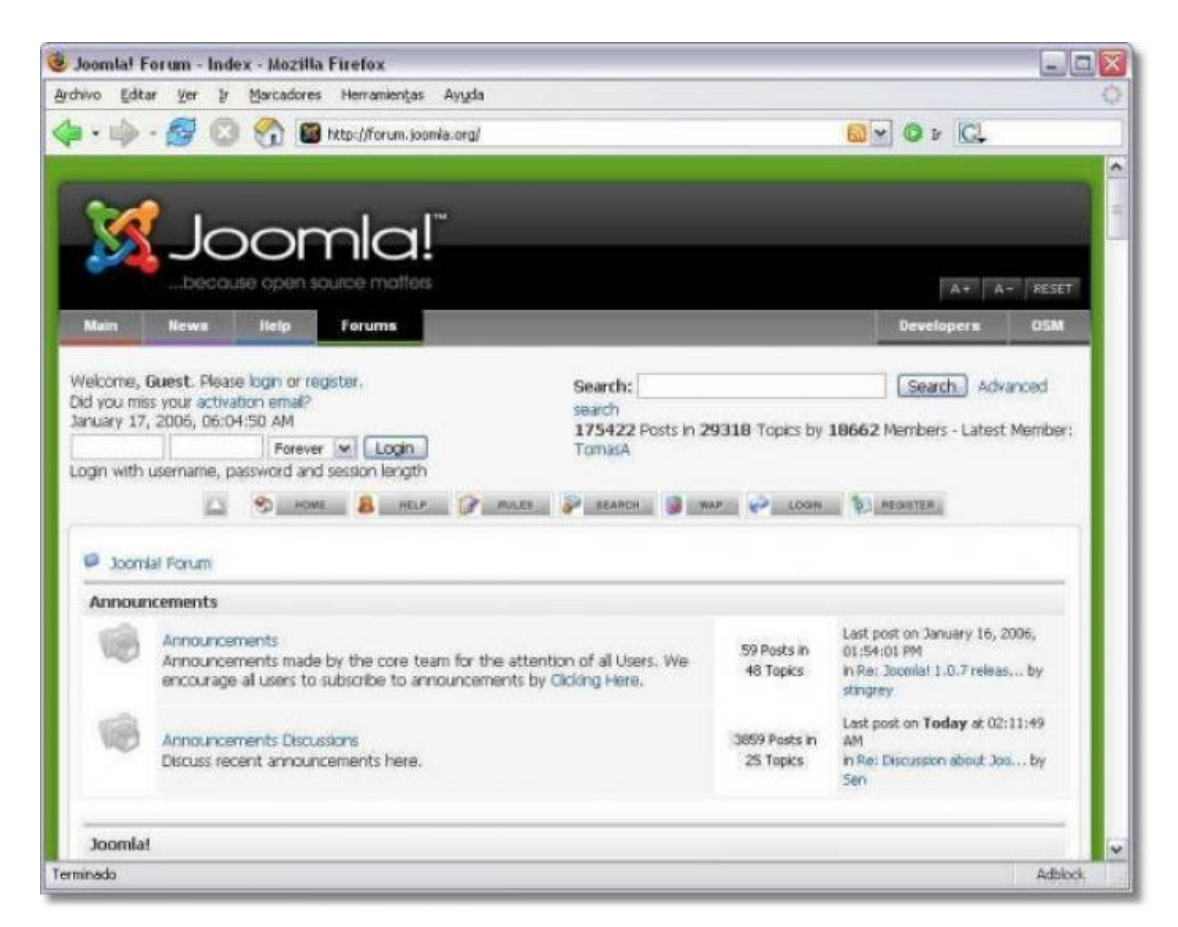

**Εικόνα 2: Εικόνα από Joomla** 

## **Το Joomla μπορεί να χρησιμοποιηθεί για:**

- Προσωπικές ιστοσελίδες
- Ιστοσελίδες για εταιρείες με μικρές ή μέτριες ανάγκες Directories
- Μικρά φόρουμ συζητήσεων
- Έχει αξιοπρεπές shopping cart (virtuemart), το οποίο είναι δωρεάν.

### **Δεν συνίσταται για:**

- Μεγάλα portals ή blogs
- Μεγάλα φόρουμ συζητήσεων.
- Ιστοσελίδες για εταιρείες με υψηλές ανάγκες.

Σε γενικές γραμμές είναι καλύτερο το wordpress για προσωπικές ιστοσελίδες ή portals.

## **2.5.3 Drupal**

Το Drupal θεωρείτε από πολλούς, ένα από τα κορυφαία συστήματα διαχείρισης περιεχομένου. Το Drupal είναι στην αγορά εδώ και αρκετά χρόνια και είναι γνωστό και την άψογη αρχιτεκτονική του, την κοινότητα που το στηρίζει και την ποιότητα του κώδικα του. Το Drupal αποτελεί την καλύτερη λύση για αυξημένες ανάγκες διαχείρισης. Σε γενικές γραμμές αποτελεί την καλύτερη επιλογή για projects μεσαίου ή υψηλού επιπέδου. Σε καμία περίπτωση δεν αναφέρω ότι δεν μπορεί να χρησιμοποιηθεί και σε μικρότερα projects, απλά δεν αποτελεί την πιο γρήγορη λύση.

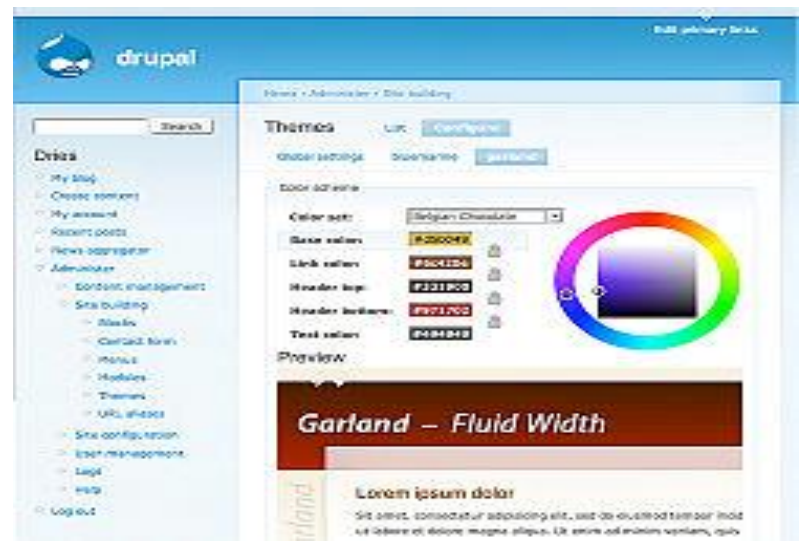

**Εικόνα 3: Εικόνα από Drupal** 

## **Το Drupal μπορεί να χρησιμοποιηθεί για:**

- Μεγάλα portals
- Φόρουμ συζητήσεων
- Ιστοσελίδες για εταιρείες με αυξημένες ανάγκες Intranet applications Προσωπικές ιστοσελίδες ή blogs Βιβλιοθήκες
- Έχει αξιοπρεπές shopping cart (ubercart), αλλά πρέπει να το αγοράσετε.

Δεν συνίσταται για κατασκευή ιστοσελίδων με ανάγκες όπως π.χ. NASA, national geographic κλπ

### *ΜΕΡΙΚΕΣ ΑΠΟ ΤΙΣ ΔΥΝΑΤΟΤΗΤΕΣ ΤΟΥ DRUPAL CMS*

### **Διευθύνσεις σελίδων (URLS) φιλικές προς τις μηχανές αναζήτησης**

• Το drupal αυτόματα (ή καθοριζόμενο από τον χρήστη), έχει την δυνατότητα να δημιουργεί για κάθε σελίδα περιεχομένου διευθύνσεις φιλικές προς τις μηχανές αναζήτησης έτσι ώστε η ιστοσελίδα σας να εμφανίζεται ψηλότερα στα αποτελέσματα των αναζητήσεων.

Για παράδειγμα η διεύθυνση μπορεί να έχει την μορφή *www.dscreative.gr/services/web\_design.html* που είναι σαφώς πιο εύκολο να διαβαστεί όχι μόνο από τις μηχανές αναζήτησης αλλά και από τους επισκέπτες της ιστοσελίδας σας. Άλλα συστήματα διαχείρισης περιεχομένου εμφανίζουν συνήθως παράξενες διευθύνσεις της μορφής [www.ds-creative.gr/services.php?actid=9&catid=3&cid=7&](http://www.ds-creative.gr/services.php?actid=9&catid=3&cid=7&) *κτλ*

### **Διαχείριση της ιστοσελίδας σας από όπου και αν βρίσκεστε**

• Το μόνο που χρειάζεστε για να διαχειριστείτε την ιστοσελίδα σας είναι ένας υπολογιστής με σύνδεση στο internet και ο κωδικός πρόσβασης στο σύστημα. Έτσι μπορείτε να προσθέτετε κείμενο, φωτογραφίες και ότι άλλο θέλετε από όπου και αν βρίσκετε.

### **Το drupal είναι ένα από τα ασφαλέστερα CMS**

• Η κοινότητα ανάπτυξης του Drupal φροντίζει με συνεχείς ανανεώσεις και ελέγχους ασφαλείας να είναι το drupal προστατευμένο από κακόβουλες "επιθέσεις".

### **Εύκολη και γρήγορη επεξεργασία περιεχομένου**

• Με το Drupal έχετε την δυνατότητα να επεξεργαστείτε το περιεχόμενο της ιστοσελίδα σας έχοντας απλά λίγες γνώσεις επεξεργαστή κειμένου (όπως το Word). Υποστήριξη πολύγλωσσικών ιστοσελίδων

• Το Drupal Cms σας δίνει την δυνατότητα να προσθέσετε μεταφράσεις των σελίδων της ιστοσελίδας σας σε πολλές διαφορετικές γλώσσες με απλό και γρήγορο τρόπο.

### **Απεριόριστες κατηγορίες και υπό – σελίδες**

• Αν ο όγκος του περιεχομένου σας είναι μεγάλος, το drupal σας δίνει την δυνατότητα να το χωρίσετε σε πολλές διαφορετικές κατηγορίες και υπό σελίδες.

#### **Διαχείριση χρηστών**

• Το Drupal μπορεί να χρησιμοποιηθεί και για την ανάπτυξη μιας online κοινότητας στην οποία τα μέλη θα έχουν την δυνατότητα να εγγραφούν και να αλληλεπιδράσουν με τα άλλα μέλη της ιστοσελίδας.

### **Μερικές από τις extra δυνατότητες του Drupal**

• Ανακοινώσεις και άρθρα.

• Σύστημα μαζικής αποστολής διαφημιστικών ή ενημερωτικών email (Newsletter).

• Σύστημα Blog.

- Προσαρμοζόμενες φόρμες επικοινωνίας (απεριόριστος αριθμός) με προστασία από spam.
- Σύστημα αναζήτησης περιεχομένου.
- Σχόλια χρηστών και ψηφοφορίες.
- Multimedia Gallery με αυτόματη δημιουργία μικρογραφιών και προσαρμογή του μεγέθους της φωτογραφίας.

• Προσαρμογή συστήματος Forum.

### **2.5.4 DotNetNuke (DNN)**

Είναι το πιο διάσημο cms στην πλατφόρμα της .NET. Προσωπικά το επιλέγω ως εναλλακτική περίπτωση που χρειάζεται ένα site να τρέχει σε windows server. Έχει αρκετά μεγάλη κοινότητα υποστήριξης και μπορεί να χρησιμοποιηθεί σε αντίστοιχα μεγάλα projects όπως το Drupal. Υπάρχει επίσης η δυνατότητα εκτός από τη δωρεάν έκδοση να αγοράσετε κάποια από τα άλλα πακέτα. Οι διαφορές στο ίδιο το σύστημα είναι ουσιαστικά ανύπαρκτες όποιο πακέτο και να διαλέξετε, η μόνη διαφορά είναι στην υποστήριξη που υπάρχει για το κάθε πακέτο.

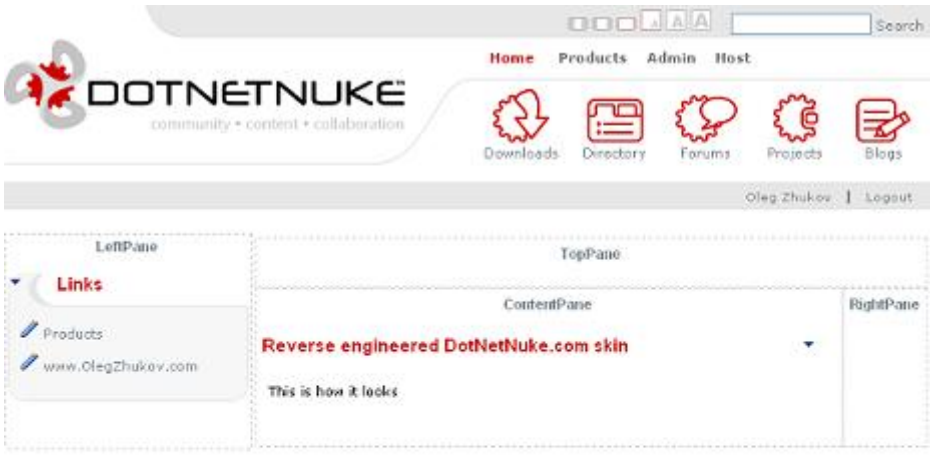

Cleg Ds.Aox 2007 Copyright® Terms Of Use Privacy Statement<br>DotNetNulre@iis capyright 2002-2007 by DotNetNulle Corporation

**Εικόνα 4: Εικόνα από Dotnetnuke** 

## *Ιδιότητες του DotNetNuke (Features)*

Ευπροσάρμοστο – DotNetNuke είναι ανοιχτού κώδικα εφαρμογή ιδανικό πλαίσιο για δημιουργία, ανάπτυξη και διαχείριση διαδραστικού Ιστού, για ενδοδικτυακές ή extranet περιοχές. (Dotnetnuke, 2009)

Φιλική χρήση – DotNetNuke είναι σχεδιασμένο για να κάνει εύκολη τη διαχείριση στους διαχειριστές, στούς συντάκτες περιεχομένου, στούς υπεύθυνους για την ανάπτυξη, και τους σχεδιαστές για να διαχειριστούν όλες τις πτυχές των προτερημάτων Ιστού τους. Wizards, περιεχόμενο – ευαίσθητη βοήθεια, και ένα καλά ερευνημένο ενδιάμεσο με τον χρήστη παρέχει μια ανώτερη εμπειρία χρηστών. (Dotnetnuke, 2009)

∆υναμικό – το DotNetNuke μπορεί να υποστηρίξει πολλαπλούς ιστοχώρους από μια ενιαία εφαρμογή εγκατάστασης. ∆ιαιρώντας τις διοικητικές επιλογές μεταξύ του επιπέδου οικοδεσποτών και των μεμονωμένων περιοχών, το DotNetNuke παρέχει στον διαχειριστή τη δυνατότητα να διαχειριστεί έναν απεριόριστο αριθμό ιστοχώρων

– κάθε ένα με τη μοναδική εμφάνιση και το περιεχόμενό του. (Dotnetnuke, 2009) Χαρακτηριστικό γνώρισμα, πλούσιο σε – το DotNetNuke έιναι «φορτωμένο» με ένα σύνολο ενσωματωμένων χαρακτηριστικών γνωρισμάτων που παρέχει την εξαιρετική.

Φιλοξενία ιστοτόπων, σχεδιάση ιστού, διαχείριση περιεχομένου, ασφάλεια και επιλογή μέλους είναι όλα εύκολα για τη διαχείριση και προσαρμόζονται εύκολα μέσω απλής μηχανής αναζήτησης – βασισμένο σε εργαλεία. (Dotnetnuke, 2009)

Υποστηρίζει - το DotNetNuke είναι ρυθμισμένο να υποστηρίζεται από την εταιρία DotNetNuke Corporation, ένα νομικό πρόσωπο που παρέχει την παραγωγή Συμφωνίες Επιπέδων Εξυπηρέτησης όπως και άλλες επαγγελματικές υπηρεσίες για την πλατφόρμα. Το DotNetNuke υποστηρίζεται επίσης από Ομάδα πυρήνων των εθελοντικών υπεύθυνων για την ανάπτυξη και αφιέρωση διεθνούς κοινότητας. Η βοήθεια είναι πάντα προσιτή, μέσω των ομάδων χρηστών και των σε απευθείας σύνδεση φόρουμ. Τέλος κάτι που κάνει προσιτή τη βοήθεια είναι οι πύλες των πόρων και ένα δίκτυο επιχειρήσεων οι οποίοι ειδικεύονται στο DNN®. (Dotnetnuke, 2009)

#### **2.5.5 Moodle**

To όνομα Moodle προέρχεται από το ακρώνυμο των *λέξεων* Modular Object-Oriented Dynamic Learning Environment και είναι ένα πακέτο λογισμικού για την δημιουργία διαδικτυακών μαθημάτων. Δημιουργήθηκε το 1999 από τον Αυστραλό Martin Dougiamas ως τμήμα της διδακτορικής του διατριβής. Οι δυνατότητες του δεν περιορίζονται στην εκπαίδευση από απόσταση αλλά μπορεί να λειτουργήσει συμπληρωματικά και στην κλασσική διδασκαλία. Μέσα από την πλατφόρμα Moodle o εκπαιδευτικός μπορεί να παρουσιάσει το μάθημα του με τέτοιο τρόπο ώστε να προκαλεί ενδιαφέρον στον εκπαιδευόμενο χρησιμοποιώντας διάφορα μέσα. Για παράδειγμα, διάθεση υλικού του μαθήματος σε διαφορετικές μορφές, προσθήκη δραστηριοτήτων, σύγχρονη και ασύγχρονη επικοινωνία μεταξύ μελών, ανάθεση εργασιών, αξιολόγηση της επίδοσης (Βερναδάκης κ.α., 2007).

Το Moodle παρέχεται δωρεάν σαν λογισμικό Open Source (κάτω από την άδεια GNU-Public Lisence). Αυτό πρακτικά σημαίνει ότι το Moodle έχει πνευματικά δικαιώματα αλλά μπορεί να χρησιμοποιηθεί, να γίνουν αντιγραφές του, και τροποποιήσεις του υπό τον όρο να παρέχεται ο πηγαίος κώδικα και σε άλλους, να μην αλλάξει ή αφαιρεθεί η επίσημη άδεια και να εφοδιάζετε με αυτήν οποιαδήποτε παράγωγη δουλειά. Το Moodle μπορεί να τρέξει σε οποιοδήποτε σύστημα υπολογιστή υποστηρίζει τη γλώσσα PHP, και διαφορετικούς τύπους βάσεων δεδομένων αλλ'α κυρίως χρησιμοποιεί την MySql. Είναι μια εφαρμογή Web/Client, δηλαδή βρίσκεται εγκατεστημένο σε κάποιο Seryer και οι χρήστες έχουν πρόσβαση σ' αυτό μέσω ενός φυλλομετρητή, όπως είναι ο Internet Explorer, ο Mozilla Firefox

κ.α. Επομένως από πλευράς χρήστη (μαθητή, καθηγητή και διαχειριστή) απαιτούνται μόνο η ύπαρξη μιας σύνδεσης στο Internet και το κατάλληλο λογισμικό περιήγησης. Το Moodle ενσωματώνει λειτουργίες οι οποίες το καθιστούν ένα πολυσύνθετο, ευέλικτο και αρκετά ασφαλές εργαλείο στην ασύγχρονη εκπαίδευση από απόσταση. Είναι διαδεδομένο σε όλο τον κόσμο. Σήμερα υπάρχουν 19685 εγκαταστάσεις σε 171 χώρες και το λογισμικό του moodle είναι διαθέσιμο σε 75 γλώσσες. Μεταξύ των οργανισμών που το χρησιμοποιούν είναι το MIT, το Yale και άλλα πανεπιστήμια στην Αμερική και στην Ευρώπη. Στην Ελλάδα η πλατφόρμα έχει εγκατασταθεί σε περισσότερους από 45 φορείς εκπαίδευσης και κατάρτισης, μεταξύ των οποίων το Εθνικό Μετσόβειο Πολυτεχνείο και τα Πανεπιστήμια Μακεδονίας και Θεσσαλίας. Βασικά Χαρακτηριστικά:

- 1. οργάνωση του εκπαιδευτικού υλικού ανάλογα με τις απαιτήσεις που υφίστανται σε κάθε περίπτωση (π.χ. ανά εβδομάδα ή ανά θεματική ενότητα)
- 2. Υποστήριξη μιας μεγάλης ποικιλίας δραστηριοτήτων διαφορετικού τύπου (Forums, Journals, Quizzes, Resources, Choices, Surveys και Assignments).
- 3. Αυτόματη εγγραφή των φοιτητών μέσα από το Διαδίκτυο οι οποίοι στη συνέχεια εφ' όσον έχουν τα κατάλληλα δικαιώματα μπορούν να εγγραφούν στα μαθήματα της αρεσκείας τους χωρίς την παρέμβαση του διαχειριστή του μαθήματος.
- 4. Παροχή υψηλού επιπέδου ασφαλείας.
- 5. Αυτόματη βαθμολόγηση των διαγωνισμάτων με απευθείας ενημέρωση του φοιτητή.
- 6. Δυνατότητα δημιουργίας του προσωπικού προφίλ για τους εγγεγραμμένους φοιτητές.
- 7. Δυνατότητα ηλεκτρονικής υποβολής των εργασιών των φοιτητών στο σύστημα. Για αυτές τις εργασίες υπάρχει η δυνατότητα καθορισμού προθεσμίας υποβολής (Deadline)
- 8. Δυνατότητα καταγραφής και ελέγχου των διάφορων τύπων δραστηριοτήτων των φοιτητών από το διαχειριστή του συστήματος.
- 9. Υποστήριξη 75 και πλέον διαφορετικών φυσικών γλωσσών, μεταξύ των οποίων περιλαμβάνεται και η Ελληνική γλώσσα.

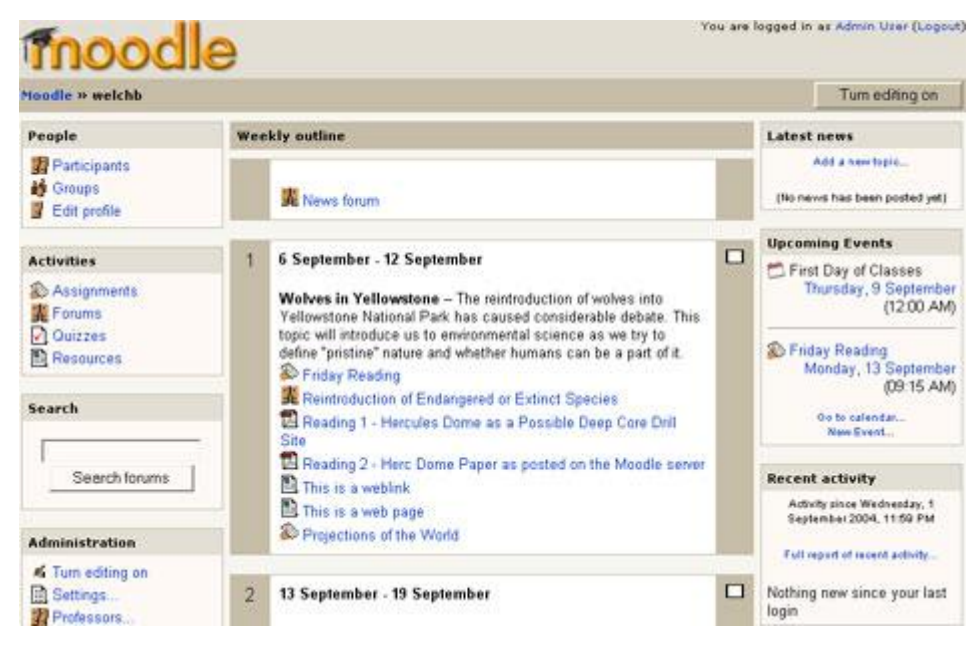

**Εικόνα 5: Εικόνα από Moodle** 

# **2.5.6 ezPublish**

Από τις σηµαντικότερες και πιο δηµοφιλείς λύσεις είναι αυτή του eZpublish, το οποίο πέρα από enterprise CMS αποτελεί και µία πλατφόρµα (framework) για την ανάπτυξη εφαρµογών. Υπολογίζεται ότι έχει εγκατασταθεί σε περισσότερα από 150.000 sites σε περισσότερες από 16 χώρες. Η ανοιχτή αρχιτεκτονική του δίνει τη δυνατότητα στους χρήστες του να το χρησιµοποιούν για τη δηµιουργία sites, intranets και document management. Το eZpublish παρέχεται τόσο με εμπορική όσο και με την κλασική άδεια GPL.

Το παραπάνω cms αποτελεί την ιδανική λύση για ευέλικτα projects μεγάλης έκτασης. Το χρησιμοποιούν οι MySQL [\(http://www.mysql.com\)](http://www.mysql.com)) Zend [\(http://www.zend.com\)](http://www.zend.com)), ακόμη και η NASA, το National Geographic.

Η εφαρμογή eZ Publish [\(www.ez.no\)](http://www.ez.no)) είναι ένα βασισμένο σε PHP σύστημα διαχείρισης περιεχομένων κατάλληλο για την ανάπτυξη μικρών, προσωπικών σελίδων Web και μεγάλων, εμπορικών τόπων Web. Συμπεριλαμβάνει υποστήριξη για την δημιουργία και επεξεργασία περιεχομένων, την παρακολούθηση αλλαγών, την δόμηση προσαρμοσμένων ροών εργασίας δημοσιοποίησης και την δημιουργία ενός καταστήματος Web με ενοποιημένες συναρτήσεις ηλεκτρονικού εμπορίου (e – commerce).

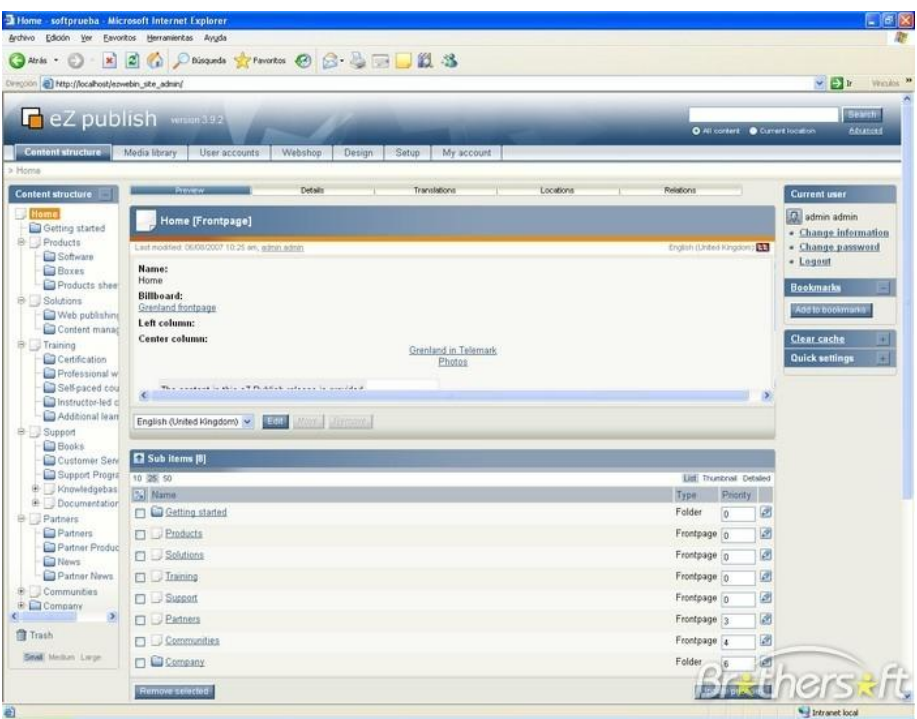

**Εικόνα 6: Εικόνα από eZpublish** 

## **2.6 Γιατί επιλέξαμε το joomla!**

Η επιλογή του προγράμματος αυτού έγινε έπειτα από συνεννόηση με τον εισηγητή της εργασίας μας. Το Joomla έχει πολύ πιο πλούσια χαρακτηριστικά και από τη κατασκευή του. Προτείνετε για πιο σύνθετα site και μπορεί να καλύψεις ακόμα και τις πιο δύσκολες απαιτήσεις. Προσφέρετε για την δημιουργία portal και απευθύνετε συνήθως σε πιο έμπειρους χρήστες που απαιτούν μία πιο ιδιαίτερη σχεδίαση στην ιστοσελίδα τους και αναζητούν κάτι περισσότερο από ένα απλό ιστολόγιο.

Κυκλοφορούν χιλιάδες modules, plugins αλλά και templates τα οποία μπορούν να εγκατασταθούν αρκετά εύκολα και γρήγορα, να το μετατρέψουν σε ένα πολύ δυνατό σύστημα διαχείρισης και παρουσίασης του περιεχομένου και να το μεταμορφώσουν από blog μέχρι eshop και από forum και newsportal μέχρι videoblog ή photogallery. Προσφέρει δυναμική διαχείριση του πρωτοσέλιδου, του περιεχομένου καθώς και της διαμόρφωσης των πλευρικών στηλών με τα μενού και τα modules, υστερεί όμως έναντι του WordPress στο ότι δεν έχει κάποιο ενσωματωμένο σύστημα για σχολιασμό των άρθρων (comenting system) και απαιτείται για αυτό κάποιο πρόσθετο plugin . Κρίνετε απαραίτητα μια στοιχειώδης εκπαίδευση στους αρθογράφους για τον σωστό τρόπο δημοσίευσης των άρθρων τους καθώς και για τα χρησιμοποίηση τυχόν πρόσθετων ενθεμάτων. Το Joomla έχει και αυτό την δυνατότητα να είναι φιλικό με τις μηχανές αναζήτησης , Search Engine Friendly, με ενεργοποίηση του από τον πίνακα διαχείρισης ή με την προσθήκη κάποιου plugin όπως το OpenSEF.

Είναι προφανές ότι το Joomla πλεονεκτεί σε πάρα πολλά σημεία το ανταγωνιστικό του CMS WordPress και ιδιαίτερα όταν πρόκειται για σύνθετους σχεδιασμούς ιστοσελίδων και σχετικά πεπειραμένους χρήστες, η εγκατάσταση ενός Joomla κρίνετε επιβεβλημένη. Από την άλλη μεριά το WordPress κρίνετε απαραίτητο να εγκατασταθεί, όταν οι απαιτήσεις στον σχεδιασμό της ιστοσελίδας είναι περιορισμένες και ο χρήστης άπειρος, κλασική εφαρμογή του η δημιουργία ιστολογίου για ανεξάντλητο σχολιασμό!

#### **2.7 Τι είναι το Joomla**

Το Joomla είναι ένα δωρεάν ανοικτού κώδικα Σύστημα Διαχείρισης Περιεχομένου (CMS) για την έκδοση περιεχομένου στον Παγκόσμιο Ιστό (World Wide Web) και σε ενδοδίκτυα (intranets). Το σύστημα περιλαμβάνει χαρακτηριστικά όπως εναποθήκευση (caching) σελίδων για βελτίωση της απόδοσης, RSS feeds, εκτυπώσιμες εκδόσεις των σελίδων, έκτακτα νέα (news flashes), blogs, ψηφοφορίες, αναζήτηση ιστοθέσεων και υποστήριξη πολλών γλωσσών. Είναι γραμμένο σε γλώσσα PHP και χρησιμοποιεί τη βάση δεδομένων MySQL εξ ορισμού.

Το πακέτο του Joomla αποτελείται από πολλά διαφορετικά κομμάτια, τα οποία είναι σχεδιασμένα να είναι όσο το δυνατόν πιο μορφοποιήσιμα, έτσι ώστε οι διάφορες επεκτάσεις και ενσωματώσεις να γίνονται εύκολα. Ένα παράδειγμα αυτών των επεκτάσεων είναι τα "Plugins" (πρωτύτερα γνωστά ως "Mambots"). Τα Plugins είναι επεκτάσεις του υπόβαθρου (background) του Joomla και τα οποία επεκτείνουν τις λειτουργικές δυνατότητες του συστήματος. Το WikiBot, για παράδειγμα, επιτρέπει στο δημιουργό περιεχομένου στο Joomla να χρησιμοποιήσει "Wikitags" στα άρθρα του, δηλαδή ετικέτες (tags) οι οποίες δημιουργούν αυτόματα δυναμικούς υπερσυνδέσμους (hyperlinks) σε αντίστοιχα άρθρα στη Wikipedia.

Υπάρχουν περισσότερες από 3,500 επεκτάσεις διαθέσιμες για το Joomla. Πέρα από τα Plugins, υπάρχουν διαθέσιμες και άλλες πιο πολύπλοκες επεκτάσεις. Τα "Συστατικά" ("Components") επιτρέπουν στους διαχειριστές να εκτελούν εργασίες όπως η δημιουργία κοινοτήτων, η επέκταση των χαρακτηριστικών των χρηστών, η δημιουργία αντιγράφων ασφαλείας (backups) του ιστοχώρου, η μετάφραση περιεχομένου και η δημιουργία διευθύνσεων URL που είναι πιο φιλικές στο χρήστη. Τα "Modules" εκτελούν εργασίες όπως η εμφάνιση ενός ημερολογίου ή η εισαγωγή

αυτοσχέδιου κώδικα μέσα στον κώδικα του συστήματος. Αυτή τη στιγμή υπάρχουν περισσότερες διαθέσιμες για το Joomla 1.0 συγκριτικά με το Joomla 1.5, αν και ο αριθμός των επεκτάσεων για το Joomla 1.5 αυξάνεται συνεχώς. Επίσης, πολλές από τις επεκτάσεις για το Joomla 1.0 μπορούν να χρησιμοποιηθούν και στο Joomla 1.5 Το Joomla επιτρέπει στους διαχειριστές να θέτουν καθολικές παραμέτρους διαμόρφωσης (global configuration parameters) οι οποίες εφαρμόζονται σε όλα τα άρθρα. Όλες οι σελίδες του συστήματος συμμορφώνονται εξ ορισμού με αυτές τις παραμέτρους, αλλά κάθε σελίδα μπορεί να έχει τις δικές της ρυθμίσεις για κάθε παράμετρο. Για παράδειγμα, μπορούμε να επιλέξουμε να εμφανίζεται ο συντάκτης ενός άρθρου, να μην εμφανίζεται, ή απλά να επιλέξουμε την καθολική παράμετρο "εμφάνιση συντάκτη" ("show author").

Το Joomla έχει μία επίσημη και αρκετές ανεπίσημες κοινότητες. Από τον Ιούλιο του 2008, η επίσημη ιστοθέση του Joomla απαριθμεί περισσότερα από 300,000 threads και πάνω από 1.3 εκατομμύρια posts από τα παραπάνω από τα 200,000 εγγεγραμμένα μέλη σε 40 γλώσσες.

Ανεπίσημες ιστοθέσεις υπάρχουν σε πολλές γλώσσες, προσφέροντας συχνά επεκτάσεις για συγκεκριμένες γεωγραφικές περιοχές. Ανεπίσημοι δημιουργοί κατασκευάζουν επεκτάσεις και πρότυπα (templates) για εμπορική χρήση και προσφέρουν ανεξάρτητες υπηρεσίες υποστήριξης και διαμόρφωσης. Ένα πρότυπο διανέμεται συνήθως με τη μορφή ενός αρχείου zip το οποίο μπορεί στη συνέχεια να εγκατασταθεί με τη βοήθεια του βοηθού εγκατάστασης (installer) του Joomla. Λεπτομέρειες για τη διαδικασία εγκατάστασης αναφέρονται σε επόμενο κεφάλαιο.

• Έχουν γίνει αναφορές για διάφορα προβλήματα του συστήματος από τη στιγμή της πρώτης έκδοσης. Σύμφωνα με την εταιρεία Secunia, το Joomla είχε τον Αύγουστο του 2008 περισσότερα από 84 ενεργά προβλήματα ασφάλειας.

• Η τελευταία έκδοση του Joomla δε διαθέτει "σπυρωτό" ("granural") έλεγχο πρόσβασης χρηστών.

• Η τρέχουσα λειτουργικότητα του συστήματος σχετικά με την ενσωματωμένη δυνατότητα φιλικών προς το χρήστη διευθύνσεων URL δεν επιτρέπει στο χρήστη να ονομάσει μονοπάτια (paths) ακριβώς σύμφωνα με την επιλογή του.

Το ενσωματωμένο χαρακτηριστικό τομέας/κατηγορία (section/category) αποδεικνύεται πολλές φορές ιδιαίτερα μπερδεμένο. Παρουσιάζει μία μακριά και επίπεδη λίστα εγγράφων χωρίς κάποια συγκεκριμένη ιεράρχηση.

### **2.8 Δημιουργία ισότοπου με το JOOMLA! CMS**

Απαραίτητες προϋποθέσεις για να ξεκινήσετε τη δημιουργία ενός ιστοτόπου με το Joomla! CMS είναι να διαθέτετε λογαριασμό σε κάποια εταιρεία φιλοξενίας ιστοσελίδων που υποστηρίζει τη γλώσσα προγραμματισμού **PHP** και το σύστημα διαχείρισης σχεσιακών βάσεων δεδομένων **MySQL**. Βοηθάει στην ευκολότερη διαχείριση του ιστοτόπου σας αν το σύστημα όπου φιλοξενείστε βασίζεται στο λειτουργικό σύστημα **Linux**, υποστηρίζεται από τον HTTP Server **Apache** και διαθέτει τον πίνακα ελέγχου **cPanel** και την εφαρμογή **phpMyAdmin**. Οι φωτογραφίες και τα παραδείγματα που ακολουθούν θεωρούν πως έχετε όλα τα παραπάνω και, φυσικά, βασικές γνώσεις χρήσης υπολογιστή.

Φυσικά, είναι χρήσιμο να διαθέτετε και δική σας διεύθυνση στο διαδίκτυο (π.χ. [www.mysite.gr\).](http://www.mysite.gr)) Μπορείτε να κατοχυρώσετε μια ονομασία που να χρησιμοποιείτε αποκλειστικά και μόνον εσείς επικοινωνώντας με κάποιον από τους καταχωρητές που θα βρείτε στη διεύθυνση www.gr και κάνοντας κλικ στο σύνδεσμο «Κατάλογο των καταχωρητών».

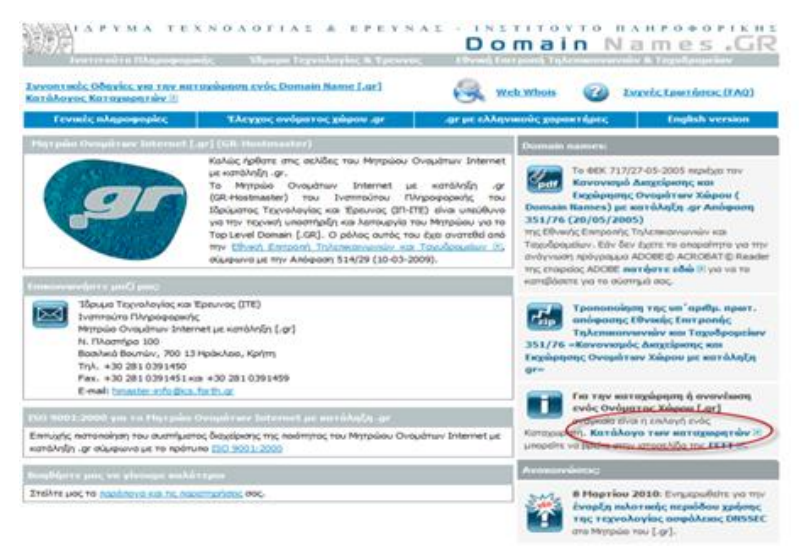

**Εικόνα 7: Εκτύπωση οθόνης από <https://grweb.ics.forth.gr/>**

## **2.9 Εγκατάσταση του JOOMLA! CMS**

Ακολουθήστε προσεκτικά τα παρακάτω βήματα:

1. Μεταβείτε στην ιστοσελίδα [www.joomla.org/download.html](http://www.joomla.org/download.html) και κατεβάστε την τελευταία έκδοση του Joomla! CMS.

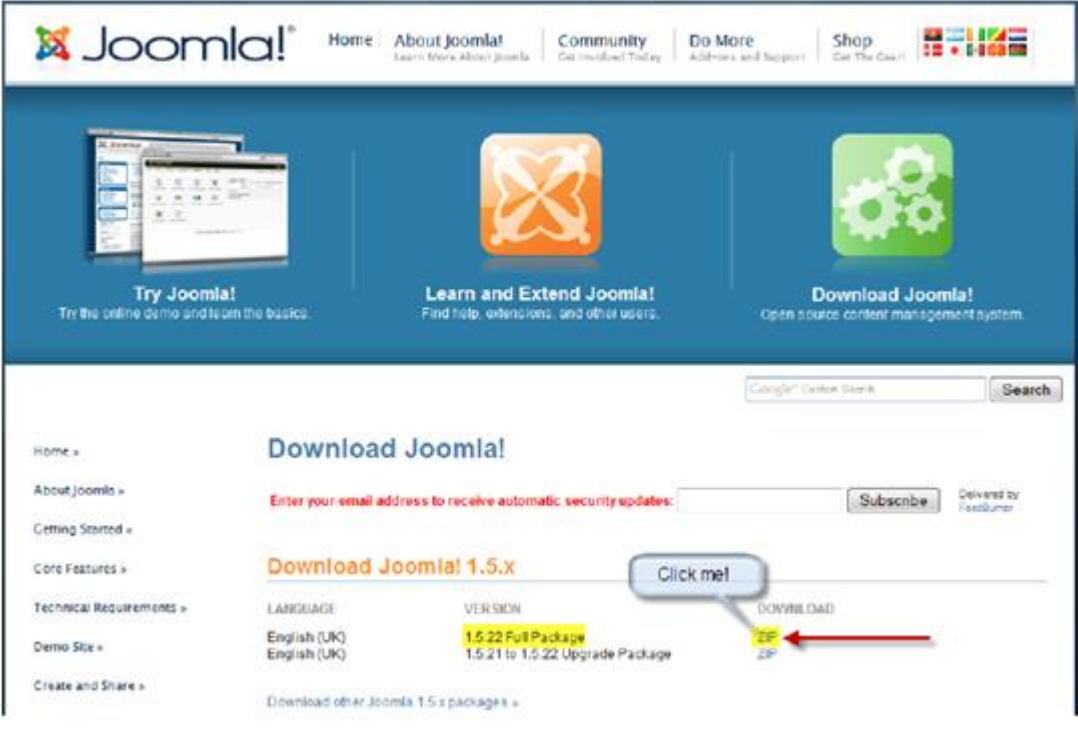

# **Εικόνα 8: Εκτύπωση οθόνης από [www.joomla.org/download.html](http://www.joomla.org/download.html)**

Συνδεθείτε με το **cPanel** χρησιμοποιώντας τα στοιχεία που σας έχει δώσει η εταιρεία φιλοξενίας ιστοτόπων στην οποία έχετε ανοίξει λογαριασμό.

3. Κατευθυνθείτε στην επιλογή **Βάσεις Δεδομένων MySQL (MySQL Databases)**.

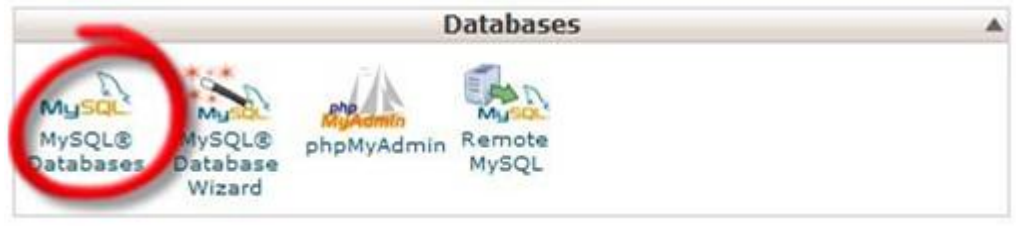

## **Εικόνα 9: Επιλογή Βάσης Δεδομένων στο Joomla!**

Δημιουργήστε μια νέα βάση δεδομένων και σημειώστε το πρόθεμα που έχει ορίσει η εταιρεία που σας φιλοξενεί μαζί με το όνομα που δώσατε στη βάση δεδομένων σας. Θα χρειαστούν αργότερα.

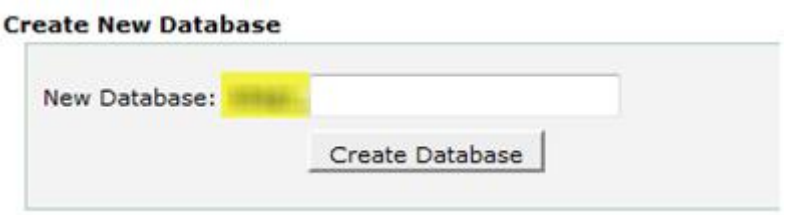

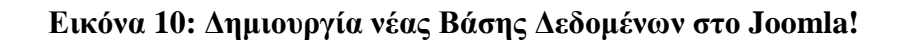

Δημιουργήστε έναν νέο χρήστη και σημειώστε το πρόθεμα που έχει ορίσει η εταιρεία που σας φιλοξενεί μαζί με το όνομα που δώσατε στον χρήστη καθώς και τον κωδικό πρόσβασης που ορίσατε.

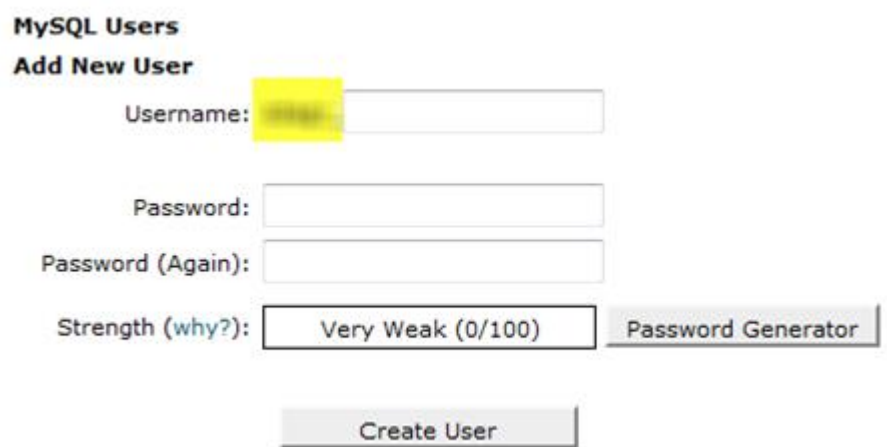

**Εικόνα 11: Δημιουργία νέου χρήστη στο Joomla!** 

Προσθέτουμε τον χρήστη στη βάση δεδομένων που δημιουργήσαμε. Αν, παραδείγματος χάριν, δημιουργήσαμε μια βάση δεδομένων με το όνομα db και το πρόθεμα που έχει ορίσει η εταιρεία που μας φιλοξενεί είναι mysitegr\_, τότε επιλέγουμε mysitegr \_db ως βάση δεδομένων. Αντίστοιχα, αν ο χρήστης που δημιουργήσαμε ονομάζεται επίσης user και το πρόθεμα που έχει ορίσει η εταιρεία που σας φιλοξενεί είναι επίσης mysitegr \_, τότε επιλέγουμε mysitegr \_user ως χρήστη και κάνουμε κλικ στο **Προσθήκη (Add)**.

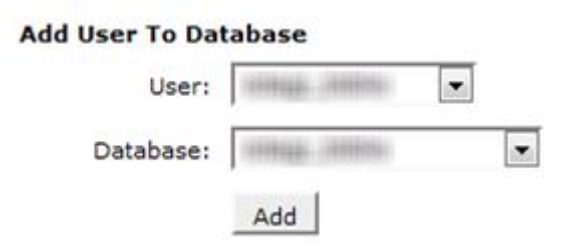

**Εικόνα 12: Προσθήκη χρήστη σε μια Βάση Δεδομένων**

Στον πίνακα που θα εμφανιστεί επιλέξτε **ALL PRIVILEGES** και κάντε κλικ στο **Make Changes**.

Χρειάζεται να κάνουμε έναν έλεγχο ακόμη για να βεβαιωθούμε πως η βάση δεδομένων μας θα δουλέψει σωστά με τα ελληνικά. Επιστρέψτε στην κεντρική σελίδα του **cPanel** και κατευθυνθείτε στην εφαρμογή **phpMyAdmin**.

Από το μενού αριστερά, επιλέξτε τη βάση δεδομένων που δημιουργήσατε, κάντε κλικ στην καρτέλα **Λειτουργίες (Operations)**, επιλέξτε ως **Σύνθεση (Collation)**  utf8\_general\_ci και πατήστε **Εκτέλεση (Go)**.

Επιστρέψτε στην κεντρική σελίδα του **cPanel** και κατευθυνθείτε στη **Διαχείριση Αρχείων (File Manager)**.

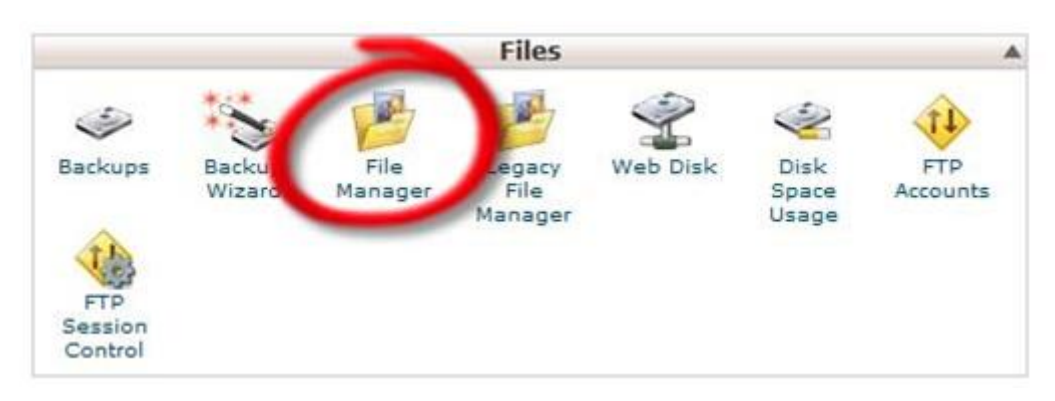

**Εικόνα 13: Διαχείριση αρχείων στο joomla!** 

Όταν ερωτηθείτε, επιλέξτε **Web Root (public\_html/www)** ως τον φάκελο στον οποίο επιθυμείτε να κατευθυνθείτε.

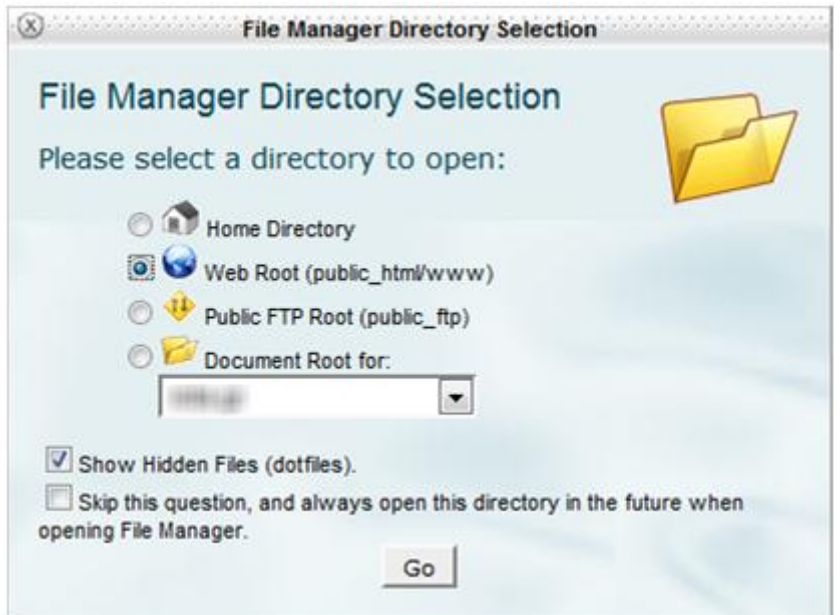

**Εικόνα 14: Επιλογή προορισμού αποθήκευσης**

Στο παράθυρο που θα ανοίξει επιλέξτε **Μεταφόρτωση (Upload)**.

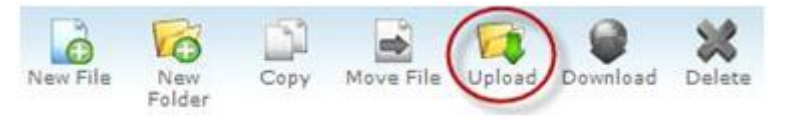

# **Εικόνα 15: Εκτύπωση οθήνης, επιλογή μεταφόρτωσης**

Aνεβάστε το αρχείο που είχατε κατεβάσει από το [www.joomla.org](http://www.joomla.org)

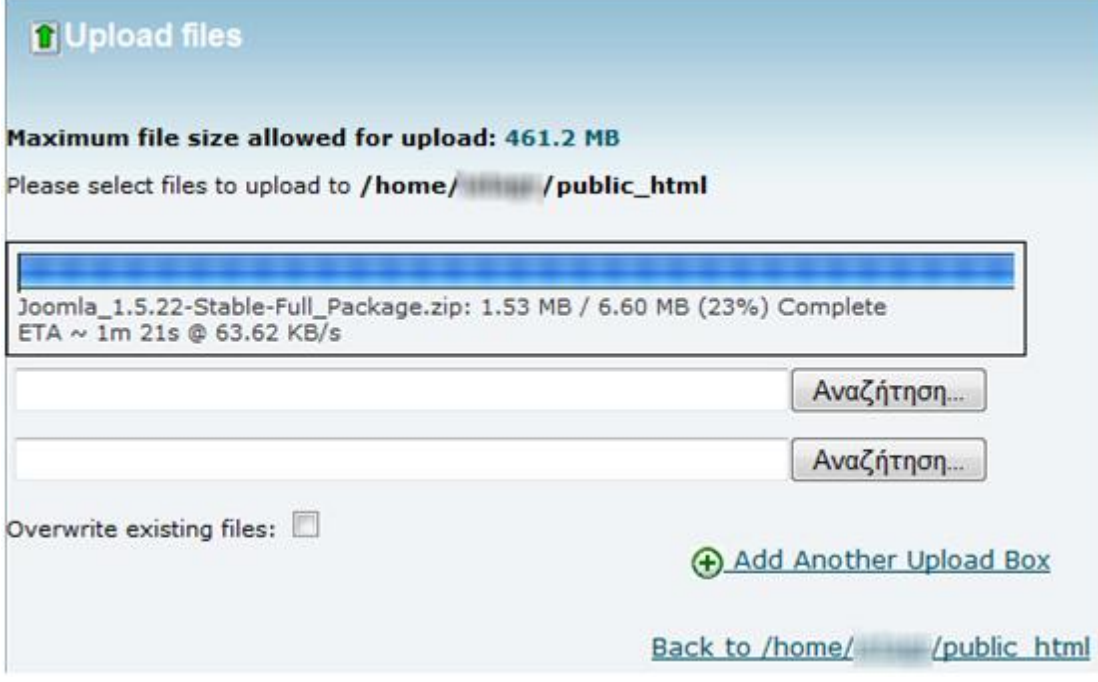

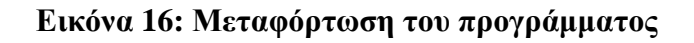

Μόλις ολοκληρωθεί η μεταφόρτωση (100%), κάντε κλικ στο **Back to /home/…** για να επιστρέψετε στη σελίδα όπου «ανεβάσατε» το αρχείο. Κάντε δεξί κλικ στο αρχείο και επιλέξτε **Αποσυμπίεση (Extract)**.

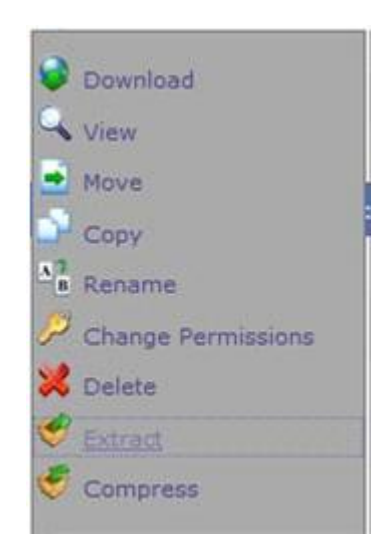

**Εικόνα 17:Εκτύπωση οθόνης, αποσυμπίεση**

Αφού ολοκληρωθεί η αποσυμπίεση εγκαταλείπουμε το **cPanel** για να κλείσουμε σε επτά (7) βήματα την εγκατάσταση. Εισάγουμε τη διεύθυνση του ιστοτόπου μας (π.χ. [www.mysite.gr\)](http://www.mysite.gr)) στη γραμμή διεύθυνσης του προγράμματος περιήγησης που χρησιμοποιούμε και επιλέγουμε ως γλώσσα εγκατάστασης τα ελληνικά.

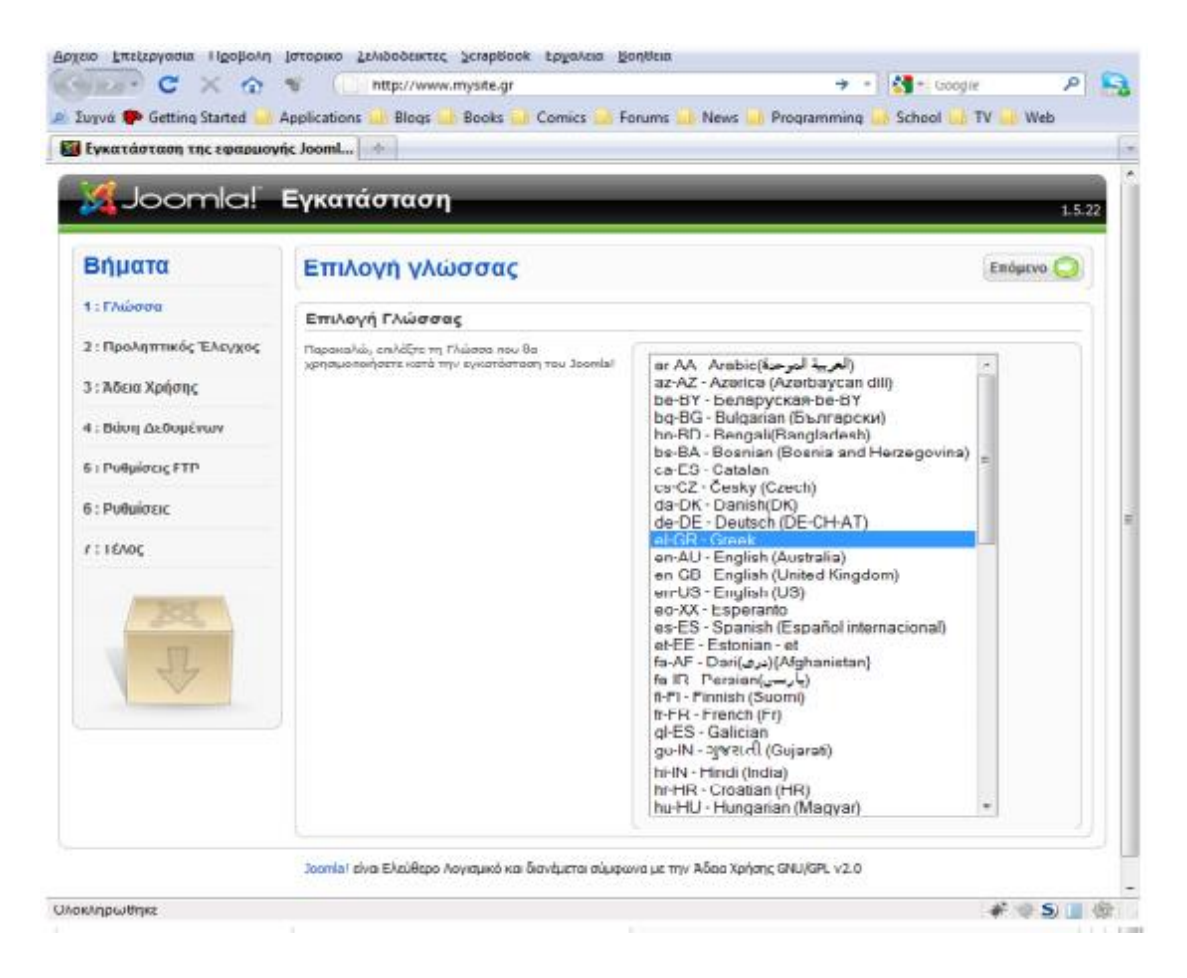

### **Εικόνα 18: διαδικασία εγκατάστασης του joomla**

Περνούμε τα επόμενα δύο βήματα διαβάζοντας απλώς τις πληροφορίες που μας προσφέρονται και στο τέταρτο βήμα εισάγουμε τα στοιχεία που είχαμε σημειώσει όταν δημιουργήσαμε τη βάση δεδομένων μας και τον χρήστη που συνδέσαμε με αυτήν.

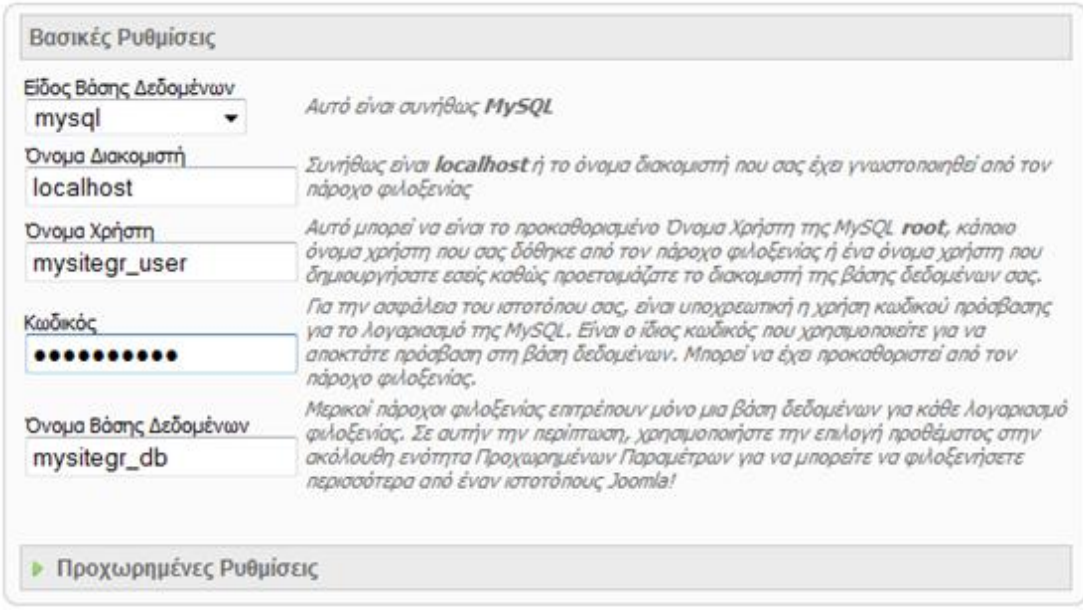

#### **Εικόνα 19: διαδικασία εγκατάστασης του joomla**

Στο πέμπτο βήμα επιλέγουμε **Όχι** και συνεχίζουμε.

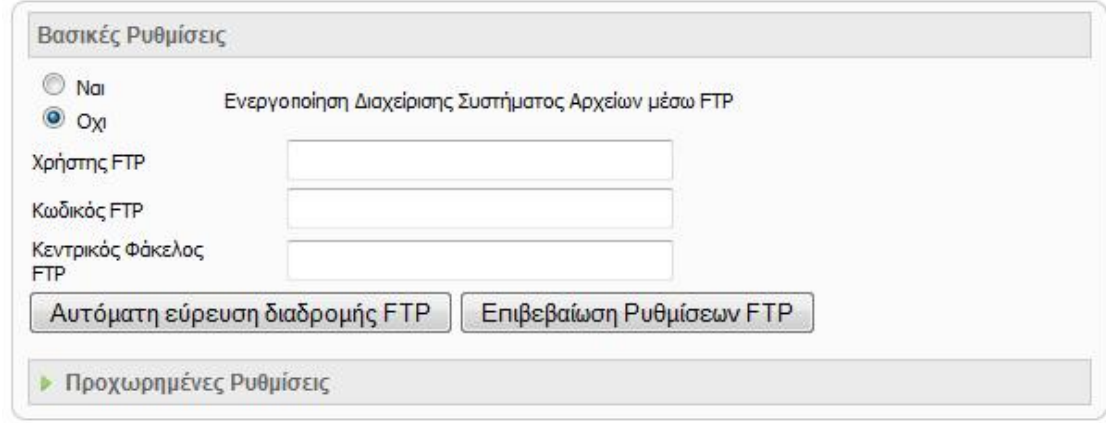

**Εικόνα 20: διαδικασία εγκατάστασης του joomla** 

Στο έκτο βήμα εισάγουμε **το όνομα του ιστοτόπου μας, τη διεύθυνση του ηλεκτρονικού μας ταχυδρομείου** καθώς και **τον κωδικό διαχείρισης** που θέλουμε να χρησιμοποιήσουμε. Εάν το επιθυμούμε, κάνουμε κλικ στο κουμπί **Εισαγωγή Ενδεικτικού Περιεχομένου** για να εισαχθεί αυτόματα ενδεικτικό περιεχόμενο στον ιστότοπο μας ως παράδειγμα για να κάνουμε δοκιμές.

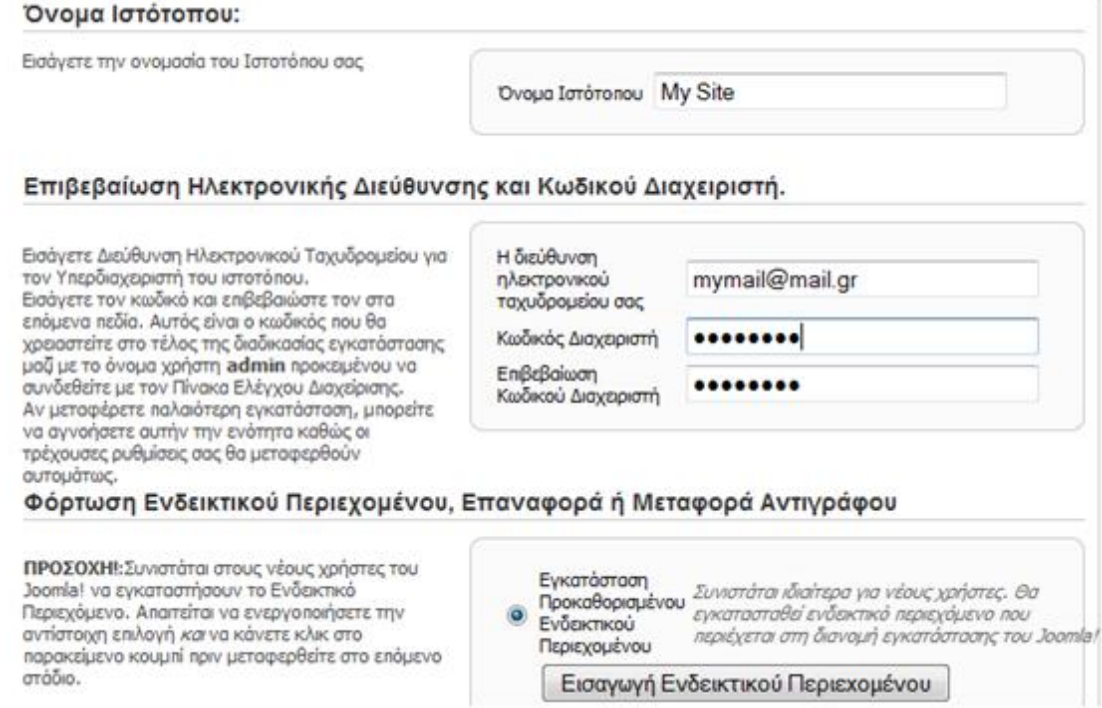

**Εικόνα 21: Εισαγωγή στοιχείων του χρήστη**

56

Επιλέγοντας **Επόμενο**, ολοκληρώνεται η εγκατάσταση και μπορούμε πλέον να εισάγουμε περιεχόμενο αφού διαγράψουμε τον φάκελο **installation** μέσω της **Διαχείρισης Αρχείων** του **cPanel**.

|     | Name                                    |                                   | Size                 | Type                    | Perms |
|-----|-----------------------------------------|-----------------------------------|----------------------|-------------------------|-------|
| ▭   | administrator                           |                                   | 4 KB                 | httpd/unix-directory    | 0755  |
|     | cache                                   |                                   | 4 KB                 | httpd/unix-directory    | 0755  |
|     | components<br>images<br><i>includes</i> |                                   | 4 KB<br>4 KB<br>4 KB | httpd/unix-directory    | 0755  |
|     |                                         |                                   |                      | httpd/unix-directory    | 0755  |
| n.  |                                         |                                   |                      | httpd/unix-directory    | 0755  |
| Ò   | <b>installation</b>                     |                                   | a un                 | httpd/unix-directory    | 0755  |
|     | language                                | Move                              |                      | httpd/unix-directory    | 0755  |
|     | <b>libraries</b>                        | Copy                              |                      | httpd/unix-directory    | 0755  |
|     | logs                                    | $A$ <sup>*</sup> Rename           |                      | httpd/unix-directory    | 0755  |
| n   | media                                   | Change Permissions                |                      | httpd/unix-directory    | 0755  |
| -   | modules                                 | Delete                            |                      | httpd/unix-directory    | 0755  |
|     | plugins                                 | Compress                          |                      | httpd/unix-directory    | 0755  |
|     | templates                               | Password Protect<br>Leech Protect |                      | httpd/unix-directory    | 0755  |
| -   | tmp                                     |                                   |                      | httpd/unix-directory    | 0755  |
|     | xmirpc                                  | Manage Indices                    |                      | httpd/unix-directory    | 0755  |
| PHP | CHANGELOG.php                           |                                   | 74.75 KB             | application/x-httpd-php | 0644  |

**Εικόνα 22: διαγραφή φακέλου installation** 

## **2.10 Εισαγωγή περιεχομένου και περιοχή διαχείρισης**

Ο ιστότοπος έχει δύο διευθύνσεις:

- 1. Τη δημόσια, π.χ.<http://www.mysite.gr/>, και
- 2. Την περιοχή διαχείρισης, π.χ. <http://www.mysite.gr/administrator/>

Περιεχόμενο μπορούμε να εισάγουμε και από τις δύο περιοχές αλλά στη συγκεκριμένη εργασία θα ασχοληθούμε μόνο με την περιοχή διαχείρισης. Στην περιοχή διαχείρισης μπορείτε να εισέλθετε χρησιμοποιώντας το όνομα χρήστη **admin**  και **τον κωδικό πρόσβασης** που είχατε ορίσει κατά το **έκτο βήμα** της εγκατάστασης.

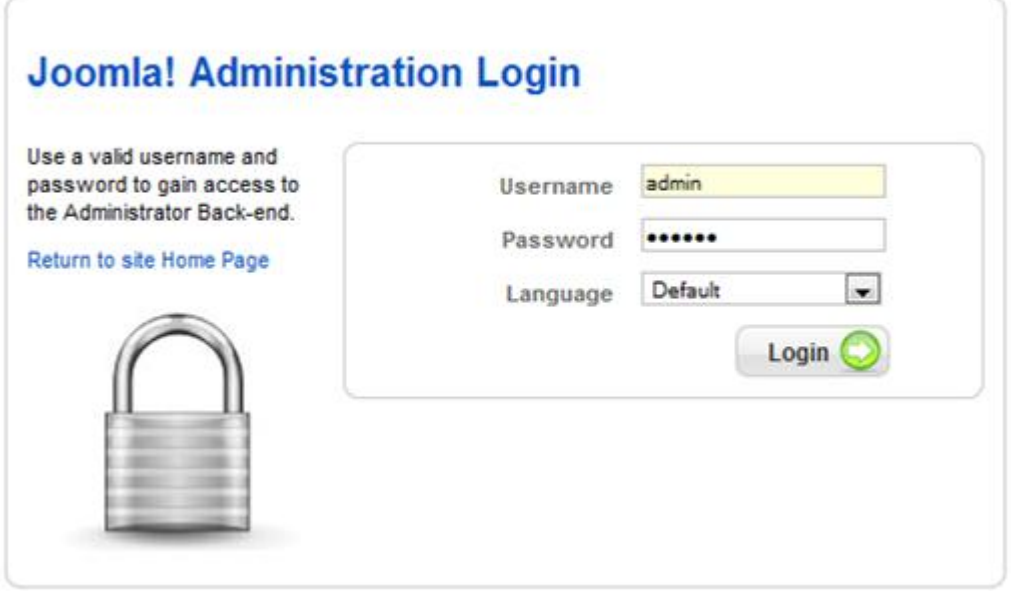

**Εικόνα 23: Είσοδος στην διαχείριση της σελίδας**

## **2.11 Το περιεχόμενο του ιστότοπου**

Το περιεχόμενο στον ιστότοπο μας είναι οργανωμένο σε **Ενότητες,** οι οποίες υποδιαιρούνται σε **Κατηγορίες**. Πριν δημιουργήσουμε τα άρθρα μας πρέπει να δημιουργήσουμε κάποιες **Ενότητες**:

1. Στην ελληνόφωνη, πλέον, Περιοχή Διαχείρισης, ακολουθούμε τη διαδρομή **Περιεχόμενο > Διαχείριση Ενοτήτων**.

2. Εάν έχουμε εισάγει ενδεικτικό περιεχόμενο κατά την εγκατάσταση, υπάρχουν ήδη κάποιες ενότητες διαθέσιμες. Για να εισάγουμε τη δική μας κάνουμε κλικ στο **Σταυρό (Νέο)**.

Το σημείο που μας ενδιαφέρει κυρίως είναι ο **Τίτλος** της ενότητάς μας. Τον εισάγουμε και κάνουμε κλικ στην **Αποθήκευση**.

Παρομοίως, ακολουθώντας της διαδρομή **Περιεχόμενο > Διαχείριση Κατηγοριών**, εισάγουμε κατηγορίες στην ενότητα που μόλις δημιουργήσαμε, προσέχοντας να επιλέξουμε την ενότητα που μας ενδιαφέρει από την αντίστοιχη επιλογή.

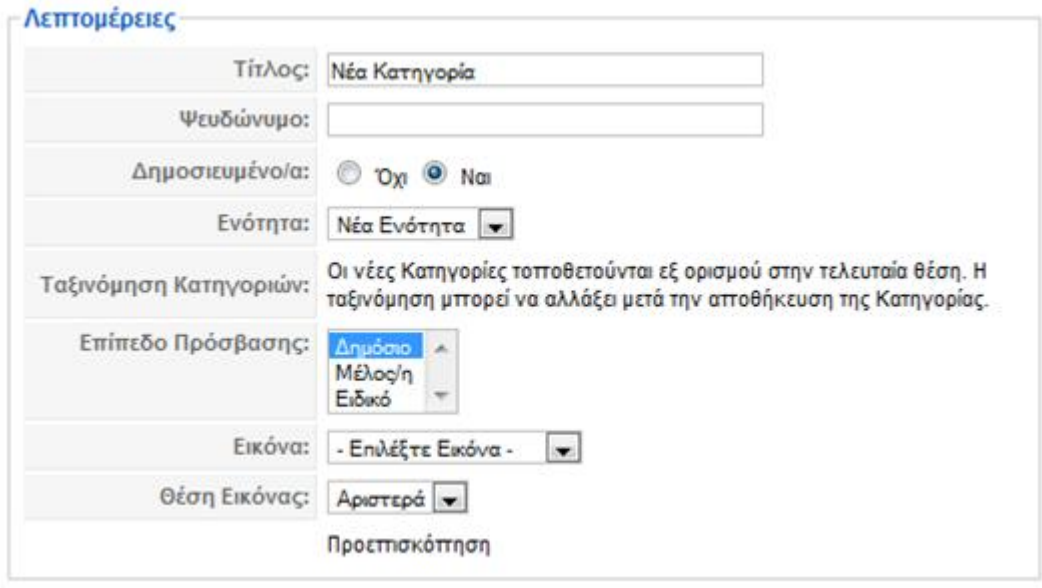

**Εικόνα 24: επιλογή περιεχομένου της σελίδας**

# **2.12 Εισαγωγή περιεχομένου**

Τώρα, που έχουμε δημιουργήσει το σκελετό του ιστοτόπου μας με τις ενότητες και τις κατηγορίες που δημιουργήσαμε, μπορούμε να εισάγουμε άρθρα ακολουθώντας τη διαδρομή **Περιεχόμενο > Διαχείριση Άρθρων > Νέο**.

Μπορούμε να εισάγουμε **Τίτλο**, να επιλέξουμε αν το άρθρο μας είναι **Δημοσιευμένο** ή αν ακόμη το επεξεργαζόμαστε, να το εμφανίσουμε το **Πρωτοσέλιδο** του ιστοτόπου μας και να το εντάξουμε στην **Ενότητα** και στην **Κατηγορία** που επιθυμούμε. Από τις **Παραμέτρους** του άρθρου μπορούμε ακόμη και να ορίσουμε ημερομηνίες κατά τις οποίες το άρθρο μας θα εμφανιστεί στον ιστότοπό μας και θα αποσυρθεί από αυτόν.

Ο επεξεργαστής κειμένου που μας προσφέρει το Joomla! CMS για να ετοιμάσουμε το άρθρο μας μοιάζει πολύ με το κλασικό Microsoft Word ενώ μας παρέχει αντίστοιχες δυνατότητες. Μπορούμε να εισάγουμε εικόνες, να στοιχήσουμε το κείμενό μας δεξιά, αριστερά ή στο κέντρο, να χρησιμοποιήσουμε πίνακες κ.ο.κ. Εναπόκειται στη δημιουργικότητά μας να τον αξιοποιήσουμε στο έπακρον.

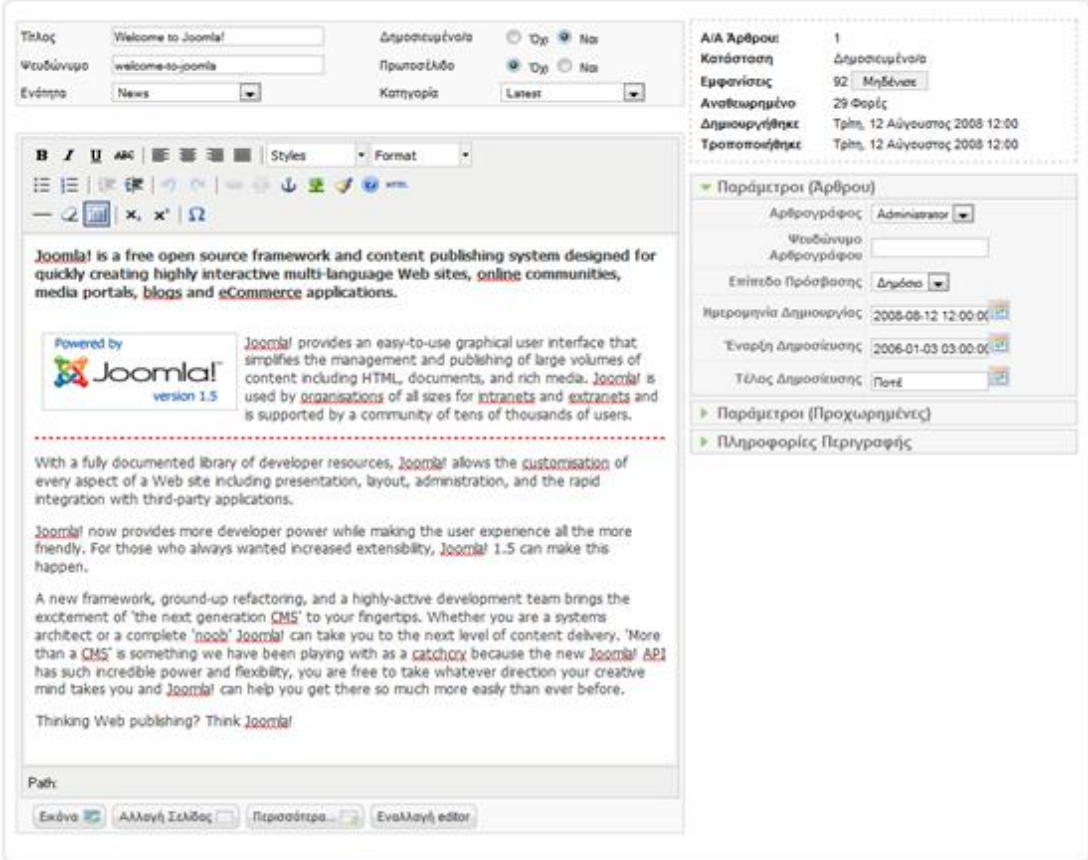

## **Εικόνα 25: εισαγωγή περιεχομένου**

## **2.13 Δημιουργία μενού**

Ακολουθήστε τη διαδρομή **Μενού > Διαχείριση Μενού > Νέο**.

Στο **Αποκλειστικό Όνομα** θα πρέπει να εισάγετε ένα όνομα με αγγλικούς χαρακτήρες χωρίς διαστήματα ενώ σε όλες τις άλλες επιλογές θα πρέπει να δώσετε το όνομα που επιθυμείτε να έχει το μενού σας.

Πατήστε **Αποθήκευση** και συνεχίστε εισάγοντας **Στοιχεία** στο μενού σας κάνοντας κλικ στην αντίστοιχη επιλογή δίπλα στο μενού που μόλις δημιουργήσατε.

| ×                   |         | Tithoc               | Eiőoc        | Troquiola Mevoù | Δημοσιαιωνιν  | # Aδημοσίοιπων | # Αποριμμάτων | # Ev@rprdmurv | AIA                     |
|---------------------|---------|----------------------|--------------|-----------------|---------------|----------------|---------------|---------------|-------------------------|
| 1                   | e       | Main Menu            | mainmenu     | e               | $\tilde{\pi}$ |                |               |               | t.                      |
| $\overline{z}$      | e       | <b>User Metu</b>     | usermenu     | 辯               |               |                |               |               | $\overline{\mathbf{2}}$ |
| ä.                  | e)      | <b>Top Menu</b>      | topmeriul    | 容               |               |                |               |               | 3                       |
| $\lambda$           | e       | Resources            | othermenu    | 辟               | y             | B              | $\sim$        |               | ×                       |
| 5                   | Ø)      | <b>Example Pages</b> | ExamplePages | 聊               | x             | B              | B.            |               | $\bar{\mathbb{S}}$      |
| $\ddot{\mathrm{e}}$ | $\circ$ | <b>Key Concepts</b>  | keyconcepts  | 8               |               |                |               |               | $\theta$                |
| $\tau$              | O       | To Meyoù pou         | mymenia      | 聊               | ×             | 33             | ×             | 1.            | Ÿ.                      |

**Εικόνα 26: Εκτύπωση οθόνης, δημιουργία μενού**

Παραδείγματος χάριν, αν επιθυμούμε να εισάγουμε έναν σύνδεσμο προς όλα τα άρθρα της κατηγορίας **Νέα Κατηγορία** που δημιουργήσαμε νωρίτερα, επιλέγουμε **Νέο > Άρθρα > Σελιδοποίηση Κατηγορίας ως Ιστολόγιο**

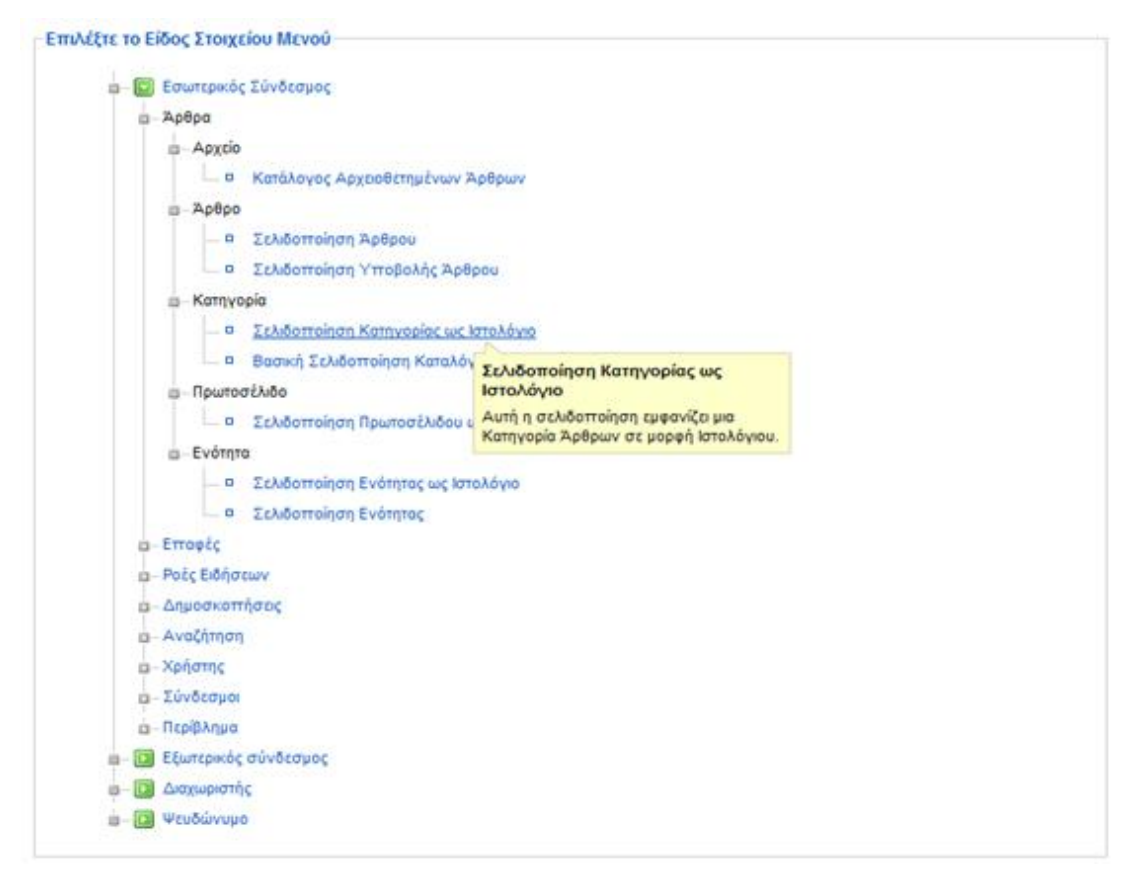

**Εικόνα 27: Εισαγωγή Στοιχείων μενού**

Εισάγουμε τον **Τίτλο** του συνδέσμου που θέλουμε να δημιουργηθεί στο μενού μας, επιλέγουμε την **Κατηγορία** που θέλουμε να προβάλουμε από τις **Παραμέτρους** του μενού και αποθηκεύουμε τις επιλογές μας.

Συνεχίζουμε εισάγοντας όσα στοιχεία ακόμη επιθυμούμε.

Για να δημοσιεύσουμε το μενού που μόλις δημιουργήσαμε ακολουθούμε τη διαδρομή **Επεκτάσεις > Διαχείριση Ενθεμάτων** και κάνουμε κλικ στο κόκκινο **Χ** που υπάρχει δίπλα στο μενού μας στη λίστα ενθεμάτων.

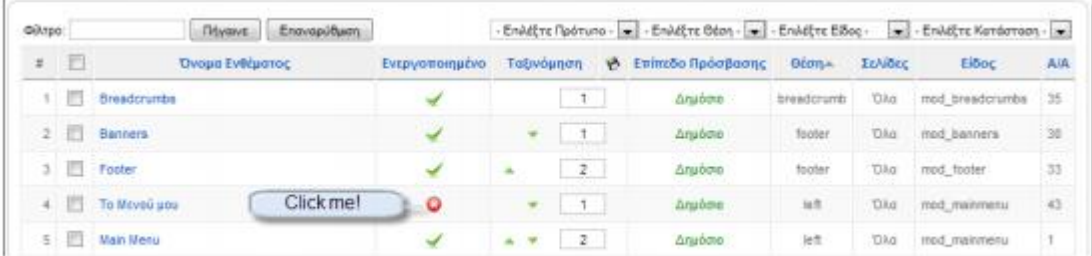

#### **Εικόνα 28: Διαχείρηση ενθεμάτων**

#### **2.14 Αλλαγή Της Εμφάνισης Του Ιστότοπου**

Μπορείτε εύκολα να αλλάξετε την εμφάνιση του ιστοτόπου σας ακολουθώντας τη διαδρομή **Επεκτάσεις > Διαχείριση Προτύπων**. Το Joomla! CMS έχει προεγκατεστημένες τρεις διαφορετικές «φορεσιές» για τον ιστότοπό σας, που ονομάζονται πρότυπα. Μπορείτε να επιλέξετε ένα διαφορετικό πρότυπο, π.χ. το beez, και να το ενεργοποιήσετε πατώντας το μεγάλο **Αστέρι (Προκαθορισμένο)**.

#### **2.15 Διαθέσιμα πρότυπα**

Υπάρχουν χιλιάδες πρότυπα (templates) διαθέσιμα για το Joomla! CMS. Τα περισσότερα από αυτά μπορείτε να τα μεταφορτώσετε δωρεάν από το δίκτυο για να αλλάξετε την εμφάνιση του ιστοτόπου σας όπως ακριβώς επιθυμείτε. Ενδεικτικά, μπορείτε, πιθανόν, να βρείτε κάτι που σας ικανοποιεί σε μια από τις παρακάτω διευθύνσεις:

- • [www.joomla24.com](http://www.joomla24.com)
- • [www.siteground.com/joomla-hosting/joomla-templates.htm](http://www.siteground.com/joomla-hosting/joomla-templates.htm)
- • [www.joomlaos.de/joomla\\_template\\_galerie.html](http://www.joomlaos.de/joomla_template_galerie.html)
- joomlatp.com/joomla-1.5-templates/
- • [www.bestofjoomla.com](http://www.bestofjoomla.com)

Προσοχή χρειάζεται να δοθεί στην έκδοση του Joomla! CMS με την οποία είναι συμβατό κάθε πρότυπο. Εφόσον έχετε εγκαταστήσει την έκδοση 1.5, σύμφωνα με τις οδηγίες του παρόντος, τα πρότυπα που θα δοκιμάσετε πρέπει να υποστηρίζουν αυτήν την έκδοση.

Ακολουθήστε την διαδικασία που προτάθηκε για την εγκατάσταση της ελληνική γλώσσας: **Επεκτάσεις > Εγκατάσταση/Απεγκατάσταση > Αναζήτηση… > Μεταφόρτωση Αρχείου & Εγκατάσταση**. Κατόπιν μπορείτε να επιλέξετε τη νέα εμφάνιση του ιστοτόπου σας από τις **Επεκτάσεις > Διαχείριση Προτύπων**.

## **ΚΕΦΑΛΑΙΟ 3: ΔΙΑΧΕΙΡΙΣΗ ΕΓΚΑΤΑΣΤΑΣΗΣ**

#### **3.1 Εγκατάσταση**

Υποθέτουμε την ύπαρξη χώρου σε ένα web server, ο οποίος διαθέτει cpanel. Ο φάκελος όπου θα εγκαταστήσετε το joomla θα ονομάζεται στο εξής joomla-url. Eκεί ανεβάζουμε το αρχείο εγκατάστασης που διατίθεται από τη διεύθυνση <http://www.joomlacode.org>.

• Η τελευταία ασφαλής έκδοση είναι η 1.5.10, και για την εγκατάσταση χρησιμοποιούμε το αρχείο Joomla-1.5.10-Stable-Full-Package.tar.gz, το οποίο αφού μεταφορτώσουμε στο συγκεκριμένο φάκελο, το αποσυμπιέζουμε χρησιμοποιώντας την εντολή extract μέσα από το εργαλείο file manager του cpanel.

• Με τη βοήθεια του cpanel δημιουργείτε μια βάση δεδομένων mySql, έναν χρήστη για τη βάση αυτή και συνδέετε τον χρήστη με τη βάση.

• Πληκτρολογείτε στον browser τη διεύθυνση joomla-url, και στην οθόνη σας εμφανίζεται η πρώτη σελίδα της εγκατάστασης, με προεπιλέγμένη την ελληνική γλώσσα για την εγκατάσταση. Συνεχίζετε και στο Βήμα 2 γίνεται ένας πρώτος έλεγχος του συστήματος σας. Στο Βήμα 3 έχετε τη δυνατότητα να ενημερωθείτε για την άδεια χρήσης με βάση την οποία διατίθεται το Joomla!.

• Προχωρούμε στο Βήμα 4, όπου ζητούνται στοιχεία για τη σύνδεση με τη βάση δεδομένων. Εδώ δίνουμε της βάσης που δημιουργήσαμε με τη βοήθεια του cpanel.

• Προσπερνάμε το Βήμα 5, και στο Βήμα 6 δίνουμε τα στοιχεία για το δικτυακό μας τόπο. Δίνουμε το όνομα που επιθυμούμε για το διαδικτυακό μας τόπο κατόπιν τη διεύθυνση του ηλεκτρονικού μας ταχυδρομείου και τέλος τον κωδικό μου επιθυμούμε να έχουμε για τη σύνδεσή μας με το σύστημα διαχείρισης. Δεν επιλέγουμε Εισαγωγή Δειγματοληπτικού Περιεχομένου.

• Ολοκληρώνουμε την εγκατάσταση.

Για λόγους ασφαλείας, ο διαδικτυακός μας τόπος δεν είναι προσβάσιμος πριν διαγράψουμε το φάκελο installation. Μπορούμε το κάνουμε μέσα από το εργαλείο file manager του cpanel.

### Ελληνική γλώσσα

Στο διαδικτυακό τόπο της ελληνικής κοινότητας έχουν δημοσιευθεί τα αρχεία ελληνικής γλώσσας, τόσο για το δημόσιο τμήμα, όσο και για τη διαχείριση του joomla!

1. Ανεβάζουμε τα αρχεία στο φάκελο languages και administrator/languages αντίστοιχα και τα αποσυμπιέζουμε μέσα από το εργαλείο file manager του cpanel μας.

2. Στη συνέχεια, και αφού συνδεθούμε με το σύστημα διαχείρισης, μέσω του μενού Extensions  $\rightarrow$  Language Manager επιλέγουμε τα Greek ως προεπιλεγμένη (default) γλώσσα και για το δημόσιο τμήμα (site) όσο και για τη διαχείριση (administrator).

#### **3.2 Ενότητες, Κατηγορίες Και Άρθρα**

Το σημαντικότερο μέρος ενός δικτυακού τόπου είναι το περιεχόμενό του. Αυτή τη στιγμή έχουμε στήσει ένα άδειο δικτυακό τόπο, ας προσθέσουμε λοιπόν κάποιο περιεχόμενο. Τα άρθρα ταξινομούνται με δυο τρόπους: ανά ενότητα και ανά κατηγορία. Οι ενότητες είναι το ανώτερο επίπεδο, και μπορούν να περιέχουν πολλές κατηγορίες. Κάθε κατηγορία μπορεί να περιέχει πολλά άρθρα (κείμενα).

Για να προσθέσετε μια ενότητα στο δικτυακό σας τόπο, καταρχήν συνδέεστε με το σύστημα διαχείρισης.

Ενότητες

• Για να ξεκινήσετε την επεξεργασία των ενοτήτων, επιλέγετε το εικονίδιο Διαχείριση Ενοτήτων.

• Πατήστε Νέο στη γραμμή εργαλείων του Joomla!.

• Δώστε έναν τίτλο και μια περιγραφή της ενότητας, και πατήστε Αποθήκευση στη γραμμή εργαλείων.

• Ο αριθμός των ενοτήτων που μπορείτε να δημιουργήσετε δεν περιορίζεται από την εφαρμογή. Δημιουργήστε όσες χρειάζεστε. Χρησιμοποιήστε τις ενότητες για να ομαδοποιήσετε συναφή στοιχεία περιεχομένου. Για τον ιστότοπο που δημιουργούμε εδώ, κατασκευάστε μια ενότητα με την ονομασία Εταιρικά και άλλη μια Υπηρεσίες

Κατηγορίες

• Κλικάρετε στο μενού Περιεχόμενο και επιλέξτε Διαχείριση Κατηγοριών, όταν έχετε ολοκληρώσει την κατασκευή των ενοτήτων.

• Ακολουθείτε τα ίδια βήματα στην δημιουργία των κατηγοριών, εντάσσοντας κάθε κατηγορία που δημιουργείτε σε μια από τις ήδη δημιουργημένες ενότητες. Για την ενότητα Εταιρικά, δημιουργείτε τις κατηγορίες Προφίλ και Ανακοινώσεις και για την ενότητα Υπηρεσίες δημιουργείτε τις κατηγορίες Εταιρίες και Τελικός Καταναλωτής

Κείμενα

• Ήρθε η ώρα να δημιουργήσουμε κάποιο περιεχόμενο στο διαδικτυακό μας τόπο. Μέσα από το μενού Περιεχόμενο → Διαχείριση Άρθρων → Νέο βρισκόμαστε στην οθόνη δημιουργίας και επεξεργασίας Άρθρων.

• Δημιουργείστε άρθρα για κάθε κατηγορία:

κατηγορία Προφίλ: Ιστορικό, Άνθρωποι, Φιλοσοφία κατηγορία Ανακοινώσεις: Στα νέα μας γραφεία, Νέος τιμοκατάλογος κατηγορία Εταιρίες: Εταιρικές Υπηρεσίες 1, Εταιρικές Υπηρεσίες 2 κατηγορία Τελικός Καταναλωτής: Πακέτο 1, Πακέτο 2, Πακέτο 3

## **3.3 Διαχείριση χρηστών**

Ο διευθυντής της εταιρίας, ο υπεύθυνος επικοινωνίας και ο υπεύθυνος υπηρεσιών θα έχουν τη δυνατότητα να τροποποιούν όλα τα κείμενα του διαδικτυακού της τόπου. Συνεπώς χρειάζεται να τους ορίσουμε ως χρήστες. Ακολουθείτε τα ακόλουθα βήματα:

1. Σύνδεση με το σύστημα διαχείρισης

2. Επιλέγουμε το "Διαχείριση Χρηστών"

3. Επιλογή "Νέο" από τη γραμμή εργαλείων

4. Εισάγετε τα στοιχεία για τον κάθε χρήστη που θα δημιουργήσετε. Ο διευθυντής και ο υπεύθυνος επικοινωνίας ορίζονται ως Διαχειριστές, ώστε να έχουν τη δυνατότητα να τροποποιούν κάθε στοιχείο του διαδικτυακού τόπου. Ο υπεύθυνος υπηρεσιών ορίζεται ως Συντονιστής, ώστε να μπορεί να προσθέτει και να μεταβάλει τις υπηρεσίες, αλλά να μην μπορεί να κάνει γενικότερες αλλαγές. Αποθηκεύετε τις αλλαγές.

## **3.3.1 Επικοινωνία**

Στο σημείο αυτό θα δώσουμε στους επισκέπτες της ιστοσελίδας μας τη δυνατότητα να επικοινωνούν με τους υπεύθυνους της επιχείρησης.

1. Από το μενού Εφαρμογές, επιλέγουμε Επαφές → Κατηγορίες.

2. Δημιουργούμε μια νέα κατηγορία, την οποία και ονομάζουμε Εταιρική Επικοινωνία.

3. Στο μενού Εφαρμογές, επιλέγουμε Επαφές - Επαφές.

66

4. Δημιουργούμε 4 διαφορετικές επαφές: για το διευθυντή, τον υπεύθυνο επικοινωνίας, τον υπεύθυνο προβολής, και για εσάς, τον υπεύθυνο ιστοσελίδας.

5. Εντάσσετε κάθε επαφή στην κατηγορία Εταιρική Επικοινωνία, που δημιουργήσαμε στο δεύτερο βήμα.

## **3.3.2 Σύνδεσμοι**

Στο σχεδιασμό του διαδικτυακού σας τόπου έχει προβλεφθεί ότι θα υπάρχει ένα τμήμα με συνδέσμους προς άλλους ιστοτόπους, που με τον έναν ή τον άλλο τρόπο σχετίζονται με την επιχείρηση. Ακολουθείτε τα παρακάτω βήματα, αφού συνδεθείτε στο σύστημα διαχείρισης.

1. Από το μενού Εφαρμογές, επιλέγουμε Δικτυακοί Σύνδεσμοι → Κατηγορίες.

2. Επιλέγουμε Νέο και δημιουργούμε μια νέα Κατηγορία, την οποία και ονομάζουμε Πηγές στο διαδίκτυο.

3. Πατάμε το κουμπί Σύνδεσμοι, στο υπομενού.

4. Δημιουργούμε, πατώντας κάθε φορά το κουμπί Νέο, συνδέσμους προς διαδικτυακούς τόπους τους οποίους και θέλουμε να παραπέμψουμε τους επισκέπτες της ιστοσελίδες μας. Όλους τους συνδέσμους, τους εντάσσουμε στην κατηγορία Πηγές στο διαδίκτυο που δημιουργήθηκε στο δεύτερο βήμα.

## **3.3.3 Αρχική**

Ήδη στο μενού υπάρχει ένας προκαθορισμένος σύνδεσμος με τον ονομασία "Home", ο οποίος και δίνει πρόσβαση σε κείμενα για τα οποία έχετε ορίσει ότι θα εμφανίζονται στο Πρωτοσέλιδο.

• Επιλέγετε το Home

• Τροποποιήστε το όνομά του σε Αρχική Σελίδα

• Στις Βασικές Παραμέτρους, μπορείτε να ορίσετε πόσα κείμενα θα εμφανίζονται Επικεφαλής (σε πλήρες πλάτος), πόσα Εισαγωγής (μόνο το εισαγωγικό κείμενο), σε πόσες στήλες και πόσα θα εμφανίζονται μόνον οι τίτλοι τους.

• Στις Προχωρημένες Παραμέτρους βεβαιωθείτε ότι έχετε επιλέξει το Εμφάνισε Σύνδεσμο Ροής, ώστε να είναι το πρωτοσέλιδο προσβάσιμο από μια ροή ειδήσεων RSS.

• Στις Παραμέτρους Συστήματος δώστε τον τίτλο της συγκεκριμένης ιστοσελίδας

# **3.3.4 Κατηγορίες**

Στη συνέχεια θα δημιουργήσουμε στοιχεία μενού που οδηγούν στις κατηγορίες περιεχομένου που δημιουργήσαμε.

- Επιλέγετε Μενού Main Menu
- Πατήστε Νέο
- Επιλέξτε Άρθρα  $\rightarrow$  Σελιδοποίηση Κατηγορίας ως Ιστολόγιο (blog).
- Στις Βασικές Παραμέτρους επιλέγετε μια από τις κατηγορίες που έχουμε δημιουργήσει, πχ. Προφίλ.
- Δώστε μια σχετική ονομασία στο στοιχείο μενού.
- Ορίστε τις υπόλοιπες ρυθμίσεις σύμφωνα με τις επιλογές σας.

Επαναλάβατε τα ίδια βήματα, για τις υπόλοιπες κατηγορίες.

## **3.3.5 Επικοινωνία**

Εδώ θα δημιουργήσουμε ένα σύνδεσμο που θα δίνει τη δυνατότητα στον επισκέπτη να επικοινωνήσει μαζί μας, με τις επαφές που ήδη έχουμε δημιουργήσει.

- Επιλέγετε Μενού  $\rightarrow$  Main Menu
- Πατήστε Νέο
- Επιλέξτε Επαφές → Κατηγορία → Σελιδοποίηση Κατηγορίας Επαφών

• Ονομάστε το στοιχείο μενού "Επικοινωνία" και επιλέξτε ως κατηγορία την κατηγορία Εταιρική Επικοινωνία που δημιουργήσατε νωρίτερα.

# **3.3.6 Σύνδεσμοι**

Η επόμενη εφαρμογή που θα συνδέσουμε με το μενού μας είναι οι Δικτυακοί Σύνδεσμοι.

- Επιλέγετε Μενού → Main Menu
- Πατήστε Νέο
- Επιλέξτε Σύνδεσμοι →Κατηγορία → Σελιδοποίηση Καταλόγου Κατηγοριών
- Ονομάστε το στοιχείο μενού "Πηγές" και επιλέξτε ως κατηγορία την κατηγορία Πηγές στο διαδίκτυο που δημιουργήσατε νωρίτερα.

## **3.3.7 Αναζήτηση**

Τελευταίο μενού που θα δημιουργήσουμε θα είναι αυτό της Αναζήτησης.

- $E$ πιλέγετε Μενού  $\rightarrow$  Main Menu
- Πατήστε Νέο
- Επιλέξτε Αναζήτηση Αναζήτηση Αναζήτηση Καταλόγου Κατηγοριών
- Ονομάστε το στοιχείο μενού "Αναζήτηση".

## **3.3.8 Ενθέματα**

Ο επόμενος τύπος περιεχομένου που έχει τη δυνατότητα να παρουσιάσει το Joomla είναι τα ενθέματα. Πρόκειται για τμήματα περιεχομένου που εμφανίζονται σε προκαθορισμένες περιοχές, συνήθως περιβάλλοντας το κυρίως περιεχόμενο. Οι προκαθορισμένες αυτές θέσεις έχουν ονομασίες του τύπου "left", "right", "user1", "footer" κλπ. Το μενού που δημοσιεύεται στην πρώτη σελίδα είναι ένα παράδειγμα ενθέματος. Ήρθε η ώρα να προσθέσουμε και κάποια άλλα ενθέματα στο διαδικτυακό μας τόπο. Καταρχήν συνδεθείτε με το σύστημα διαχείρισης. Στη συνέχεια επιλέγετε την διαχείριση ενθεμάτων και μετά την επιλογή νέο ένθεμα.

## **3.3.9 Ροη Ειδήσεων**

- Επιλέξτε Επεκτάσεις Διαχείριση Ενθεμάτων Νέο
- Επιλέξτε Ροή Ειδήσεων
- Είστε στην οθόνη επεξεργασίας του συγκεκριμένου ενθέματος, στο τμήμα Λεπτομέρειες.

Ορίστε το όνομα που θέλετε να εμφανίζεται στη σελίδα, καθώς και το χώρο που θέλετε να εμφανίζεται. Στο συγκεκριμένο πρότυπο, υπάρχει ο συγκεκριμένος χώρος syndicate. Οι χώροι αυτοί ορίζονται από το πρότυπο, όπως θα δούμε στη συνέχεια.

- Στο τμήμα Σύνδεση Μενού, ορίστε σε ποιές περιπτώσεις θα εμφανίζεται το συγκεκριμένο ένθεμα, σε σχέση με το ποιό στοιχείο μενού έχει επιλεγεί από τον επισκέπτη. Επιλέξτε τα στοιχεία μενού που έχετε ορίσει ότι θα έχουν ροή ειδήσεων.
- Στο τμήμα Παράμετροι ορίζετε το κείμενο και τη διάταξη.

## **3.3.10 Σύνδεση**

- Επιλέξτε Επεκτάσεις  $\rightarrow \Delta$ ιαχείριση Ενθεμάτων  $\rightarrow$  Νέο
- Επιλέξτε Σύνδεση

• Είστε στην οθόνη επεξεργασίας του συγκεκριμένου ενθέματος. Δώστε όνομα, ορίστε ότι θα δημοσιευθεί στη θέση αριστερά, και συνδέστε το με όλα τα στοιχεία μενού, ώστε να εμφανίζετε σε όλες τις σελίδες του διαδικτυακού σας τόπου.

## **3.3.11 Επικαιρότητα**

- Επιλέξτε Επεκτάσεις → Διαχείριση Ενθεμάτων → Νέο
- Επιλέξτε Επικαιρότητα

• Είστε στην οθόνη επεξεργασίας του συγκεκριμένου ενθέματος, το οποίο εμφανίζει ένα τυχαίο άρθρο από κάποια κατηγορία, που θα του ορίσετε. Δώστε όνομα (πχ. Νέα από την επιχείρηση), ορίστε ότι θα δημοσιευθεί στη θέση Top.

• Επιλέξτε την κατηγορία Ανακοινώσεις, ορίστε ότι ο τίτλος θα έχει υπερσύνδεσμο.

## **3.3.12 Breadcumbs**

Είναι το τελευταίο ένθεμα που θα προσθέσουμε.

Η μετάφραση δεν έχει καμία σχέση στην συγκεκριμένη περίπτωση. Το breadcrumbs είναι μια σειρά από συνδέσμους που εμφανίζονται στο πάνω μέρος της σελίδας και δείχνουν την διαδρομή που βρίσκεσαι ιεραρχικά.

- Επιλέξτε Επεκτάσεις → Διαχείριση Ενθεμάτων → Νέο
- Επιλέξτε Breadcumbs

• Είστε στην οθόνη επεξεργασίας του συγκεκριμένου ενθέματος. Δώστε όνομα (αλλά ορίστε να μην εμφανίζεται)και ορίστε ότι θα δημοσιευθεί στη θέση Breadcumbs.

## **3.3.13 Πρότυπα**

Τα πρότυπα δίνουν τη δυνατότητα να ορίσετε εσείς την εικόνα και την αίσθηση που θα δίνει ο διαδικτυακός σας τόπος. Το joomla εγκαθίσταται με δυο πρότυπα, μπορείτε όμως να βρείτε εκατοντάδες άλλα, δωρεάν ή όχι, στο διαδίκτυο.

Τα πρότυπα μπορείτε να τα επιλέξετε και να τα επεξεργαστείτε στο μενού Επεκτάσεις Διαχείριση Προτύπων.

### **3.4 Το Όνομα του Υπερδιαχειριστή**

Κατά την εγκατάσταση ενός joomla! 1.5.x, στο τελευταίο στάδιο, ζητείται να δοθεί ο κωδικός χρήστη και η ηλεκτρονική θυρίδα αλληλογραφίας του Υπερδιαχειριστή (Superdaministrator). Το όνομα χρήστη (username) δυστυχώς δεν μπορούμε να το ορίσουμε εκείνη τι στιγμή, και έχει προκαθορισθεί να είναι admin.

Ο προκαθορισμός αυτός του ονόματος χρήστη του υπερδιαχειριστή σε admin θα μπορούσε να αποδειχθεί επικίνδυνος, σε κάποιες περιπτώσεις.

Η λύση είναι να αλλάξουμε το όνομα αυτό μόλις κάνουμε την πρώτη σύνδεσή μας στη διαχείριση του Joomla! Μέσα από το μενού Ιστότοπος Διαχείριση Χρηστών, επιλέγουμε να επεξεργαστούμε τον Super Administrator και δίνουμε ένα άλλο όνομα χρήστη (όχι admin).

### **3.5 Προστασία αρχείου Configuration.php**

Ένας από τους τρόπους βελτίωσης της ασφάλειας ενός δικτυακού τόπου είναι η προστασία από την απευθείας πρόσβαση συγκεκριμένων αρχείων php που βρίσκονται στον κατάλογο *public\_html* και περιέχουν εκτελέσιμο κώδικα ή σημαντικά δεδομένα. Υπάρχουν διάφοροι τρόποι για να πετύχουμε κάτι τέτοιο. Απλούστερος και ασφαλέστερος θεωρείται να μην αποθηκεύονται κρίσιμα δεδομένα μέσα στον κατάλογο *public\_html* . Και από τον Apache.org υπάρχει μια συνεχής σύσταση να αποφεύγεται η διατήρηση τέτοιων αρχείων, με κρίσιμα δεδομένα, στον κατάλογο *public\_html*. Στο κείμενο που ακολουθεί, προστατεύουμε το αρχείο *configuration.php*, που είναι το πιο σημαντικό (για τον τομέα της ασφάλειας) αρχείο για ένα Joomla! site.

#### **Οδηγίες**

1. Μετακινείστε το αρχείο *configuration.php* σε ένα ασφαλή κατάλογο, έξω από τον *public\_html* και ονομάστε το, όπως εσείς θέλετε. Στο παράδειγμα χρησιμοποιείται το όνομα *joomla.conf*.

2. Δημιουργείστε ένα νέο αρχείο *configuration.php* που θα περιέχει τον παρακάτω κώδικα.

 $\left| \right|$  <?php require( dirname( \_FILE\_ ) . '/../joomla.conf' );

**Εικόνα 29: Αρχείο configuration.php** 

3. Σιγουρευτείτε ότι το νέο *configuration.php* δεν είναι σε καμμιά περίπτωση εγγράψιμο (444), και δεν θα αλλάξει το περιεχόμενό του από το *com\_config*.

4. Εάν χρειαστεί να αλλάξετε κάποια από τις ρυθμίσεις, τις αλλάξετε με το χέρι στο αρχείο *joomla.conf*.

**Σημείωση:** Χρησιμοποιώντας τη μέθοδο αυτή, ακόμα και αν για κάποιο λόγο ο Web server μεταδώσει τα περιεχόμενα αρχείων php, λόγω κάποιας λανθασμένης ρύθμισης, κανείς δεν θα μπορεί να δει τα περιεχόμενα του πραγματικού αρχείου *configuration.php*.
## **ΚΕΦΑΛΑΙΟ 4: ΒΑΣΙΚΗ ΔΙΑΧΕΙΡΙΣΗ**

## **4.1 Ενεργοποίηση του Ftp Layer**

Καλό θα είναι να επιλέγουμε να φιλοξενήσουμε το joomla σε servers που λειτουργούν με suphp<sup>3</sup>. Εκτός από την ασφάλεια της εγκατάστασής μας, εξασφαλίζουμε και ότι όλα τα αρχεία και οι φάκελοι που δημιουργούνται μέσω του joomla έχουν ως ιδιοκτήτη (owner) τον χρήστη (user) του λογαριασμού φιλοξενίας και όχι τον apache (nobody).

Αν όμως βρεθούμε σε server χωρίς suphp, θα πρέπει να ενεργοποιήσουμε το ftp layer, ώστε όλες οι ενέργειες του joomla (εγκατάσταση, δημιουργία φακέλων και αρχείων, ανέβασμα αρχείων) να γίνεται μέσω ενός ftp user, και να έχει αυτόν ως ιδιοκτήτη.

### **Πώς ενεργοποιούμε το ftp layer;**

Στη **Διαχείριση Γενικές Ρυθμίσεις**, επιλέγουμε την καρτέλα **Διακομιστής** και δίνουμε τα παρακάτω στοιχεία στο τμήμα Ρυθμίσεις FTP

- Ενεργοποίηση FTP Ναι
- $Διακομιστής FTP + 127.0.0.1$
- $θ$ ύρα FTP  $\rightarrow$  21

l

Όνομα Χρήστη FTP  $\rightarrow$  το όνομα του ftp user που θέλουμε το joomla να χρησιμοποιεί όταν δημιουργεί ή μεταφορτώνει φακέλους ή αρχεία (συμβουλή για ασφάλεια: μην χρησιμοποιείτε τον βασικό χρήστη του λογαριασμού σας, αλλά δημιουργήστε έναν ftp user ειδικά για το σκοπό αυτό)

Κωδικός FTP  $\rightarrow$  ο κωδικός του συγκεκριμένου ftp user

• Διαχειριστής FTP Ο κεντρικός φάκελος όπου θα ανεβαίνουν τα αρχεία (αν η εγκατάσταση είναι σε cpanel και είναι στον κεντρικό φάκελο, δίνετε /public\_html)

## **4.2 Διαμόρφωση Σελίδας "Εκτός Λειτουργιάς"**

Κατά τη διάρκεια της επεξεργασίας του δικτυακού σας τόπου, μερικές φορές ορίζετε ότι βρίσκεται σε κατάσταση "εκτός λειτουργίας" (offline). Στην περίπτωση αυτή, οι επισκέπτες έχουν στην οθόνη τους την προκαθορισμένη από την εφαρμογή του Joomla! σελίδα, με το λογότυπο του Joomla!, το μήνυμα που έχετε ορίσει για την "εκτός λειτουργίας" κατάσταση και μια φόρμα σύνδεσης με το σύστημα διαχείρισης.

 $^3$  Το suphp είναι ένα εργαλείο για την εκτέλεση δεσμίδων εντολών php με την άδεια των χρηστών.

Για να δημιουργήσετε μια δική σας σελίδα, που θα έχει τα δικά σας επικοινωνιακά χαρακτηριστικά (μηνύματα, χρώματα, λογότυπο, εν γένει εμφάνιση) χρειάζεται να δημιουργήσετε μια σελίδα, με βάση την υπάρχουσα στη διεύθυνση /templates/system/offline.php, την οποία και θα ονομάσετε με το ίδιο όνομα και θα την αποθηκεύσετε στο κεντρικό φάκελο του δικού σας template: /templates/active\_template/offline.php.

Για να προσθέσετε ένα ένθεμα στην "εκτός λειτουργίας" σελίδα, πχ. to module footer, θα πρέπει να προσθέσετε τον παρακάτω κώδικα:

```
<?php
$module =& JModuleHelper::getModule('footer', 'Footer');
\texttt{Sdocument} = \texttt{JFactory::getDocument}();
$renderer = $document->loadRenderer('module');
\texttt{Scontents} = \texttt{Srender} \rightarrow \texttt{render} (\texttt{Smodule});
echo $contents;
25
```
### **Εικόνα 30: Κώδικας για module footer**

Τροποποιήστε την πρώτη γραμμή του κώδικα, ανάλογα με το ένθεμα που θέλετε να εισάγετε, με την εξής λογική: αφού θέλετε να τοποθετήσετε το mod\_footer, δίνετε το όνομα footer. Επειδή όμως μπορεί το συγκεκριμένο ένθεμα να έχει τοποθετηθεί πολλές φορές στο site σας, η δεύτερη παράμετρος (Footer) αφορά το όνομα που έχετε δώσει εσείς στη συγκεκριμένη εμφάνιση του ενθέματος.

#### **4.3 Οργάνωση του Περιεχομένου**

Ξεκινώντας την ανάπτυξη ενός δικτυακού τόπου με το joomla, το πρώτο αναγκαίο εφόδιο είναι η κατανόηση του τρόπου με τον οποίο οργανώνεται και παρουσιάζεται το περιεχόμενο του ιστοτόπου μας.

Το joomla, ως ένα σύστημα διαχείρισης περιεχομένου, δεν έχει αποθηκευμένες σελίδες, όπως ένας στατικός δικτυακός τόπος. Αντίθετα, **δημιουργεί τις σελίδες δυναμικά**, τι στιγμή που τις ζητά ο δικτυακός επισκέπτης, συνθέτοντας εκείνη τη στιγμή τρία στοιχεία:

• τα αποθηκευμένα στοιχεία στη βάση δεδομένων

• τις διαθέσιμες θέσεις εμφάνισης που έχει το πρότυπο που χρησιμοποιούμε (template)

• τις επιλογές του επισκέπτη, μέσω του μενού

74

Το Joomla, μόλις ο επισκέπτης επιλέξει ένα μενού, δημιουργεί εκείνη τη στιγμή τη σελίδα. Το περιεχόμενό της μπορεί να αποτελείται από

- αυτόνομα κείμενα
- κείμενα ενταγμένα σε ενότητες / κατηγορίες
- εφαρμογές
- ενθέματα

Στη συνέχεια θα εξηγηθεί η κάθε μορφή από τις 4 παραπάνω. Ας σημειώσουμε εδώ ότι σε μια συγκεκριμένη εικόνα του δικτυακού μας τόπου μπορούμε να έχουμε, ως περιεχόμενο, ένα από τα τρία πρώτα (αυτόνομα κείμενα ή κείμενα ενταγμένα σε ενότητες ή εφαρμογές) καθώς και πολλά ενθέματα ταυτόχρονα.

Η πρώτη μορφή περιεχομένου είναι τα κείμενα εκτός κατηγοριών. Τα κείμενα αυτά δημιουργούνται μέσα από το μενού "**Προσθήκη Νέου Άρθρου**", και κατά τη δημιουργία τους δηλώνεται ότι δεν ανήκουν σε καμιά ενότητα / κατηγορία (εκτός κατηγοριών).

Όπως αναφέρθηκε και πιο πάνω, για να εμφανισθεί κάτι ως περιεχόμενο του joomla πρέπει να είναι συνδεδεμένο με ένα μενού. το οποίο θα επιλέξει ο επισκέπτης. Ας δημιουργήσουμε το μενού.

Στο σύστημα διαχείρισης επιλέγουμε το εικονίδιο "**Διαχείριση Μενού**" και κατόπιν επιλέγουμε να **επεξεργαστούμε** το main menu (ή όποιο μενού θα περιέχει το σχετικό στοιχείο).

Στη συνέχεια πατάμε στην επιλογή "**Νέο**", για να δημιουργήσουμε ένα νέο στοιχείο μενού. Από τις επιλογές που έχουμε κατόπιν, επιλέγουμε "Εσωτερικός Σύνδεσμος - **Άρθρα**" και, στις επόμενες επιλογές δίνουμε "**Άρθρο - Σελιδοποίηση Άρθρου**", και έχουμε μπροστά μας την τελευταία οθόνη της δημιουργίας του στοιχείου μενού.

Στην οθόνη αυτή θα δώσουμε το όνομα και το ψευδώνυμο του μενού, θα ορίσουμε το επίπεδο πρόσβασης και τυχόν γονικό στοιχείο, καθώς και τη σειρά κατάταξής του. Ειδικά, στην καρτέλα **Βασικές Παράμετροι**, θα επιλέξουμε το άρθρο στο οποίο θα οδηγεί το συγκεκριμένο στοιχείο μενού.

Η δεύτερη μορφή περιεχομένου είναι το **ιεραρχημένο περιεχόμενο**, δηλαδή κείμενα ενταγμένα στην ι**εραρχική δομή ενότητα - κατηγορία - άρθρο** που υιοθετεί το Joomla! Να εξηγήσουμε σύντομα τη λογική αυτής της ιεραρχικής δομής:

Το περιεχόμενο αυτής της μορφής αποτελείται από **Άρθρα** που ανήκουν σε μια **Κατηγορία** το καθένα. Κάθε Κατηγορία, από τη πλευρά της, ανήκει σε μια **Ενότητα**. Σε μια εγκατάσταση Joomla! μπορούμε να έχουμε όσες Ενότητες και Κατηγορίες, όπως και όσα Άρθρα θέλουμε.

Όπως και τα αυτόνομα κείμενα, έτσι και το ιεραρχημένο περιεχόμενο εμφανίζεται μόνον όταν κληθεί μέσω ενός **μενού**. Στην περίπτωση του ιεραρχημένου περιεχομένου όμως, είναι αρκετά τα είδη του μενού που μπορεί να το εμφανίσουν ως περιεχόμενο του δικτυακού μας τόπου. Συγκεκριμένα, αφού επιλέξουμε "Εσωτερικός Σύνδεσμος - **Άρθρα**" όταν δημιουργούμε το νέο στοιχείο μενού, έχουμε τις παρακάτω 5 επιλογές:

**1. Άρθρο - Σελιδοποίηση Άρθρου,** όπου θα εμφανισθεί μόνον ένα κείμενο, το οποίο και θα επιλέξουμε στην επόμενη οθόνη

**2. Κατηγορία - Σελιδοποίηση Κατηγορίας ως Ιστολόγιο,** όπου θα εμφανισθούν τα κείμενα που ανήκουν σε μια κατηγορία, που θα επιλέξουμε στην επόμενη οθόνη. Τα κείμενα θα εμφανισθούν με μορφή ιστολογίου, δηλαδή θα υπάρχει η εισαγωγή τους και ένας σύνδεσμος προς ολόκληρο το δημοσίευμα.

**3. Κατηγορία - Βασική Σελιδοποίηση Καταλόγου Κατηγορίας,** όπου θα εμφανισθούν σε μορφή καταλόγου (λίστας) τα κείμενα που ανήκουν σε μια κατηγορία, που θα επιλέξουμε στην επόμενη οθόνη.

**4. Ενότητα - Σελιδοποίηση Ενότητας ως Ιστολόγιο,** όπου θα εμφανισθούν τα κείμενα που ανήκουν σε μια ενότητα, που θα επιλέξουμε στην επόμενη οθόνη. Τα κείμενα θα εμφανισθούν με μορφή ιστολογίου, δηλαδή θα υπάρχει η εισαγωγή τους και ένας σύνδεσμος προς ολόκληρο το δημοσίευμα.

**5. Ενότητα - Σελιδοποίηση Ενότητας,** όπου θα εμφανισθούν σε μορφή καταλόγου (λίστας) τα κείμενα που ανήκουν σε μια ενότητα, που θα επιλέξουμε στην επόμενη οθόνη

Η τρίτη μορφή που μπορεί να έχει το περιεχόμενο είναι οι Εφαρμογές. Πρόκειται για το περιεχόμενο που προκύπτει από την **ενεργοποίηση εφαρμογών** που είτε υπάρχουν εγκατεστημένες ήδη στο Joomla! (Διαφημίσεις, Επαφές, Ροές Ειδήσεων, Αναζήτηση, Δημοσκοπήσεις, Δικτυακοί Σύνδεσμοι), είτε εγκαθίστανται αργότερα ως **επεκτάσεις** (ηλεκτρονικό εμπόριο - virtuemart, fortum - fireboard κλπ).

Η εφαρμογή καλείται από μενού που δημιουργούμε επιλέγοντας τη συγκεκριμένη εφαρμογή στη δημιουργία νέου στοιχείου μενού.

Η τελευταία μορφή που μπορεί να πάρει το περιεχόμενο του είναι τα **ενθέματα**. Η μορφή αυτή έχει την ιδιαιτερότητα ότι μπορούμε να έχουμε ταυτόχρονα ένα ή πολλά ενθέματα σε μια σελίδα του Joomla!

Τα ενθέματα τοποθετούνται, μέσω του μενού Επεκτάσεις **Διαχείριση Ενθεμάτων**, σε συγκεκριμένες θέσεις, που έχουν προβλεφθεί από το πρότυπο (template) που χρησιμοποιείται στο δικτυακό σας τόπο.

Στα **ενθέματα** μπορούν να παρουσιασθούν πληροφορίες όπως τα πρόσφατα δημοσιευμένα ή τα πιο δημοφιλή κείμενα, η φόρμα σύνδεσης ή εγγραφής μελών, στατιστικά στοιχεία, θέματα δημοσκοπήσεων, διαφημιστικά banners κλπ.

## **ΚΕΦΑΛΑΙΟ 5: ΠΑΡΟΥΣΙΑΣΗ ΙΣΤΟΣΕΛΙΔΑΣ «ΙΑΣΙΣ ΠΑΤΡΩΝ»**

Για να ολοκληρωθεί η κατασκευή της σελίδας, θα πρέπει αρχικά να εγκαταστήσουμε το Joomla, όπως περιγράφηκε σε προηγούμενο κεφάλαιο. Αφού ολοκληρωθεί η εγκατάσταση του προγράμματος, μπορεί να ξεκινήσει η διαδικασία κατασκευής. Από το μενού ΕΝΑΡΞΗ πατάμε την επιλογή ΠΡΟΓΡΑΜΜΑΤΑ και στη συνέχεια την επιλογή wampserver όπως φαίνεται στην παρακάτω εικόνα:

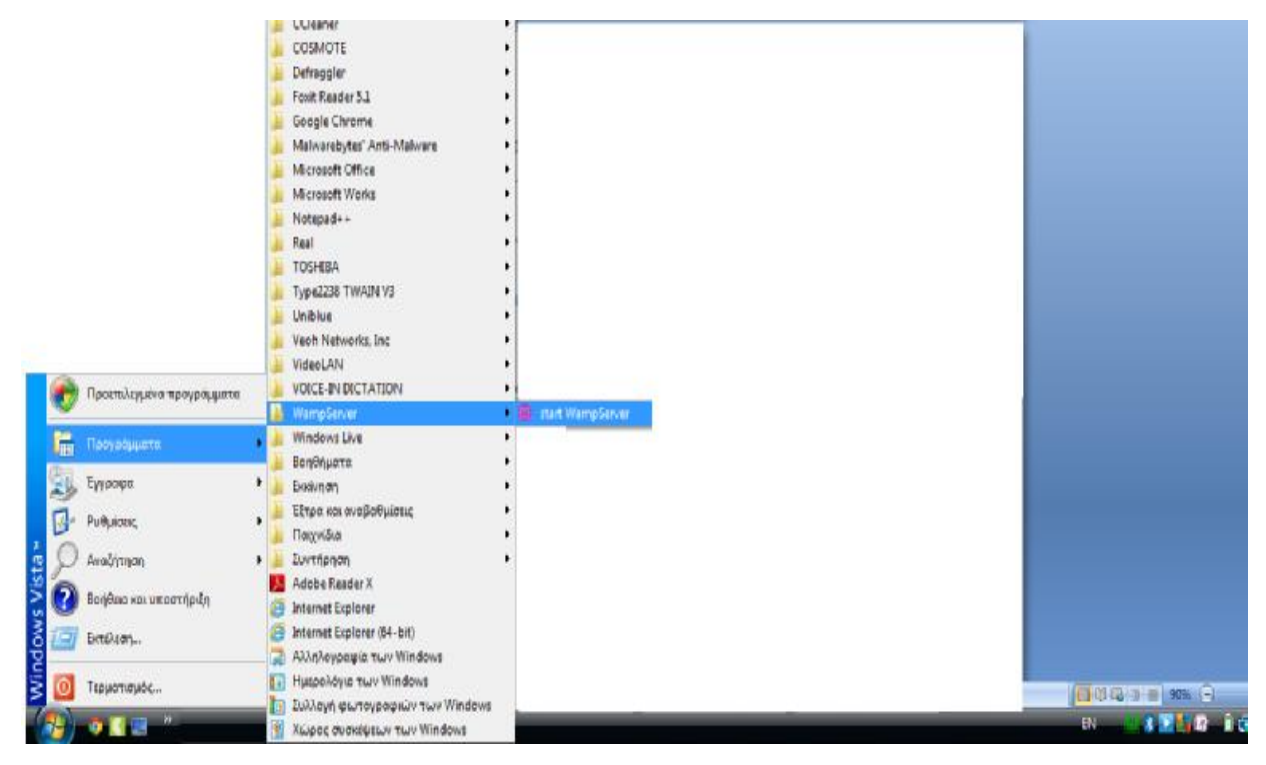

**Εικόνα 31: Εκκίνηση του wampserver** 

Πατώντας τη συγκεκριμένη επιλογή, ένα πράσινο εικονίδιο με το γράμμα W θα εμφανιστεί στο δεξί μέρος της γραμμής εργαλείων. Πατώντας αριστερό κλικ πάνω σε αυτό το εικονίδιο, θα εμφανιστούν οι επιλογές του wampserver:

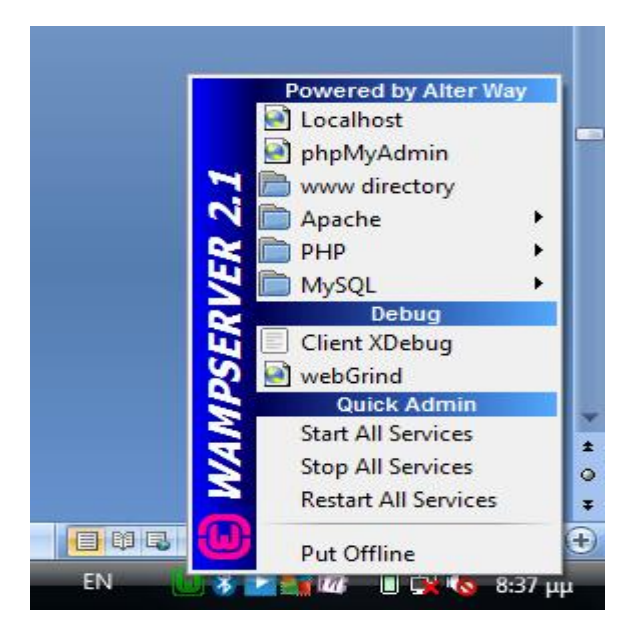

**Εικόνα 32: Είσοδος στο wampserver** 

Επιλέγουμε την επιλογή localhost και μπαίνουμε στην αρχική σελίδα του wampserver.

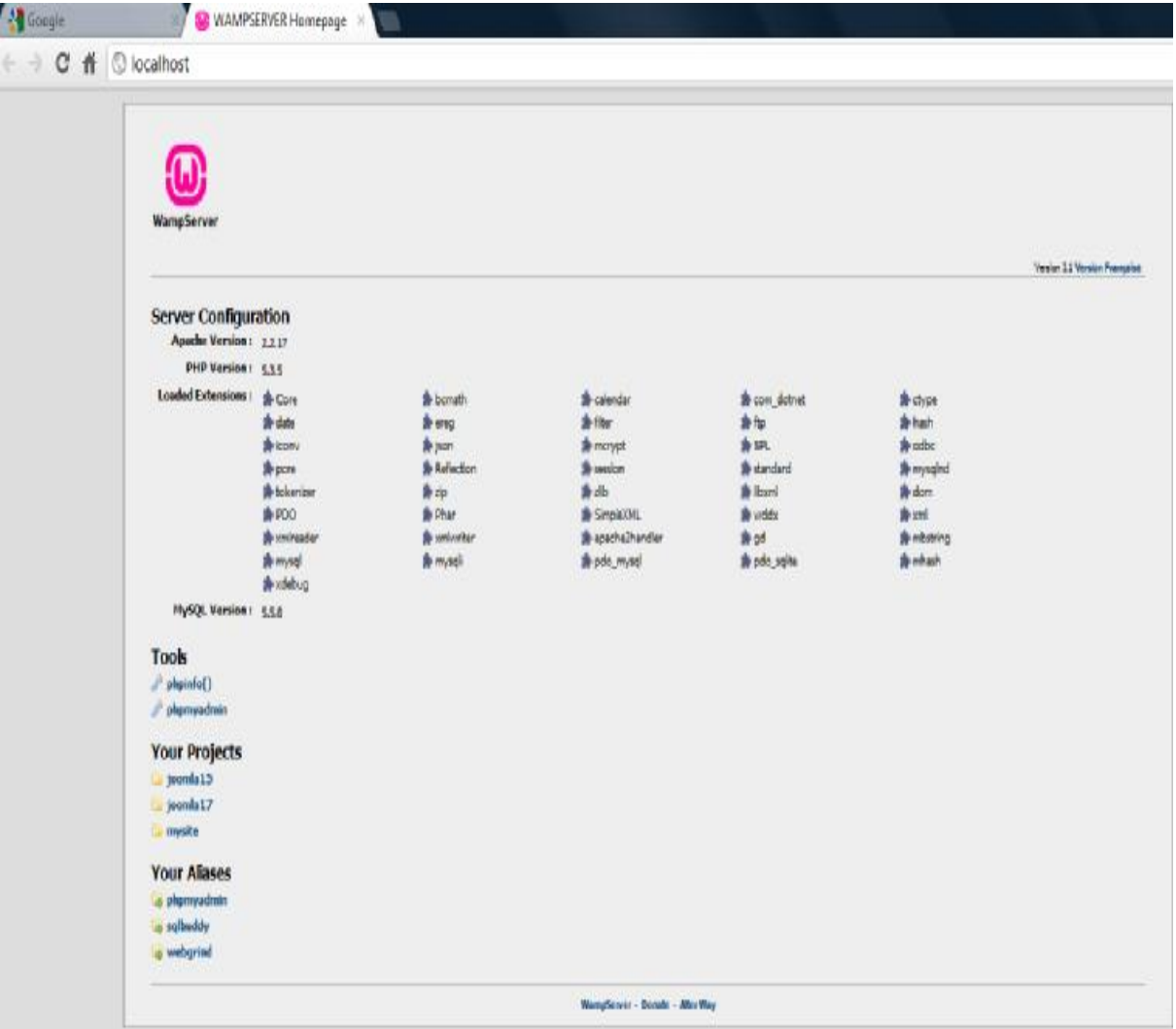

### **Εικόνα 33: Αρχική σελίδα του wampserver**

Από το παράθυρο αυτό επιλέγουμε τον φάκελο με τίτλο my site και μπαίνουμε στην σελίδα του διαδικτυακού τόπου.

Στην αρχική οθόνη της σελίδας μπορούμε να δούμε οτιδήποτε περιέχεται σε αυτήν. Αρχικά βλέπουμε την εικόνα του ιστότοπου και στη μέση της σελίδας ένα άρθρο με ένα μικρό ιστορικό του Διαγνωστικού κέντρου.

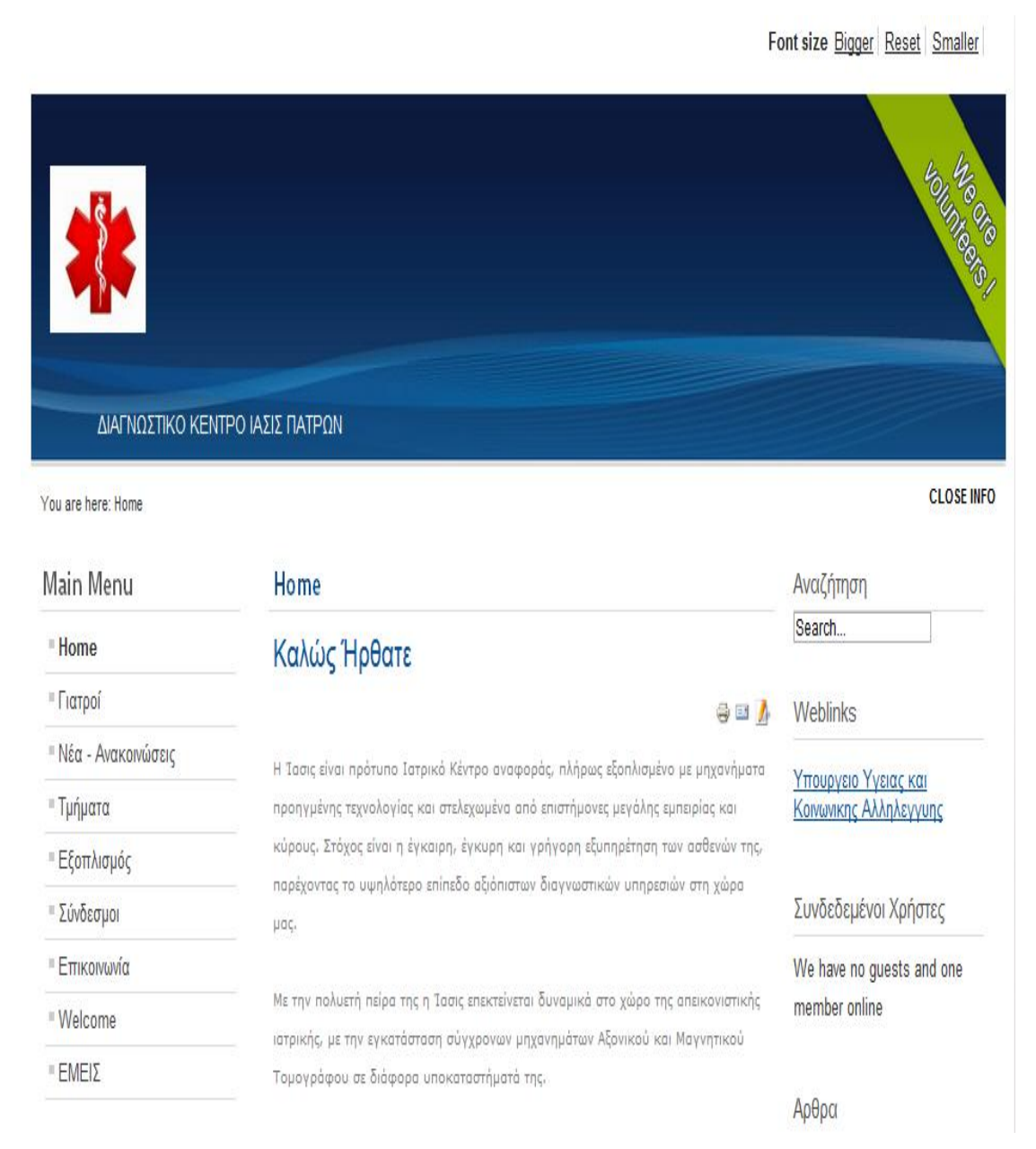

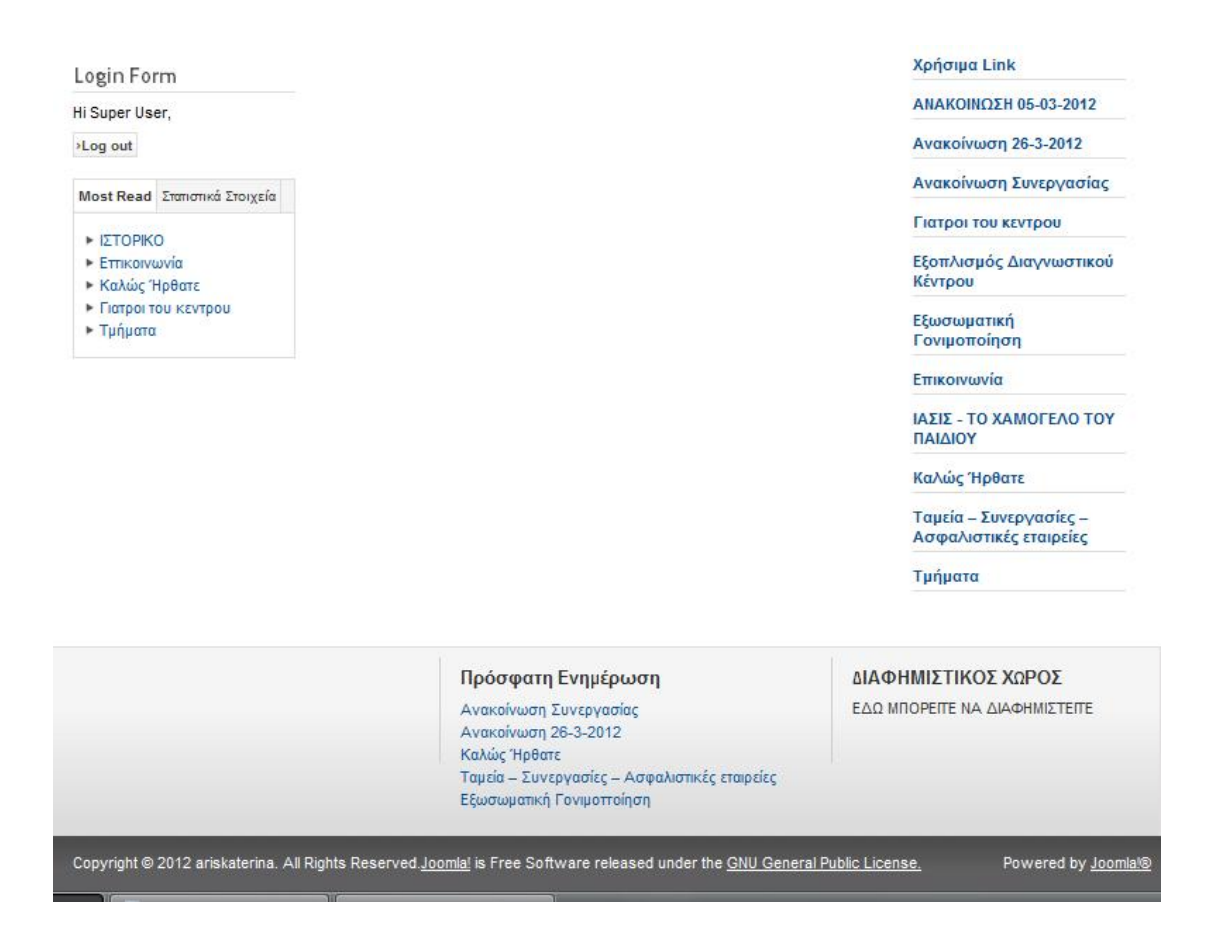

**Εικόνα 34: Αρχική σελίδα του διαδικτυακού μας τόπου**

Στην αριστερή πλευρά της σελίδας υπάρχει το μενού με τις κατηγορίες που περιλαμβάνει, η φόρμα σύνδεσης στη σελίδα καθώς και ένα πλαίσιο με τις κατηγορίες "most read" και "Στατιστικά στοιχεία". Στην δεξιά μεριά υπάρχουν επιλογές που αφορούν στην, σε weblinks που είναι συνδεδεμένα με την σελίδα μας, στην αναζήτηση και στην προβολή των συνδεδεμένων χρηστών και ένα πλαίσιο με τα άρθρα που υπάρχουν στον ιστότοπο.

Τέλος στο κάτω μέρος της σελίδας βλέπουμε την πρόσφατη ενημέρωση του site καθώς και χώρο για διαφημίσεις.

Στην τελευταία γραμμή της σελίδας βρίσκονται τα πνευματικά δικαιώματα της σελίδας καθώς και το όνομα του προγράμματος στο οποίο δουλεύουμε.

Για να είναι δυνατόν να διαμορφωθεί με αυτόν τον τρόπο η σελίδα θα πρέπει να πάμε στην διεύθυνση *http://localhost/mysite/administrator/* στον υπολογιστή που είναι εγκατεστημένο το πρόγραμμα και να συνδεθούμε.

Έτσι θα βρεθούμε σε αυτή την οθόνη:

|                     | <b>X</b> Joomla! Administration |                          |                  |                             |                              | 1 Logged-in frontend                                                                    |               |    | 1 Logged-in backend Momessages III View Site | O Log out |
|---------------------|---------------------------------|--------------------------|------------------|-----------------------------|------------------------------|-----------------------------------------------------------------------------------------|---------------|----|----------------------------------------------|-----------|
| Users               | Menus                           | Content                  | Components       | <b>Extensions</b>           | Help                         |                                                                                         |               |    |                                              |           |
| Control Panel       |                                 |                          |                  |                             |                              |                                                                                         |               |    |                                              |           |
|                     |                                 |                          |                  |                             |                              |                                                                                         |               |    |                                              |           |
|                     |                                 |                          |                  |                             |                              | + Last 5 Logged-in Users                                                                |               |    |                                              |           |
|                     | B                               |                          |                  | $\overline{\mathbf{K}}$     |                              | trame                                                                                   | Location      | 10 | Last Activity                                | Logout    |
| Add New Article     | Article Manager                 | Category Manager         | Media Manager    | <b>Menu Manager</b>         |                              | Super User                                                                              | Site          | 42 | 2012-03-06 09:15:25                          | $\bf{0}$  |
|                     |                                 |                          |                  |                             |                              | Super User                                                                              | Administrator | s) | 2012-03-06 09:19:16                          |           |
|                     |                                 |                          | ł                |                             |                              | Top 5 Popular Articles                                                                  |               |    |                                              |           |
|                     |                                 |                          |                  |                             | <b>East 5 Added Articles</b> |                                                                                         |               |    |                                              |           |
| <b>User Monagor</b> | <b>Module Manager</b>           | <b>Extension Manager</b> | Language Manager | <b>Global Configuration</b> |                              |                                                                                         |               |    |                                              |           |
|                     |                                 |                          |                  |                             |                              |                                                                                         |               |    |                                              |           |
|                     | f.                              |                          |                  |                             |                              |                                                                                         |               |    |                                              |           |
| m<br>8 M H          |                                 |                          |                  |                             |                              |                                                                                         |               |    |                                              |           |
| Template Wanager    | Edit profile                    |                          |                  |                             |                              |                                                                                         |               |    |                                              |           |
|                     |                                 |                          |                  |                             |                              |                                                                                         |               |    |                                              |           |
|                     |                                 |                          |                  |                             |                              |                                                                                         |               |    |                                              |           |
|                     |                                 |                          |                  |                             |                              | Journlake is live software released under the GNU General Public License, Version 1.7.3 |               |    |                                              |           |
|                     |                                 |                          |                  |                             |                              |                                                                                         |               |    |                                              |           |
|                     |                                 |                          |                  |                             |                              |                                                                                         |               |    |                                              |           |

**Εικόνα 35: Πίνακας ελέγχου του Joomla** 

Ουσιαστικά εδώ είναι ο πίνακας ελέγχου διαμόρφωσης της σελίδας. Από εδώ μπορούμε να προσθέσουμε ένα καινούριο άρθρο, να επεξεργαστούμε τα υπάρχοντα άρθρα, να προσθέσουμε κατηγορίες, εικόνες, ενότητες στο κύριο μενού, modules και άλλα.

*Προσθήκη άρθρου*

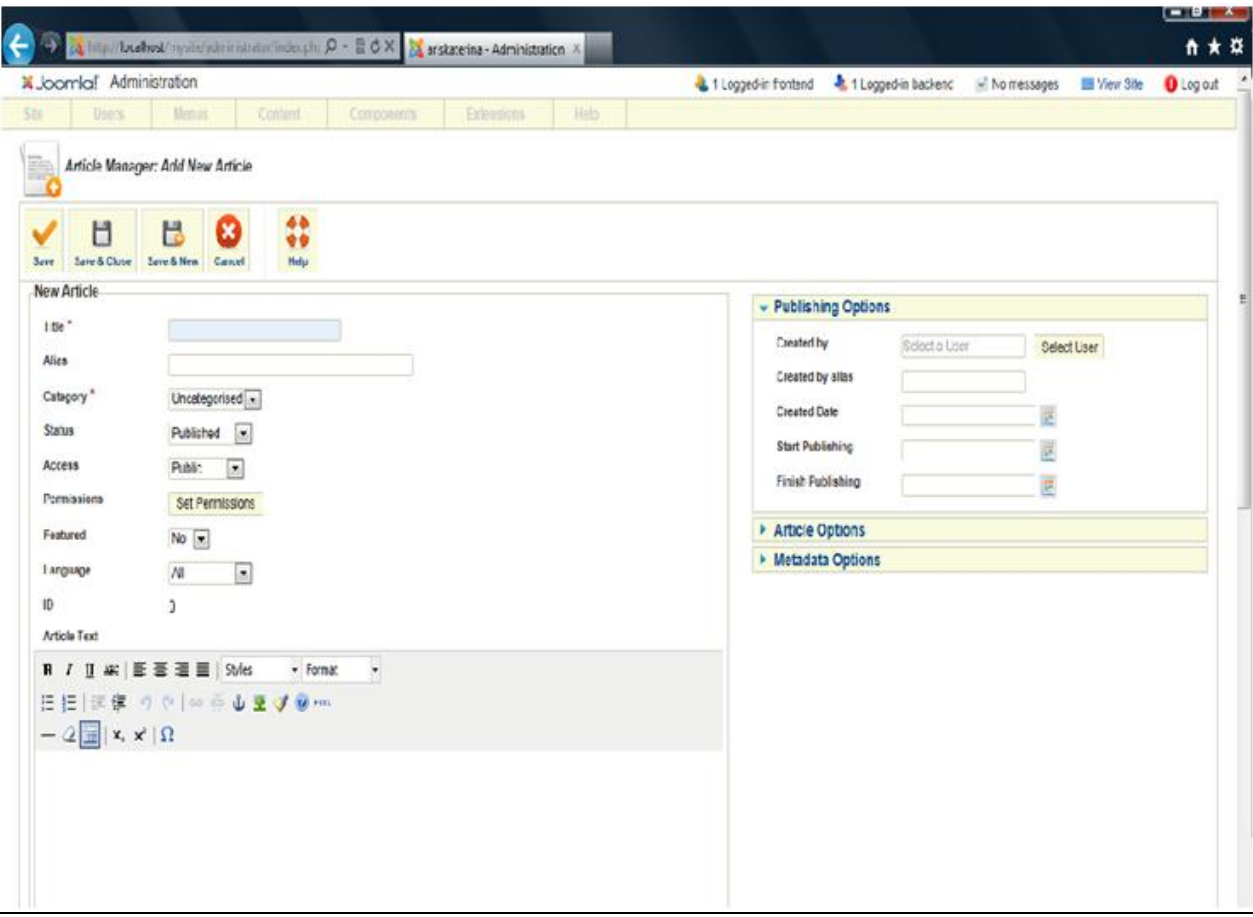

**Εικόνα 36: Article Manager** 

Σε αυτή τη φόρμα δημιουργούμε καινούριο άρθρο. Εισάγουμε τον τίτλο που θέλουμε και το ψευδώνυμο του άρθρου καθώς και άλλα στοιχεία για το άρθρο. Στη συνέχεια εισάγουμε το άρθρο που θέλουμε. Τέλος από τις επιλογές της δεξιάς πλευράς επιλέγουμε τον τρόπο που θα φαίνεται το άρθρο και ποια από τα στοιχεία που το συνοδεύουν θα εμφανίζονται στην οθόνη του χρήστη.

*Επεξεργασία άρθρων*

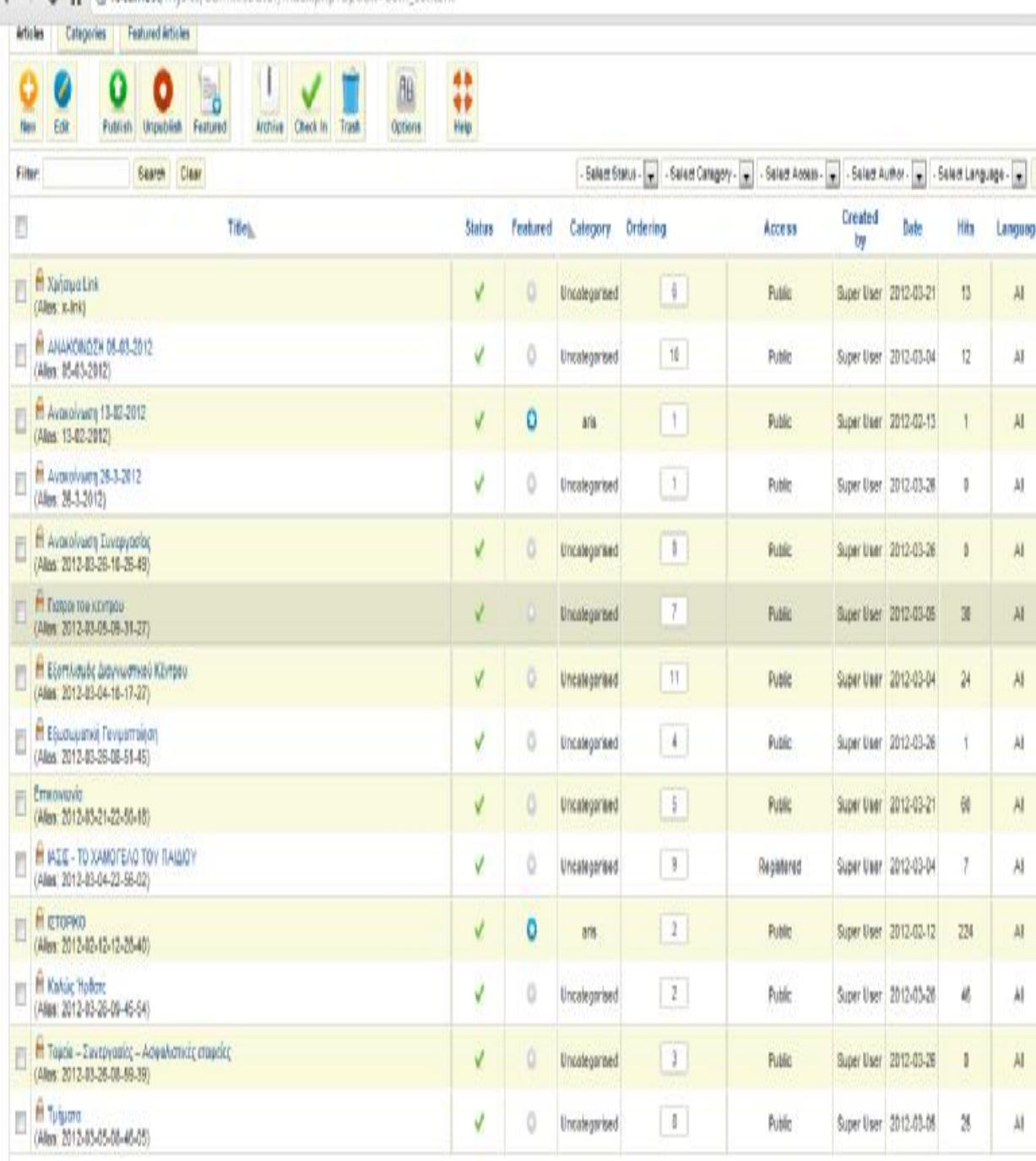

THE R. P. LEWIS CO., LANSING, MICHAEL AND MICHAEL AND CONDITIONS CONTROL.

**Εικόνα 37: Επεξεργασία Άρθρων**

Στο πλαίσιο αυτό μπορούμε να επεξεργαστούμε τα ήδη υπάρχοντα άρθρα. Επιλέγουμε αυτό που θέλουμε πατώντας στο τετραγωνάκι αριστερά του και στη συνέχεια επιλέγουμε μια από τις επιλογές που υπάρχουν στο πάνω μέρος της σελίδας. Για την επεξεργασία του άρθρου, επιλέγουμε το άρθρο και πατώντας στο edit βρισκόμαστε στην παρακάτω εικόνα:

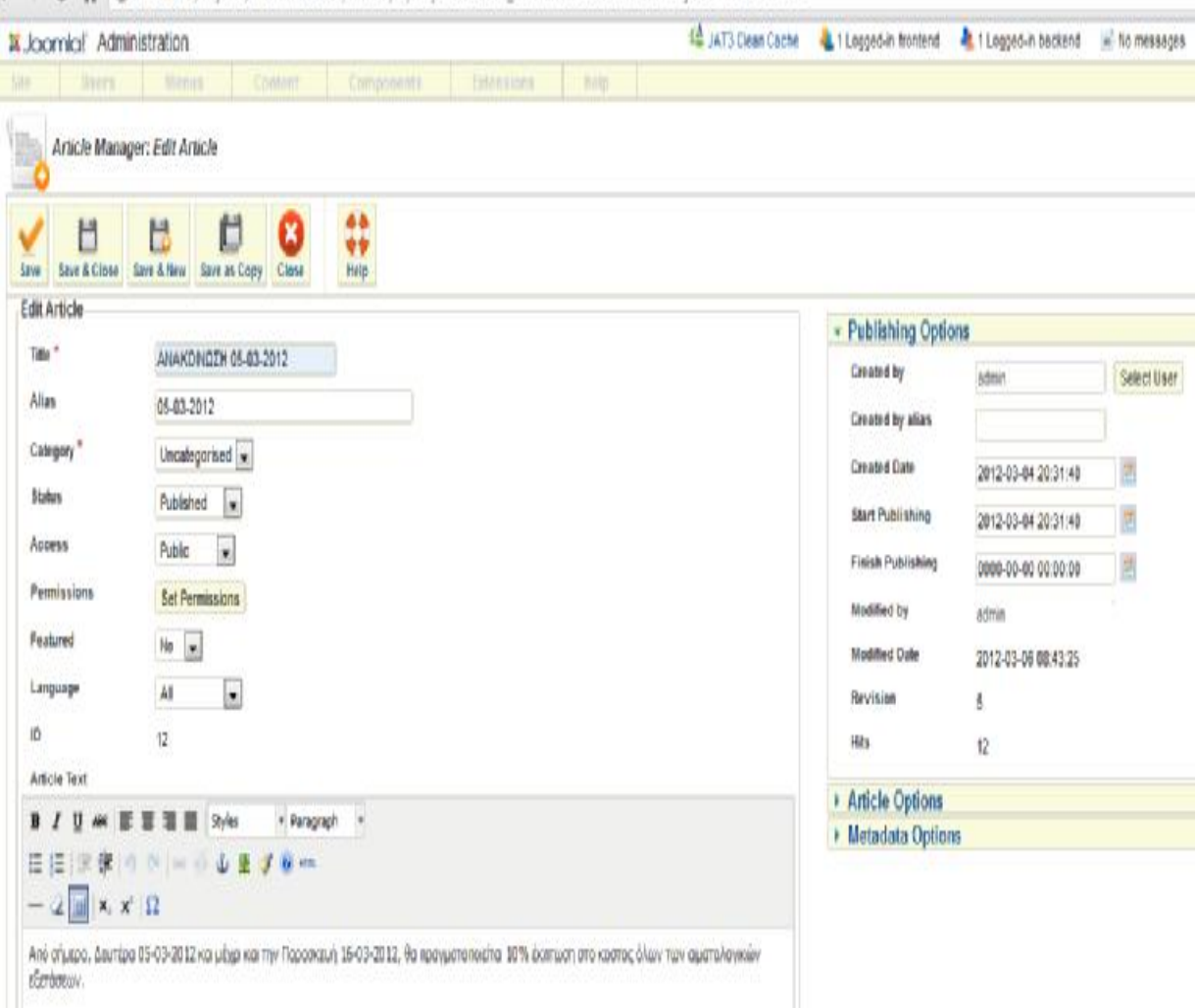

 $\leftarrow$   $\leftarrow$   $\sigma$   $\uparrow$   $\circ$  localhost/mysite/administrator/index.php?cption=com\_content&view=article&layout=edit&id=12

**Εικόνα 38: Επεξεργασία άρθρου**

Σε αυτή την εικόνα μπορούμε να επεξεργαστούμε το ήδη υπάρχον άρθρο αλλάζοντας είτε τον τίτλο του, είτε το κείμενο, είτε κάποια επιλογή της μορφής του.

*Διαχείριση κατηγοριών*

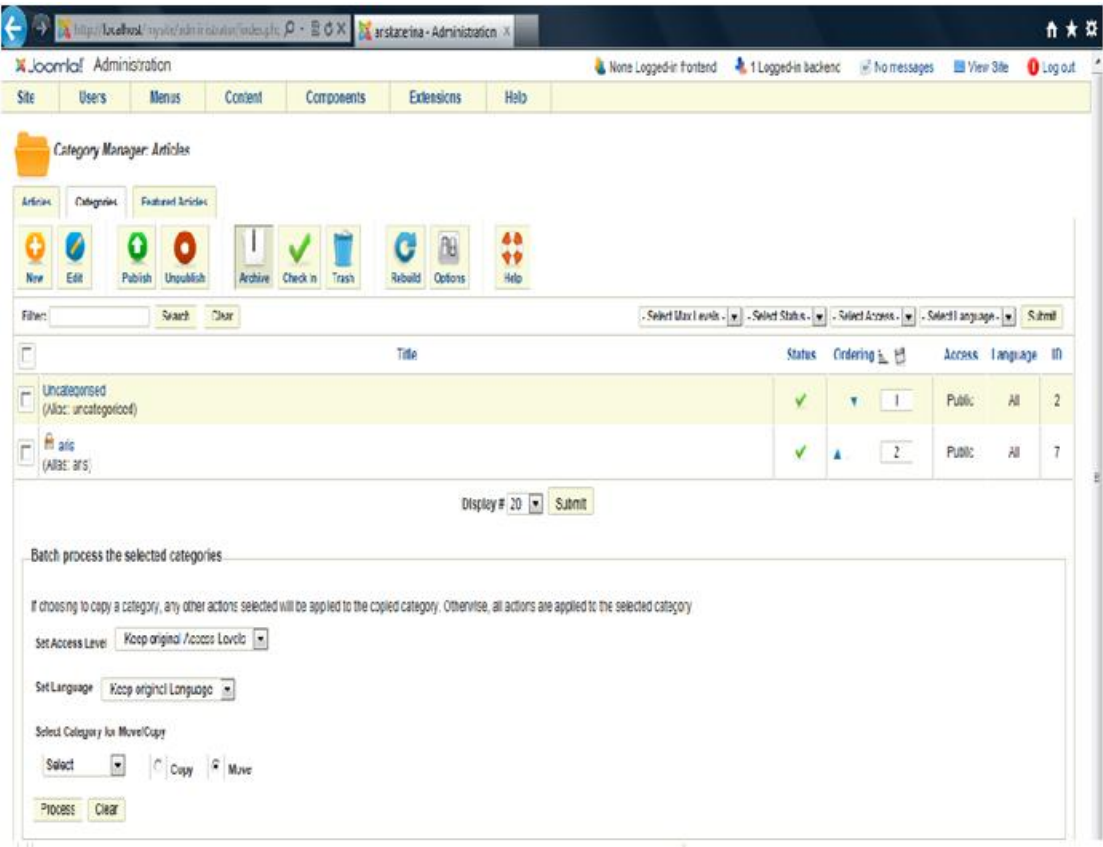

**Εικόνα 39: Διαχείριση κατηγοριών**

Σε αυτό το πλαίσιο υπάρχει η δυνατότητα να προσθαφαίρεσης κατηγοριών για την κατηγοριοποίηση των άρθρων.

*Διαχείριση εικόνων*

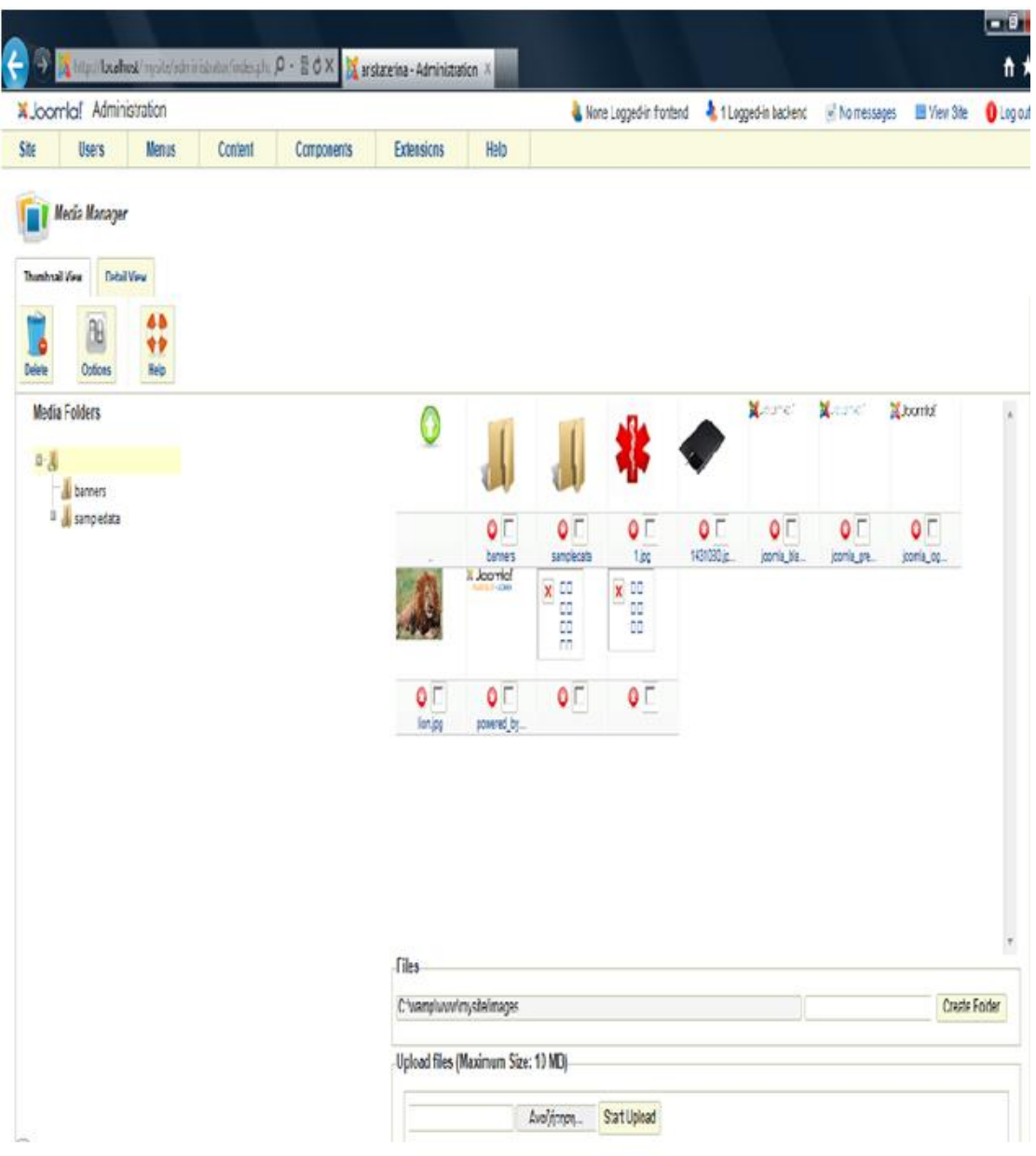

**Εικόνα 40: Διαχείριση εικόνων**

Σε αυτό το πλαίσιο μπορούμε να ανεβάζουμε και να διαχειριζόμαστε εικόνες στη βάση δεδομένων μας.

# *Menu manager*

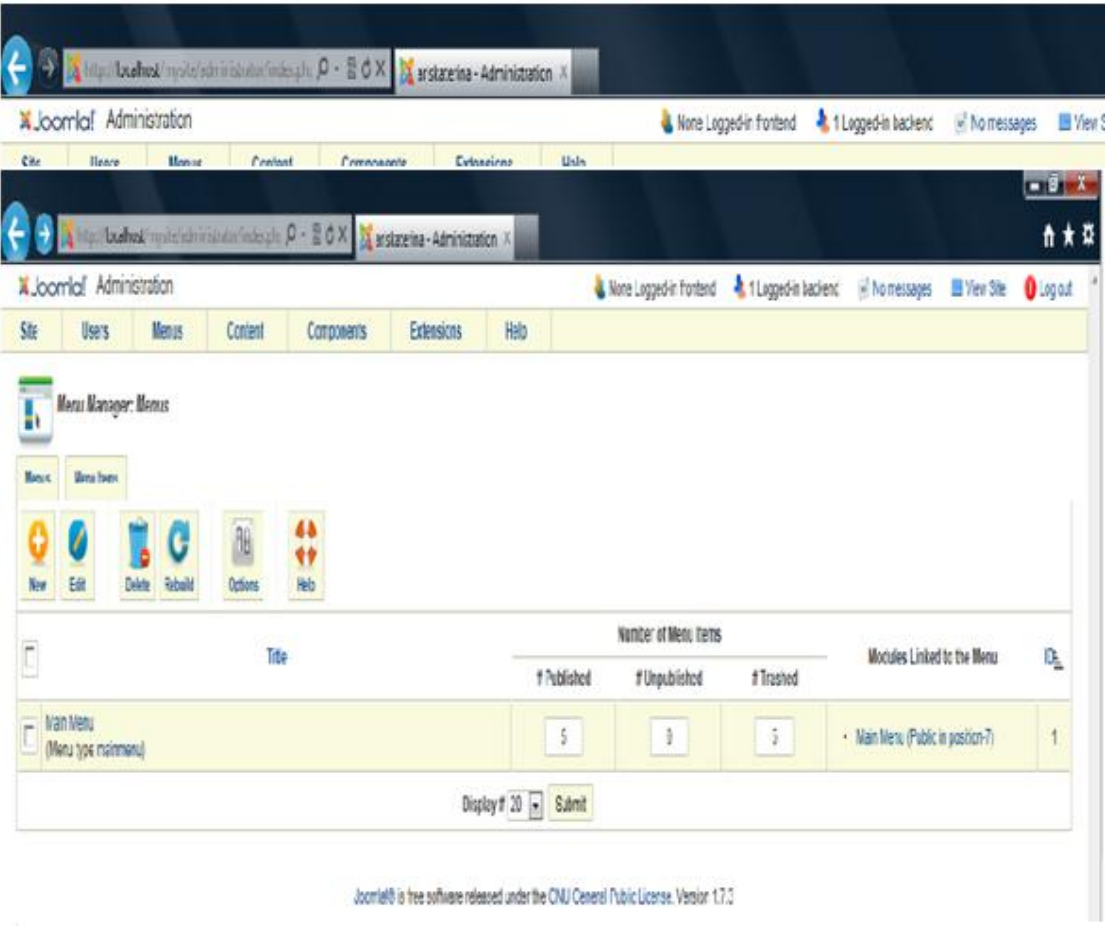

**Εικόνα 41: Διαχείριση Μενού**

Σε αυτό το πλαίσιο μπορούμε να δημιουργήσουμε νέα μενού που θα εμφανίζονται στην αρχική σελίδα μας ή να διαχειριστούμε το υπάρχον main menu

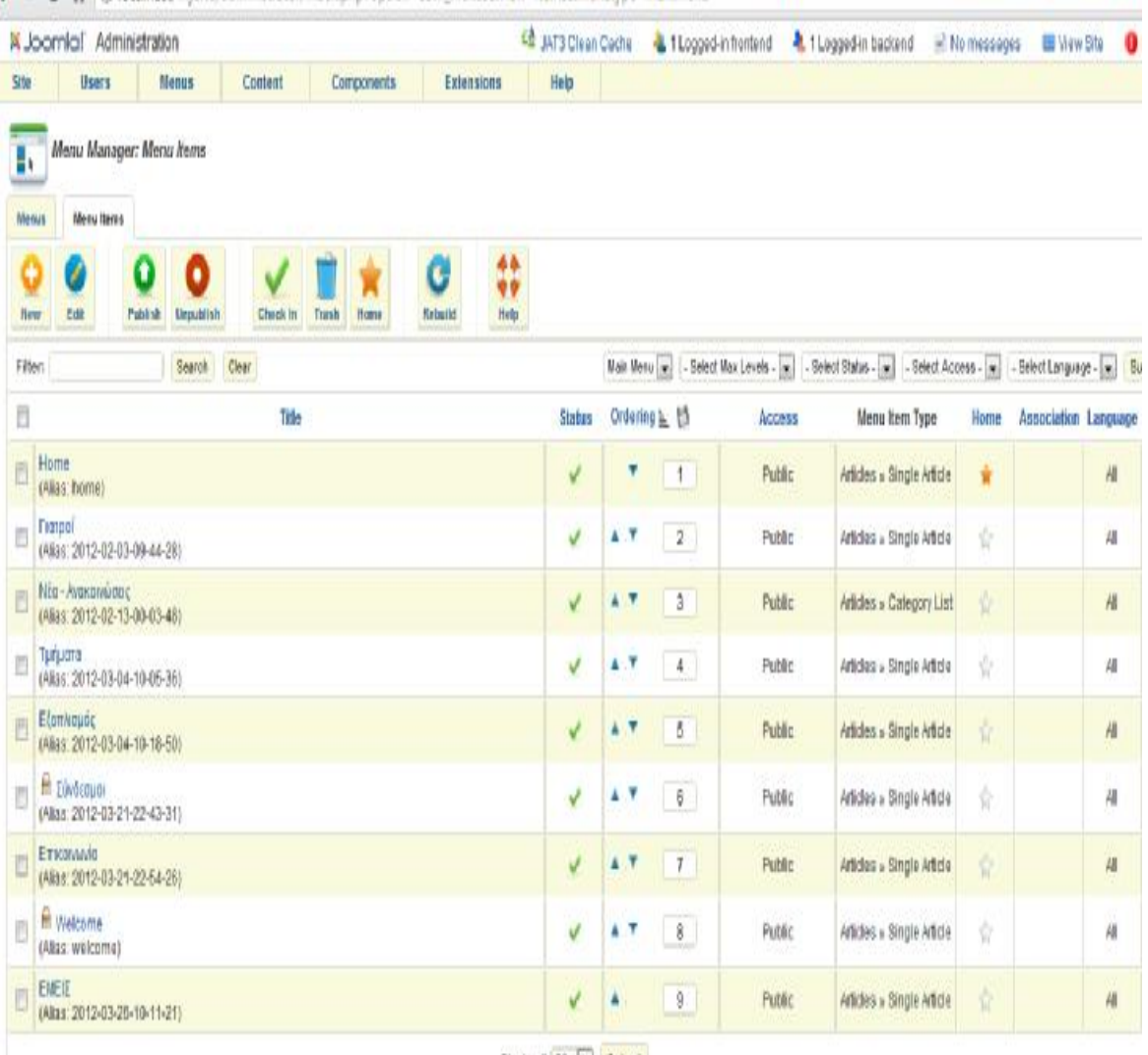

Display # 20 - Submit

**Εικόνα 42: Εισαγωγή νέου μενού**

Εδώ διαμορφώνεται ένα μενού το οποίο έχουμε επιλέξει. Μπορούμε να διαγράψουμε μια κατηγορία που έχουμε προσθέσει, να προσθέσουμε μια νέα, ακόμα και να επεξεργαστούμε μια υπάρχουσα.

### *User manager*

|       | <b>X Joomla! Administration</b> |                              |                 |                  |         |                   |                    | None Logged-in frontend | 1 Logged-in backend                     | i No messages<br><b>Site</b> View Site            | <b>O</b> Log out |
|-------|---------------------------------|------------------------------|-----------------|------------------|---------|-------------------|--------------------|-------------------------|-----------------------------------------|---------------------------------------------------|------------------|
| Site  | <b>Users</b>                    | Menus                        | Content         | Components       |         | <b>Extensions</b> | Help               |                         |                                         |                                                   |                  |
|       | User Manager: Users             |                              |                 |                  |         |                   |                    |                         |                                         |                                                   |                  |
| Users | User Groups                     | <b>Viewing Access Levels</b> |                 |                  |         |                   |                    |                         |                                         |                                                   |                  |
| C     | Ø                               | o<br>О                       | o               | ٥                | AU      | 特种                |                    |                         |                                         |                                                   |                  |
| New   | Edit                            | <b>Block</b><br>Activate     | Unblock         | Delete           | Options |                   |                    |                         |                                         |                                                   |                  |
|       | Search Users                    |                              | Reset<br>Search |                  |         |                   |                    |                         | Filter Users by: - State - x - Active - | $\overline{\cdot}$<br>$\boxed{\bullet}$ - Group - | Submit           |
|       |                                 | Names.                       |                 | <b>User Name</b> | Enabled | Activated         | <b>User Groups</b> | Email                   | <b>Last Visit Date</b>                  | <b>Registration Date</b>                          | ID               |
|       |                                 |                              |                 | admin            | V       | V                 | Super Users        | ariska0403@yahoo.gr     | 2012-03-06 11:39:40                     | 2011-12-16 10:05:39                               | 42               |
| C     | <b>F</b> Super User             |                              |                 |                  |         |                   |                    |                         |                                         |                                                   |                  |

**Εικόνα 43: Εισαγωγή χρήστη**

Σε αυτό το πλαίσιο μπορεί να δημιουργηθεί ένας νέος user που θα μπορεί να διαχειρίζεται την πλατφόρμα που επεξεργαζόμαστε.

## *Module manager*

| <b>KJoomlal</b> Administration        |                                |          |                                  |               |                   |            | 44 JAT3 Clean Cache                                                                                                    | Littlegged in frontend Littlegged in backend in the messages III View Site |        |               |                          |  |
|---------------------------------------|--------------------------------|----------|----------------------------------|---------------|-------------------|------------|----------------------------------------------------------------------------------------------------|----------------------------------------------------------------------------|--------|---------------|--------------------------|--|
| Ste<br>Users                          | <b>Menus</b><br><b>Content</b> |          | Components<br>Nelp<br>Extensions |               |                   |            |                                                                                                    |                                                                            |        |               |                          |  |
| Module Manager: Modules               |                                |          |                                  |               |                   |            |                                                                                                    |                                                                            |        |               |                          |  |
| J<br>Edit<br>Deplicate<br><b>Heat</b> | O<br>٠<br>Publish<br>Unpublish | Check le | Towh                             | 10<br>Detions | 44<br>46<br>Help. |            |                                                                                                    |                                                                            |        |               |                          |  |
| Filter                                | Search 1<br>Clear              |          | Sis                              |               |                   |            | $\bullet$ - Select Access - $\bullet$ - Select Language - $\bullet$<br>۵<br>- Saled Status - w   - Select Position - w   - Select Type - |                                                                            |        |               |                          |  |
| Ľ                                     | Title                          |          | Status<br>Position <sub>ia</sub> |               |                   |            | Ordering                                                                                                    | Type                                                                       | Радав  | Access        | Language                 |  |
| ▊<br>Η Πρόσφατι Ενημέρωση             |                                |          | √                                | pesition.10   |                   |            | $\emptyset$                                                                                                    | Latest News                                                                | AI     | Registered    | $\Delta \mathbb{I}$      |  |
| b<br>ПА ДАФНИЕТКОЕ ХОРОЕ              |                                | √        | pesition-11                      |               |                   | $\bigcirc$ | Banners                                                                                                    | AÏ                                                                         | Public | ΑÏ            |                          |  |
| B<br>Article Categories               |                                |          |                                  | position-13   |                   |            | $\blacksquare$                                                                                                    | Articles Categories                                                        | AI     | Public        | A)                       |  |
| n<br><b>M</b> Deigue Gallery          |                                |          |                                  | pestion-13    |                   |            | $\perp$                                                                                                    | Unique Gallery                                                             | Al     | Spectal       | Al                       |  |
| A copyright<br>D                      |                                |          |                                  | position-14   |                   |            | $\theta$                                                                                                    | Foder                                                                      | AI     | <b>Able</b>   | $\mathcal{A}$            |  |
| A prestounts<br>Ō                     |                                |          | V.                               | pration-2     |                   |            | $\vert$                                                                                                    | <b>Dreadcrumbs</b>                                                         | Al     | Public        | Al                       |  |
| <b>Η</b> Συνδεδεμένει Χρήστες<br>▣    |                                |          | V                                | Loutun.       |                   |            | $\mathbb{C}$                                                                                                    | Who's Online                                                               | AI     | Public        | Al                       |  |
| XINUSWEYASS                           |                                |          | V                                | poster-3      |                   |            | $\,$ 1 $\,$                                                                                                    | <b>XILISINE YASS</b>                                                       | Nota   | Public        | Al                       |  |
| E<br>El Aotas                         |                                |          | V                                | postan-3      |                   |            | $-1$                                                                                                    | Articles Category                                                          | A      | Public        | Al                       |  |
| n<br><sup>A</sup> Σεπικά Αρθρα        |                                |          | V                                | $1 - 005800$  |                   |            | $\pm$                                                                                                    | Articles - Related Articles                                                | Άl     | Public        | AI                       |  |
| B<br><b>El Most Read</b>              |                                |          | V                                | posten.5      |                   |            | $\emptyset$                                                                                                    | Most Read Content                                                          | AI     | Public        | $\Delta I$               |  |
| B<br><b>A</b> Ennemal Enough          |                                |          |                                  | postun-5      |                   |            | $\langle \rangle$                                                                                                    | Statistics                                                                 | Al     | Public        | л                        |  |
| AveChiven<br>D                        |                                |          | ٧                                | pration-2     |                   |            | $\mathbf{1}$                                                                                                    | Syarch                                                                     | AI.    | Public        | $\mathcal{A}\mathcal{I}$ |  |
| B<br><b>Hi Main Merry</b>             |                                |          |                                  | posten-7      |                   |            | $\mathbb{Q}$                                                                                                    | <b>Merna</b>                                                               | AI.    | Public        | 副                        |  |
| <b>EL A Login Form</b>                |                                |          | V                                |               | soaten-7          |            | $\overline{1}$                                                                                                    | Logit                                                                      | AI.    | <b>Public</b> | Al                       |  |
| <b>E</b> A weeks                      |                                |          | √                                |               | poster-4          |            | $\mathbf{1}$                                                                                                    | Webleke                                                                    | Al     | Able          | AL                       |  |

**Εικόνα 44: Επεξεργασία ενθεμάτων**

Με την επιλογή module manager μπορούμε να προσθέσουμε στο περιβάλλον της σελίδας επιλογές που θα δίνουν στο χρήστη την δυνατότητα να βρίσκει εύκολα διάφορα στοιχεία για τη σελίδα και το κέντρο γενικότερα. Για να προσθέσουμε ένα νέο module πατάμε στην επιλογή new.

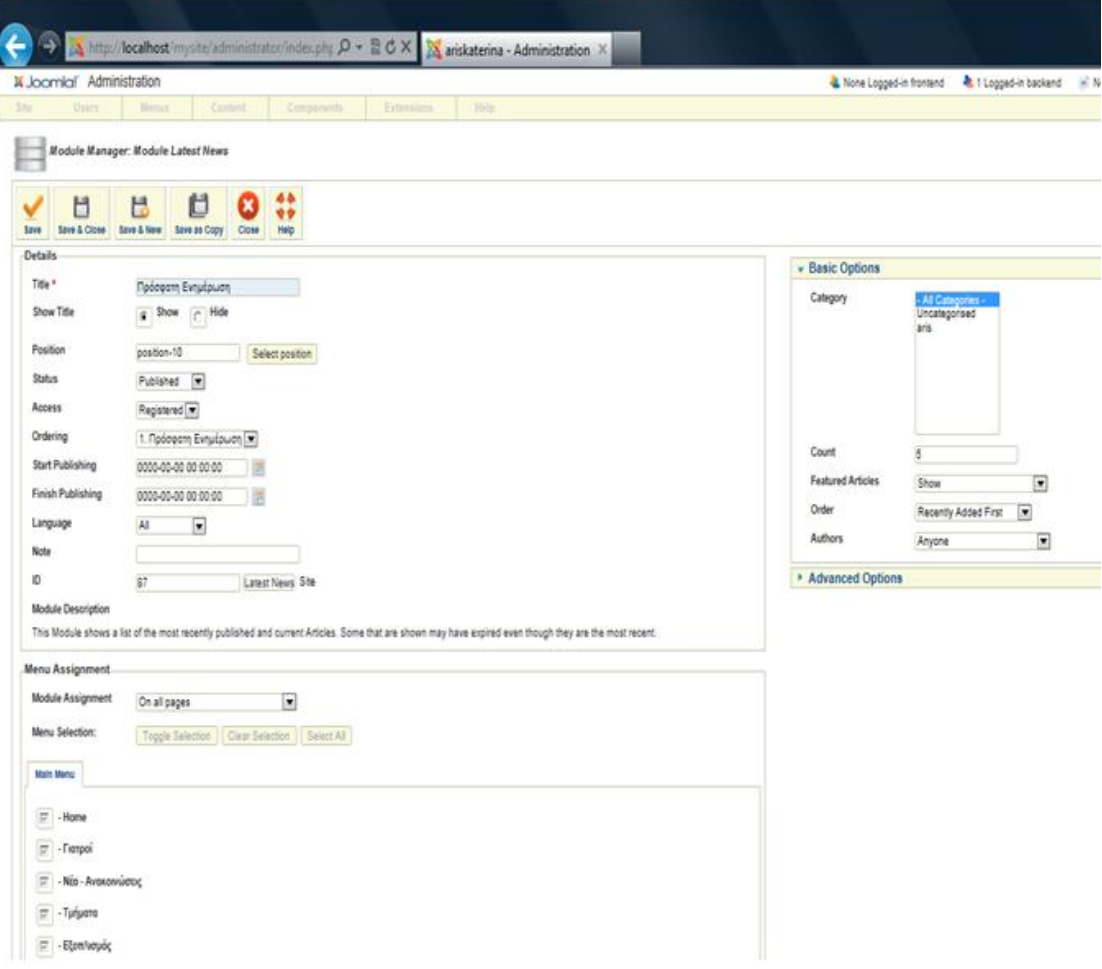

**Εικόνα 45: Επεξεργασία συγκεκριμένου ενθέματος**

Πατώντας την επιλογή new βγαίνει στην οθόνη ένας πίνακας με τα διαθέσιμα modules του προγράμματος και καλείται ο διαχειριστής να επιλέξει πιο θέλει να χρησιμοποιήσει.

Στα αριστερά βρίσκονται επιλογές που αφορούν στην ονομασία και την διαθεσιμότητα του στους χρήστες. Στην δεξιά πλευρά, και εκεί υπάρχουν διαφορές από module σε module, υπάρχουν επιλογές για την δομή του κάθε module και συγκεκριμενοποιούνται ανάλογα με την δουλειά που κάνει το καθένα στη σελίδα.

Με την επιλογή extension manager μπορούμε να κατεβάσουμε διαθέσιμες επεκτάσεις από το ιντερνέτ και να τις εγκαταστήσουμε στο πρόγραμμα μας. Με αυτό τον τρόπο θα το διατηρούμε συνεχώς ενημερωμένο και παράλληλα θα έχουμε τη δυνατότητα να διαμορφώνουμε τη σελίδα μας με ότι νεότερη δυνατότητα υπάρχει.

Με το πλαίσιο των ρυθμίσεων μπορούμε να προσαρμόσουμε τις παραμέτρους της σελίδας μας στα δικά μας «μέτρα».

### *Template manager*

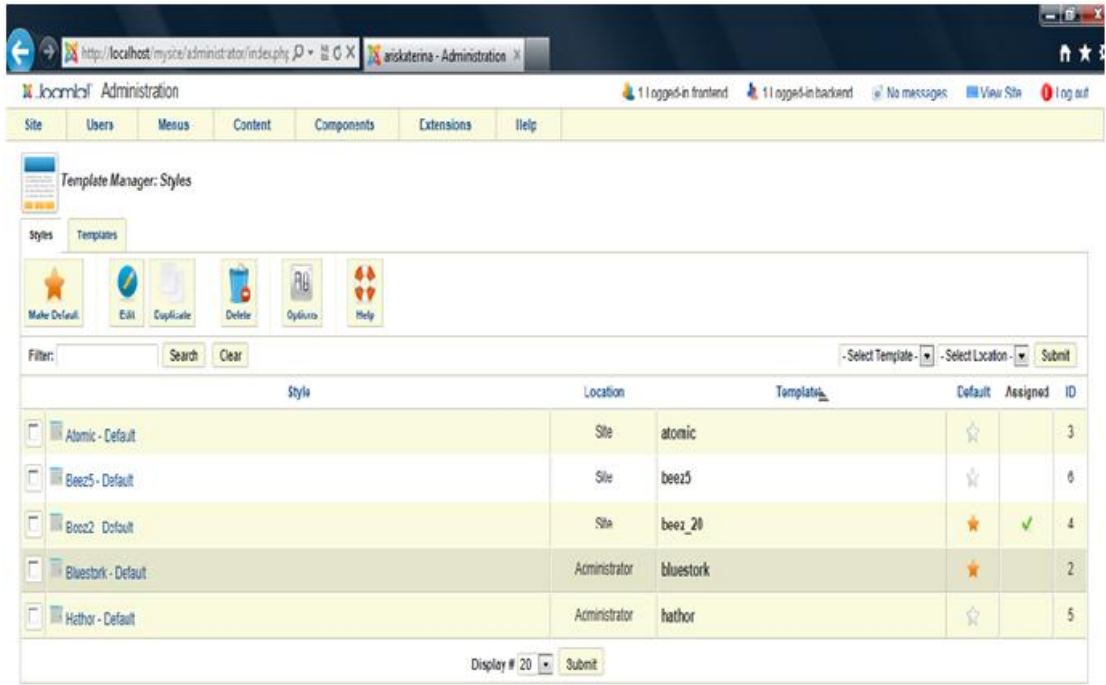

Joomlake is thee software released under the GNU General Public License. Version 1.7.3

**Εικόνα 46: Επεξεργασία περιβάλλοντος σελίδας**

Με αυτό το πλαίσιο μπορούμε να επιλέξουμε το περιβάλλον της σελίδας μας. Μπορούμε επίσης να το διαμορφώσουμε όπως επιθυμούμε και τα επεξεργαστούμε την εμφάνιση της σελίδας και την διάταξη των δεδομένων.

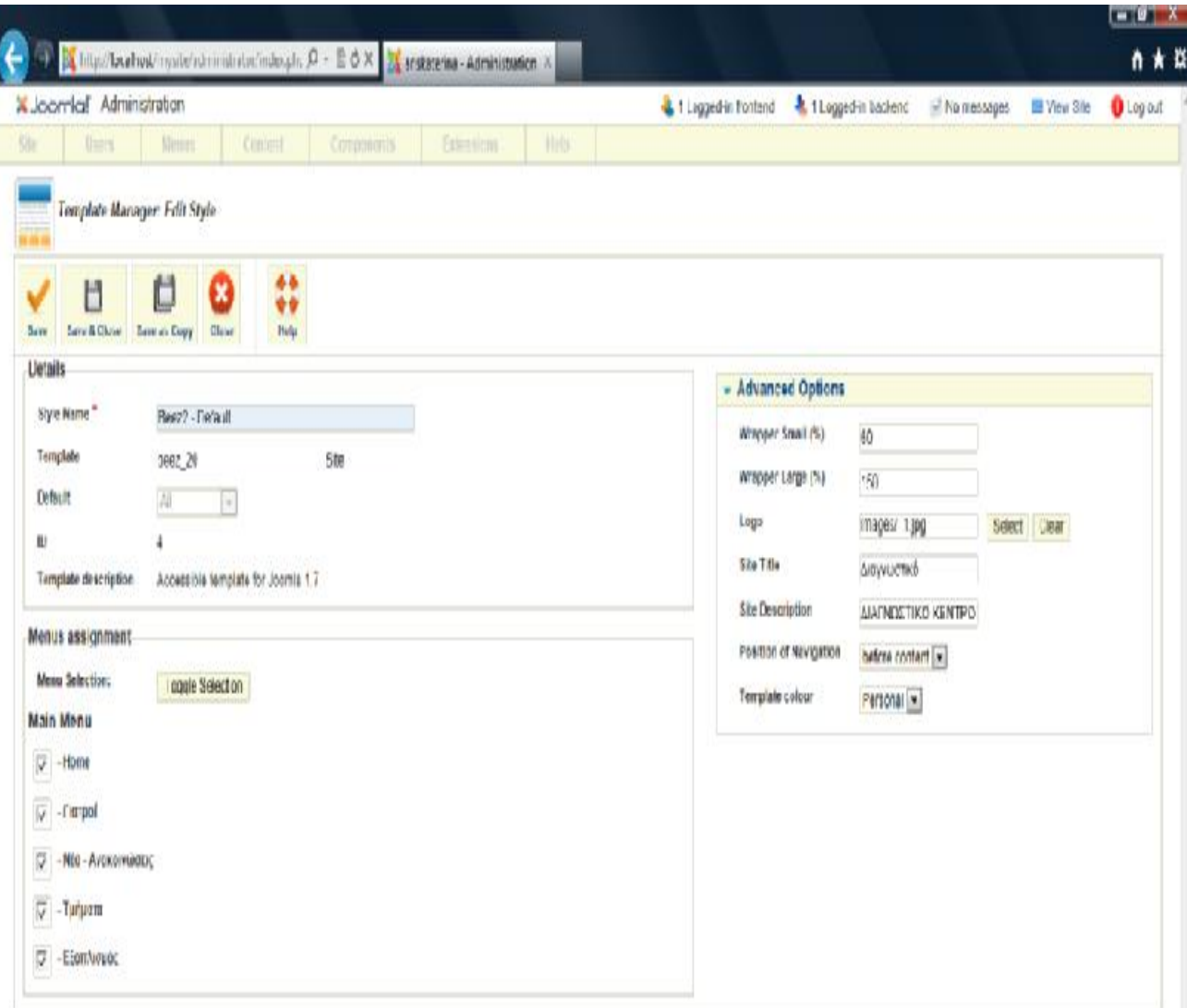

**Εικόνα 47: Επεξεργασία περιβάλλοντος**

Υπάρχει επίσης η δυνατότητα να κατεβάσουμε από τον Παγκόσμιο Ιστό κάποιο άλλο περιβάλλον είτε από τα διαθέσιμα προς αγορά του joomla, είτε από αυτά που υπάρχουν στο διαδίκτυο, και να το κάνουμε upload στο σύστημα. Έτσι από την επιλογή module manager θα μπορούμε να το χρησιμοποιήσουμε και να διαμορφώσουμε ανάλογα τη σελίδα μας.

## **Συμπεράσματα**

Το νέο περιβάλλον που δημιουργεί το διαδίκτυο για τις επιχειρήσεις και το εμπόριο αλλάζει τα δεδομένα. Το διαδίκτυο παραμένει αναμφισβήτητα μια άριστη ευκαιρία για όσους επιχειρηματίες επιθυμούν να προωθήσουν τις δραστηριότητες / προϊόντα τους με ελάχιστο ή μηδενικό κόστος. Ένας δικτυακός τόπος (site) μπορεί να αποτελέσει σημαντικό κομμάτι του κύκλου ανάπτυξης μιας επιχείρησης.

Η λειτουργία του διαδικτύου ως επιχειρηματικού εργαλείου μάς δίνει μια μεγάλη ποικιλία νέων δυνατοτήτων στο χώρο της εμπορικής δραστηριότητας και στον τρόπο λειτουργίας των επιχειρήσεων. Τα βασικά πλεονεκτήματα της χρήσης του διαδικτύου σε μια επιχείρηση είναι:

- Παγκόσμια πρόσβαση
- Προσφορά απεριόριστων πληροφοριών με ελάχιστο κόστος
- Δυνατότητα άμεσης ανταπόκρισης
- Εξατομικευμένες υπηρεσίες
- Πρωτοποριακή εξυπηρέτηση και υποστήριξη πελατών

Η παρουσία της εταιρείας στο διαδίκτυο, μέσω ενός δικτυακού τόπου, εξασφαλίζει την άμεση επαφή με τους πιθανούς πελάτες και, ως τελικό αποτέλεσμα, την αύξηση των πωλήσεων και των εσόδων σας. Ένας δικτυακός τόπος, όμως, με κατάλληλο σχεδιασμό, μπορεί να προσφέρει πολλά περισσότερα από το να δώσει απλώς πληροφορίες για την επιχείρησή, όπως :

- μπορεί να ενισχύσει το προφίλ της εταιρείας
- μπορεί να αυτοματοποιήσει εργασίες ή υπηρεσίες που γίνονται ιδιοχείρως
- μπορεί να μειώσει δραστικά το φόρτο εργασίας του τμήματος υποστήριξης πελατών
- μπορεί να τροφοδοτήσει την επιχείρησή σας με ερωτήσεις και σχόλια των πελατών

Το διαδίκτυο ως επιχειρηματικό εργαλείο συνδυάζει χαμηλό κόστος παροχής ευελιξίας και αλληλεπίδρασης με χαμηλό κόστος παροχής πληροφορίας στον χρήστη. Πιο συγκεκριμένα, το διαδίκτυο έχει τα ακόλουθα χαρακτηριστικά:

- χαμηλό κόστος παροχής πληροφορίας
- χαμηλό κόστος ενημέρωσης
- χαμηλό κόστος δημιουργίας ενός δικτυακού τόπου
- χαμηλό κόστος για την παροχή αλληλεπίδρασης με τον πελάτη

Ο δικτυακός τόπος επιτρέπει στην επιχείρησή να επικοινωνήσει με τους πιθανούς πελάτες της όλο το 24ώρο. Τα πρότυπα χρήσης του διαδικτύου και οι εναλλακτικές λύσεις στη δημιουργία ενός δικτυακού τόπου είναι:

Α) Διαφήμιση - Μάρκετινγκ

Όσον αφορά τις επιχειρήσεις, το διαδίκτυο αποτελεί το σημαντικότερο μέσο διαφήμισης μιας εταιρείας. Στόχος της διαφήμισης είναι η προσέλκυση νέων πελατών. Πριν την εμφάνιση του διαδικτύου, η γεωγραφική απόσταση ήταν ένας παράγοντας που επηρέαζε καθοριστικά τόσο τη στρατηγική όσο και το κόστος μιας διαφήμισης. Σήμερα, με τη χρήση του διαδικτύου, η γεωγραφική απόσταση είναι ένα σχετικά αδιάφορο μέγεθος.

Η δημιουργία του δικτυακού τόπου δεν θα πρέπει να περιορίζεται στην αντιγραφή των διαφημιστικών φυλλαδίων σε μορφή ιστοσελίδων. Υπάρχουν πολλές δυνατότητες του διαδικτύου που μπορεί να αξιοποιήσει μια επιχείρηση, τόσο όσον αφορά την εξυπηρέτηση υπαρχόντων πελατών όσο και την ανάπτυξη νέων αγορών και καναλιών διανομής. Τα σημαντικότερα πλεονεκτήματα που προσφέρει το διαδίκτυο σε σύγκριση με τις παραδοσιακές μεθόδους είναι:

- Χαμηλό κόστος. Το κόστος δημιουργίας μιας ιστοσελίδας είναι πολύ πιο μικρό από τη δημιουργία ενός διαφημιστικού φυλλαδίου. Επίσης, το κόστος προβολής μιας ιστοσελίδας είναι ελάχιστο σε σύγκριση με το κόστος προβολής μιας διαφήμισης σε μια εφημερίδα ή περιοδικό.
- Παγκόσμια πρόσβαση. Ο αριθμός των ατόμων που χρησιμοποιούν το διαδίκτυο εκτιμάται ότι υπερβαίνει τα 100.000.000 (περιοδικό RAM) και ότι με τους ρυθμούς ανάπτυξης ο αριθμός αυτός θα διπλασιαστεί τα επόμενα δύο χρόνια. Σύμφωνα με αυτά τα στοιχεία, ο δικτυακός σας τόπος είναι προσιτός σε εκατομμύρια χρήστες του διαδικτύου σε όλες τις χώρες του κόσμου.
- Πλούσιο περιεχόμενο. Το χαμηλό κόστος σάς επιτρέπει να έχετε μεγάλο όγκο πληροφοριών σε αντίθεση με τα παραδοσιακά διαφημιστικά έντυπα. Έτσι, ο

δικτυακός σας τόπος μπορεί να διαθέτει πολύ πιο λεπτομερείς πληροφορίες για τις υπηρεσίες ή τα προϊόντα σας.

• Γρήγορη ενημέρωση. Η αλλαγή του περιεχομένου μιας ιστοσελίδας μπορεί να γίνει με μεγάλη ευκολία και ταχύτητα και, πρακτικά, ισοδυναμεί με την αντιγραφή ενός αρχείου από έναν ηλεκτρονικό υπολογιστή. Η δυνατότητα αυτή επιτρέπει τη συνεχή ενημέρωση τιμοκαταλόγων, πληροφοριών για τη διαθεσιμότητα προϊόντων, κτλ.

## Β) Ηλεκτρονικό εμπόριο και on-line υπηρεσίες

Οι πωλήσεις προϊόντων ή υπηρεσιών είναι μία από τις βασικές επιχειρηματικές δραστηριότητες στο διαδίκτυο. Η δημιουργία ενός ηλεκτρονικού καταστήματος σάς προσφέρει τη δυνατότητα:

- της παρουσίασης των προϊόντων ή υπηρεσιών σας
- της συνεργασίας μεταξύ πωλητών, συνεργατών και πελατών
- της λήψης παραγγελιών
- της υποστήριξης αγορών
- της διαχείρισης εδικών προσφορών, εκπτώσεων, κοστολογήσεων

Στην περίπτωση της εμπορικής χρήσης του διαδικτύου, ο σχεδιασμός του δικτυακού τόπου αποκτά μεγαλύτερη σημασία από την ίδια την κατασκευή του. Το κόστος δημιουργίας και λειτουργίας ενός ηλεκτρονικού καταστήματος είναι σαφώς μεγαλύτερο από τη δημιουργία ενός απλού δικτυακού τόπου.

Τα βασικά πρότυπα επιχειρηματικής χρήσης του διαδικτύου είναι η Διαφήμιση - Μάρκετινγκ και το Ηλεκτρονικό Εμπόριο

- Η λειτουργία του διαδικτύου ως επιχειρηματικού εργαλείου μάς δίνει μια μεγάλη ποικιλία νέων δυνατοτήτων στο χώρο της εμπορικής δραστηριότητας και στον τρόπο λειτουργίας των επιχειρήσεων.
- Η παρουσία της εταιρείας μέσω ενός δικτυακού τόπου εξασφαλίζει την άμεση επαφή με τους πιθανούς πελάτες και, ως τελικό αποτέλεσμα, την αύξηση των πωλήσεων και των εσόδων.
- Υπάρχουν πολλές δυνατότητες του διαδικτύου που μπορεί να αξιοποιήσει μια επιχείρηση, τόσο όσον αφορά την εξυπηρέτηση υπαρχόντων πελατών όσο και την ανάπτυξη νέων αγορών και καναλιών διανομής.
- Οι πωλήσεις προϊόντων ή υπηρεσιών είναι μία από τις βασικές επιχειρηματικές δραστηριότητες στο διαδίκτυο.
- Στην περίπτωση της εμπορικής χρήσης του διαδικτύου, ο σχεδιασμός του δικτυακού τόπου αποκτά μεγαλύτερη σημασία από την ίδια την κατασκευή του.

## **Βιβλιογραφία**

- 1. Ι. Μανωλόπουλος και Α.Ν. Παπαδόπουλος, Συστήματα Βάσεων Δεδομένων:Θεωρία και Πρακτική Εφαρμογή, Ά έκδοση, Εκδόσεις Νέων Τεχνολογιών, Αθήνα 2006 (βασικό σύγγραμμα)
- 2. Λιακέας Γ. 2003 «Εισαγωγή στην Java 2» Εκδόσεις Κλειδάριθμος.
- 3. Julie C. Melony «PHP, MySql και Apache» Εκδόσεις Μ.Γκιούρδας

# **ΔΙΑΔΙΚΤΥΑΚΕΣ ΠΗΓΕΣ**

<http://www.gandg.gr/tip-web-site-benefits-goonline.htm>

[www.hypnoscopesis.gr/](http://www.hypnoscopesis.gr/)

<https://sites.google.com/site/reflexologygr/services>

[www.mywebsite.gr/featured.php](http://www.mywebsite.gr/featured.php)

[www.wordreference.com/engr/site](http://www.wordreference.com/engr/site)

[www.theaterinfo.gr](http://www.theaterinfo.gr)

[www.eeei.gr/odhgos/htmlfaq.htm](http://www.eeei.gr/odhgos/htmlfaq.htm)

[www.news4tech.com/.../article.php?id=143](http://www.news4tech.com/.../article.php?id=143)

[www.diodos.gr/content/view/221/43/](http://www.diodos.gr/content/view/221/43/)

[www.cilalp.org/spip.php?article446](http://www.cilalp.org/spip.php?article446)

makemoneyonline.gr/viral\_marketing.html

[www.diabeteswatch.gr/](http://www.diabeteswatch.gr/)

[www.diabeteswatch.gr/](http://www.diabeteswatch.gr/)

<http://www.biochemia.gr/>